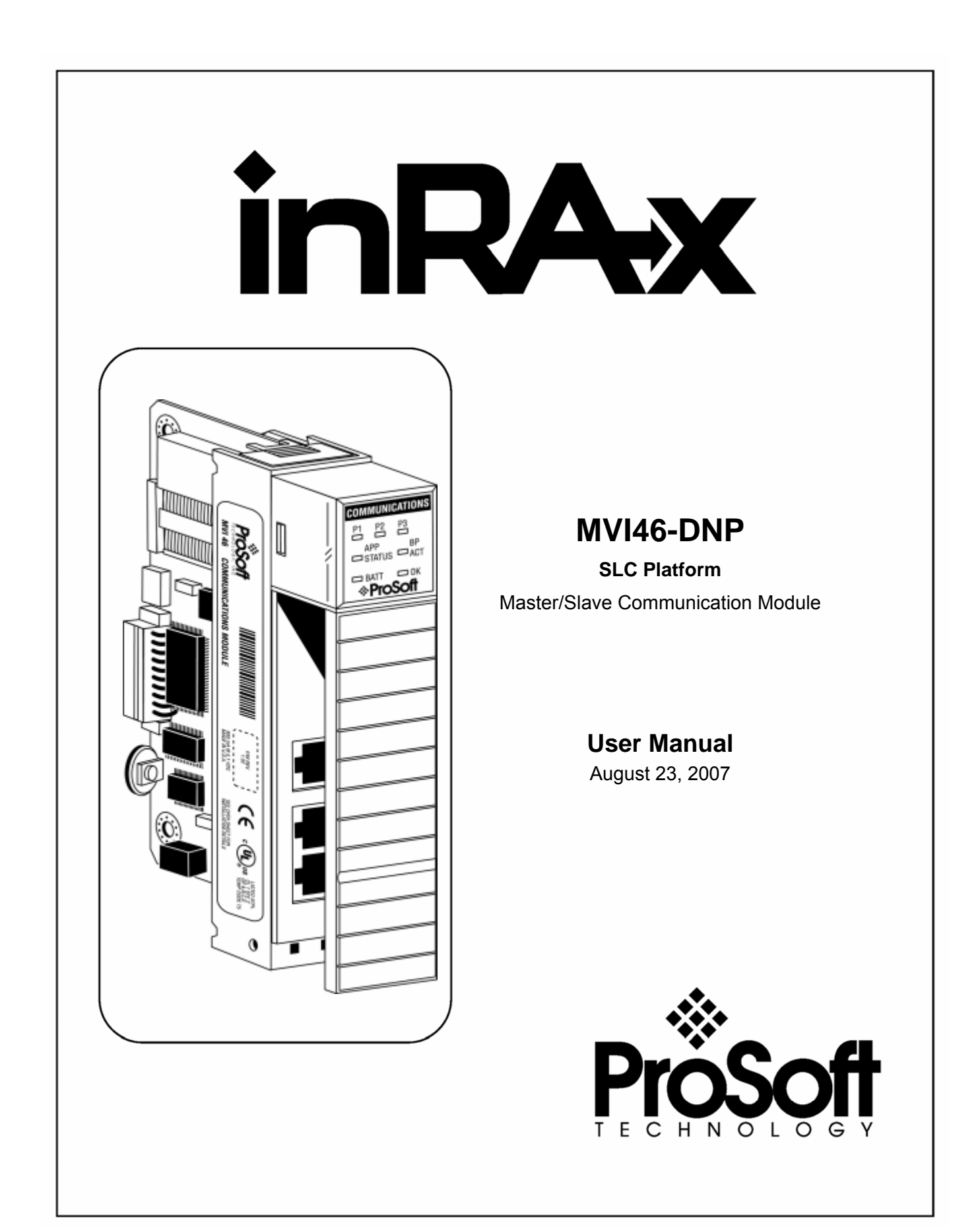

# <span id="page-1-0"></span>**Please Read This Notice**

Successful application of this module requires a reasonable working knowledge of the Rockwell Automation SLC hardware, the MVI46-DNP Module and the application in which the combination is to be used. For this reason, it is important that those responsible for implementation satisfy themselves that the combination will meet the needs of the application without exposing personnel or equipment to unsafe or inappropriate working conditions.

This manual is provided to assist the user. Every attempt has been made to assure that the information provided is accurate and a true reflection of the product's installation requirements. In order to assure a complete understanding of the operation of the product, the user should read all applicable Rockwell Automation documentation on the operation of the Rockwell Automation hardware.

Under no conditions will ProSoft Technology be responsible or liable for indirect or consequential damages resulting from the use or application of the product.

Reproduction of the contents of this manual, in whole or in part, without written permission from ProSoft Technology is prohibited.

Information in this manual is subject to change without notice and does not represent a commitment on the part of ProSoft Technology Improvements and/or changes in this manual or the product may be made at any time. These changes will be made periodically to correct technical inaccuracies or typographical errors.

## <span id="page-1-1"></span>**Your Feedback Please**

We always want you to feel that you made the right decision to use our products. If you have suggestions, comments, compliments or complaints about the product, documentation or support, please write or call us.

#### **ProSoft Technology**

1675 Chester Avenue, Fourth Floor Bakersfield, CA 93301 +1 (661) 716-5100 +1 (661) 716-5101 (Fax) [http://www.prosoft-technology.com](http://www.prosoft-technology.com/)

Copyright © ProSoft Technology, Inc. 2000 - 2007. All Rights Reserved.

MVI46-DNP User Manual August 23, 2007 PSFT.DNP.MVI46.UM.07.08.23

ProSoft Technology ®, ProLinx ®, inRAx ®, ProTalk® and RadioLinx ® are Registered Trademarks of ProSoft Technology, Inc.

# **Contents**

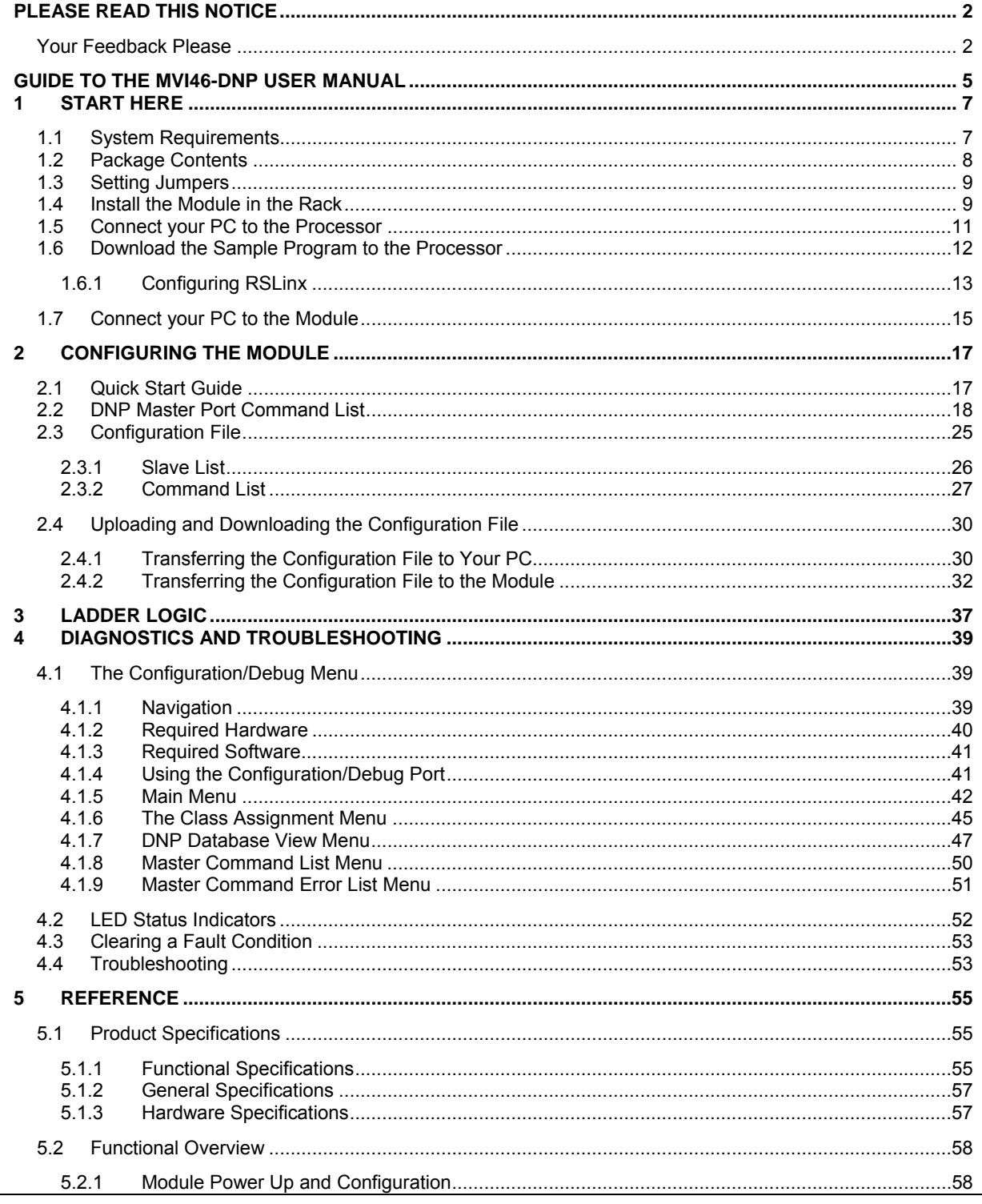

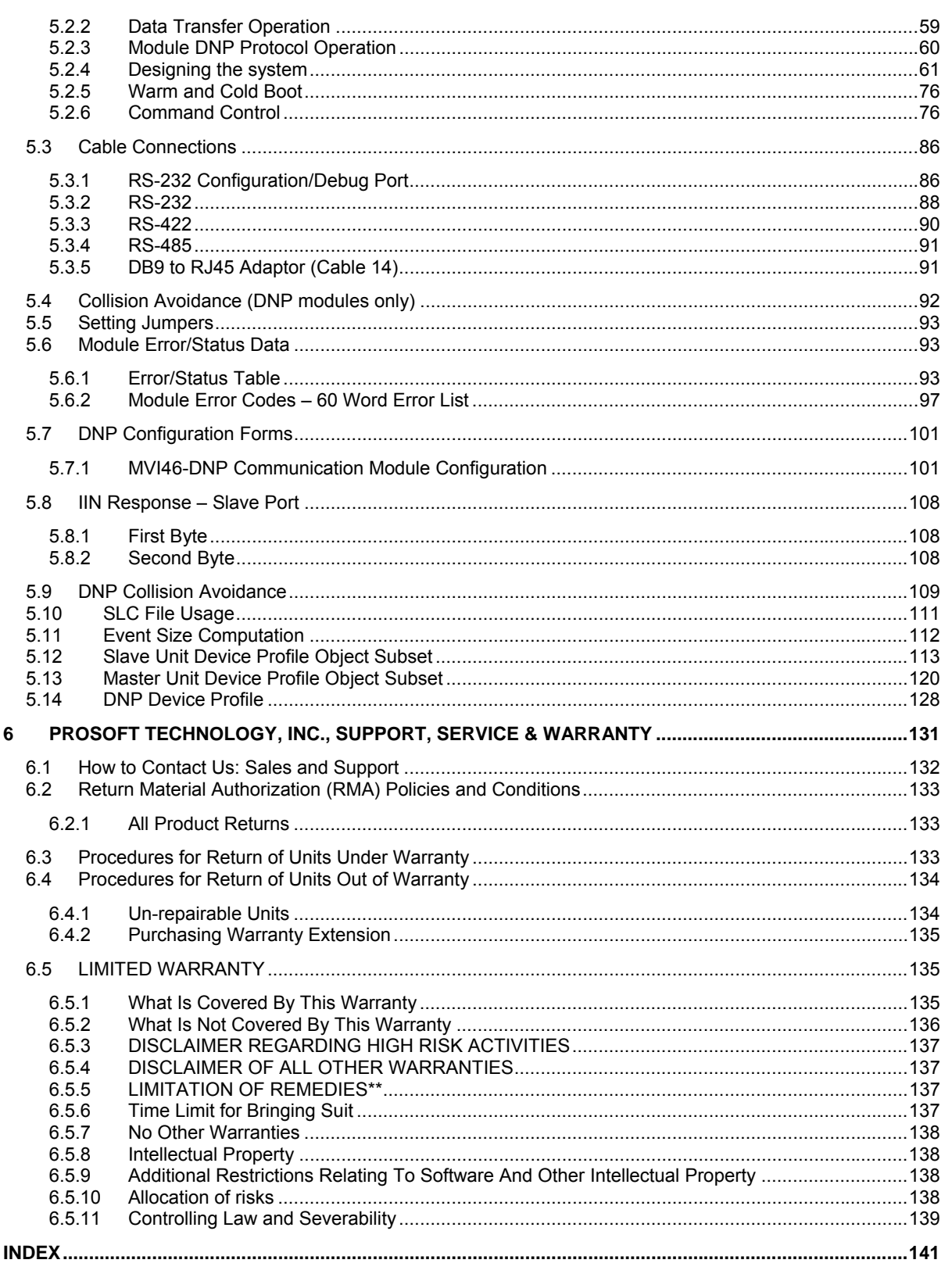

# <span id="page-4-0"></span>**Guide to the MVI46-DNP User Manual**

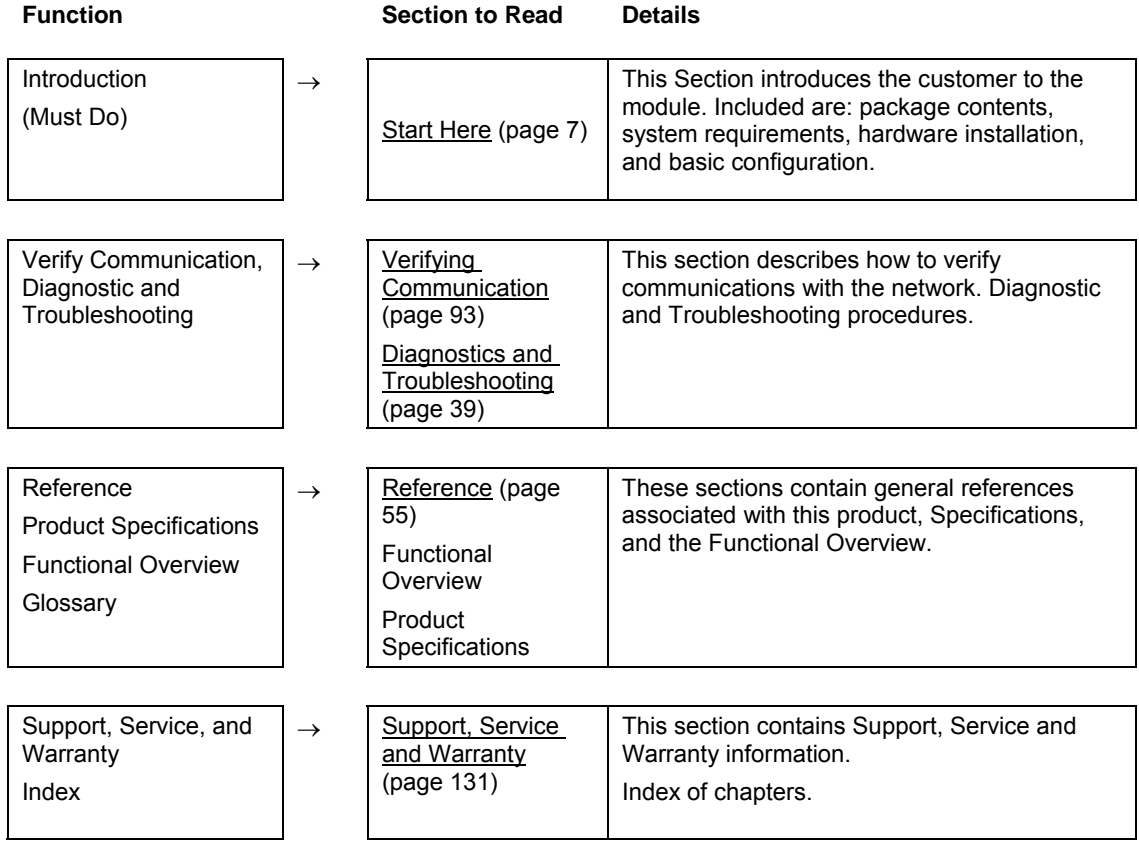

# <span id="page-6-0"></span>**1 Start Here**

### *In This Chapter*

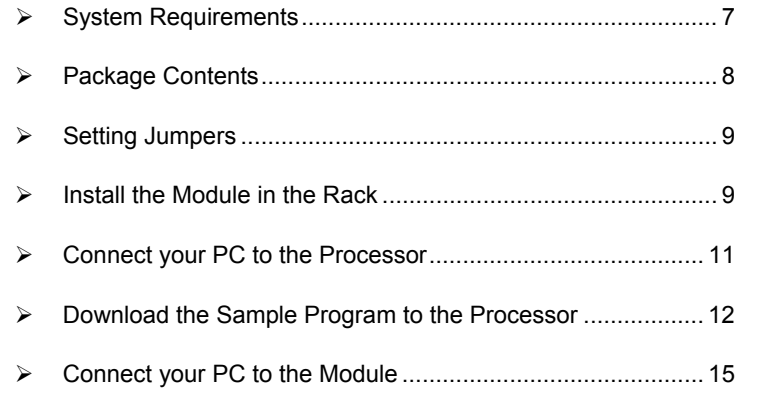

Installing the MVI46-DNP module requires a reasonable working knowledge of the Rockwell Automation hardware, the MVI46-DNP Module and the application in which they will be used.

**Caution:** It is important that those responsible for implementation can complete the application without exposing personnel, or equipment, to unsafe or inappropriate working conditions. Safety, quality and experience are key factors in a successful installation.

## **1.1 System Requirements**

<span id="page-6-1"></span>The MVI46-DNP module requires the following minimum hardware and software components:

- Rockwell Automation SLC 5/02 M0/M1 capable processors (or newer), with compatible power supply and one free slot in the rack, for the MVI46-DNP module. The module requires 800mA of available power.
- **Rockwell Automation RSLogix 500 programming software.**
- Rockwell Automation RSLinx communication software
- Pentium® II 500 MHz minimum. Pentium III 733 MHz (or better) recommended
- **Supported operating systems:** 
	- o Microsoft® Windows 98
	- o Windows NT® (version 4 with SP4 or higher)
	- o Windows 2000
	- o Windows XP
- 32 Mbytes of RAM minimum, 64 Mbytes of RAM recommended
- 50 Mbytes of free hard disk space (or more based on application requirements)
- 16-color VGA graphics adapter, 640 x 480 minimum resolution (256 Color  $800 \times 600$  recommended)
- **CD-ROM drive**
- 3.5 inch floppy disk drive
- **HyperTerminal or other terminal emulator program capable of file transfers** using Zmodem protocol.

## **1.2 Package Contents**

<span id="page-7-0"></span>The following components are included with your MVI46-DNP module, and are all required for installation and configuration.

**Important:** Before beginning the installation, please verify that all of the following items are present.

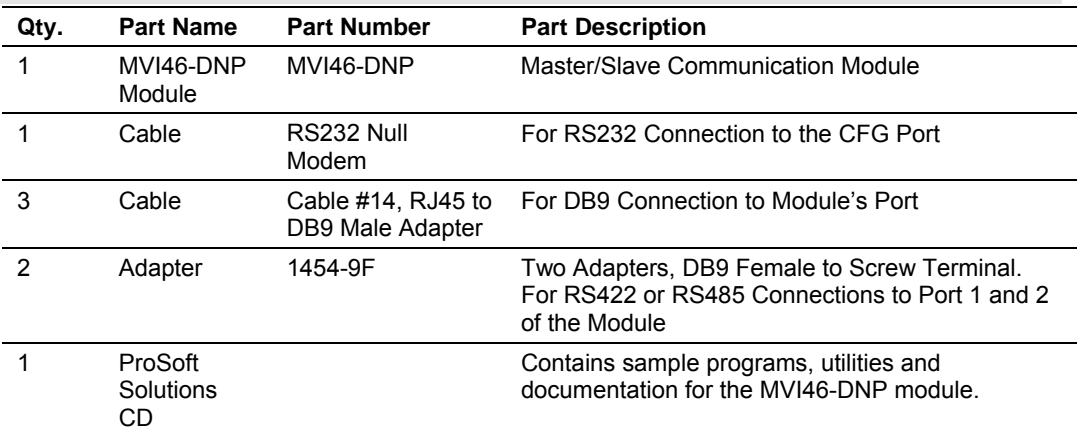

If any of these components are missing, please contact ProSoft Technology Support for replacement parts.

## **1.3 Setting Jumpers**

<span id="page-8-0"></span>If you use an interface other than RS-232 (default), you must change the jumper configuration to match the interface. The following illustration shows the MVI46- DNP jumper configuration:

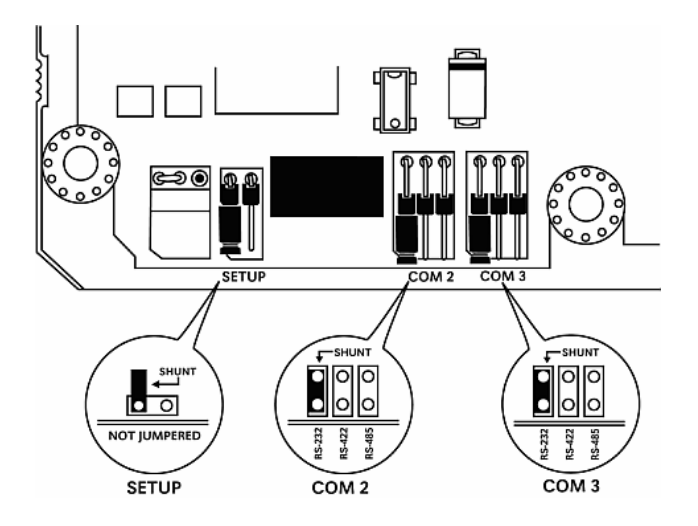

The Setup Jumper acts as "write protection" for the module's flash memory. In "write protected" mode, the Setup pins are not connected, and the module's firmware cannot be overwritten. Do not jumper the Setup pins together unless you are directed to do so by ProSoft Technical Support.

## **1.4 Install the Module in the Rack**

<span id="page-8-1"></span>If you have not already installed and configured your SLC processor and power supply, please do so before installing the MVI46-DNP module. Refer to your Rockwell Automation product documentation for installation instructions.

**Warning:** You must follow all safety instructions when installing this or any other electronic devices. Failure to follow safety procedures could result in damage to hardware or data, or even serious injury or death to personnel. Refer to the documentation for each device you plan to connect to verify that suitable safety procedures are in place before installing or servicing the device.

After you have checked the placement of the jumpers, insert MVI46-DNP into the  $SLC<sup>TM</sup>$  chassis. Use the same technique recommended by Rockwell Automation to remove and install  $SLC^{TM}$  modules.

**Warning: This module is not hot-swappable!** Always remove power from the rack before inserting or removing this module, or damage may result to the module, the processor, or other connected devices.

**1** Turn power OFF.

**2** Align the module with the top and bottom guides, and slide it into the rack until the module is firmly against the backplane connector.

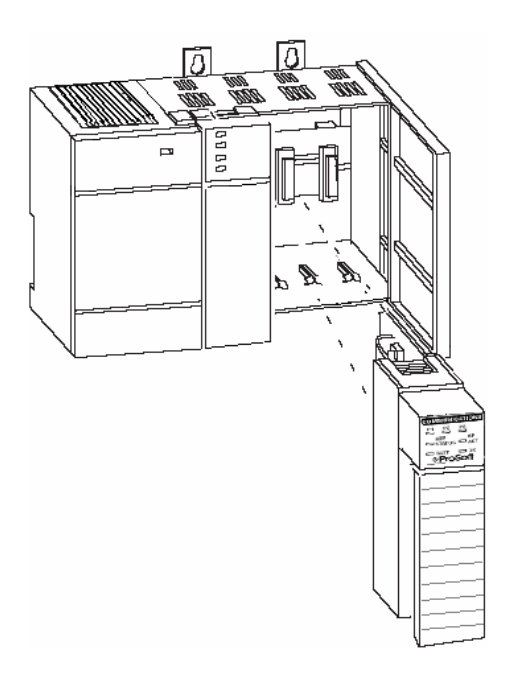

- **3** With a firm but steady push, snap the module into place.
- **4** Check that the holding clips on the top and bottom of the module are securely in the locking holes of the rack.
- **5** Make a note of the slot location. You will need to identify the slot in which the module is installed in order for the sample program to work correctly. Slot numbers are identified on the green circuit board (backplane) of the SLC rack.
- **6** Turn power ON.

**Note:** If you insert the module improperly, the system may stop working, or may behave unpredictably.

# **1.5 Connect your PC to the Processor**

<span id="page-10-0"></span>**7** Connect the right-angle connector end of the cable to your controller at the communications port.

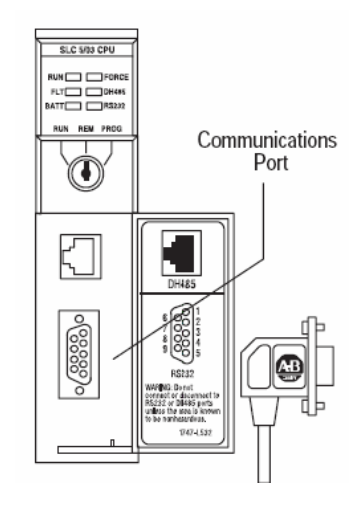

**8** Connect the straight connector end of the cable to the serial port on your computer.

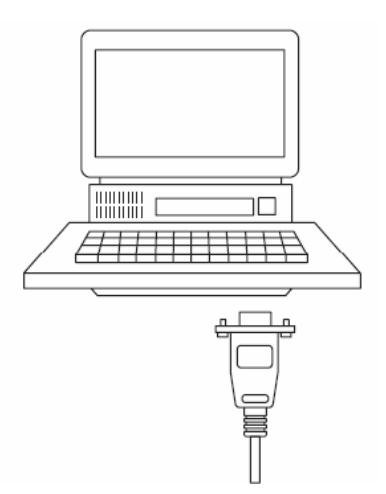

## **1.6 Download the Sample Program to the Processor**

#### <span id="page-11-0"></span>¾ *To download the sample program from RSLogix 500 to the SLC processor:*

Note: The key switch on the front of the SLC processor must be in the REM position.

**1** If you are not already online to the processor, open the Communications menu, and then choose Download. RSLogix will establish communication with the processor.

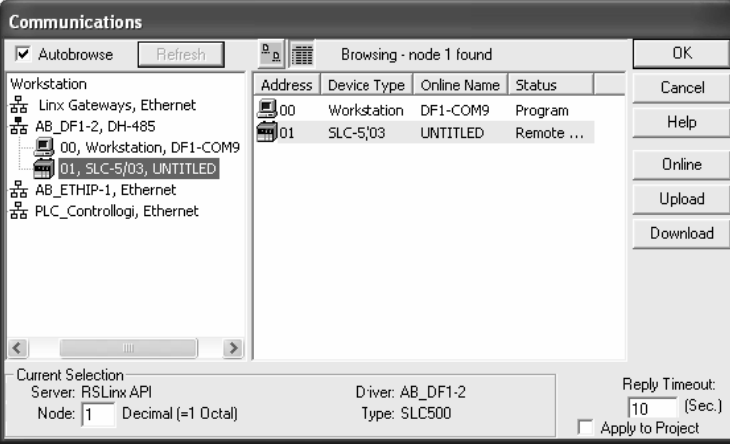

- **2** Click the Download button to transfer the sample program to the processor.
- **3** RSLogix will compile the program and transfer it to the processor. This process may take a few minutes.

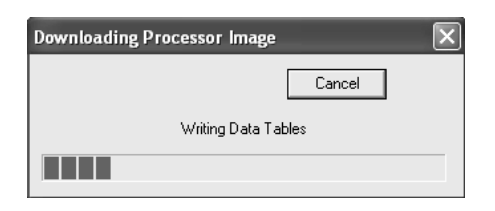

**4** When the download is complete, RSLogix will open another confirmation dialog box. Click Yes to switch the processor from Program mode to Run mode.

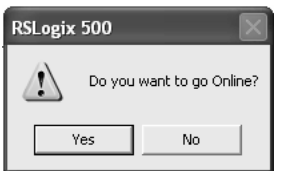

**Note:** If you receive an error message during these steps, refer to your RSLogix documentation to interpret and correct the error.

## <span id="page-12-0"></span>*1.6.1 Configuring RSLinx*

- ¾ *If RSLogix is unable to establish communication with the processor, follow these steps:*
- **1** Open RSLinx.
- **2** Open the Communications menu, and choose Configure Drivers.

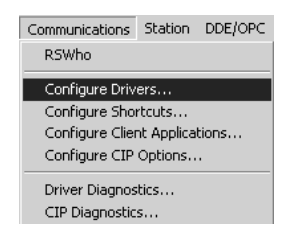

This action opens the Configure Drivers dialog box.

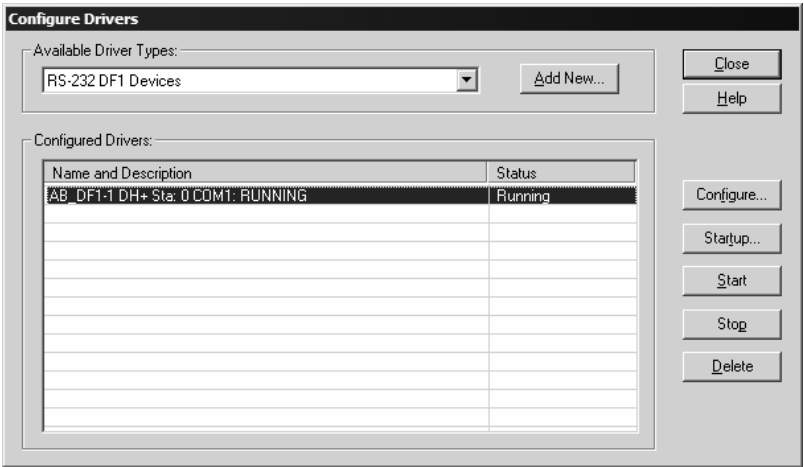

**Note:** If the list of configured drivers is blank, you must first choose and configure a driver from the Available Driver Types list. The recommended driver type to choose for serial communication with the processor is "RS-232 DF1 Devices".

**3** Click to select the driver, and then click Configure. This action opens the Configure Allen-Bradley DF1 Communications Device dialog box.

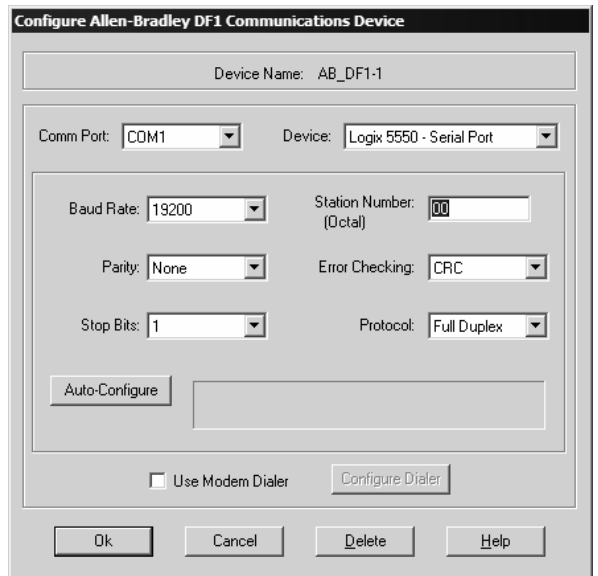

- **4** Click the Auto-Configure button. RSLinx will attempt to configure your serial port to work with the selected driver.
- **5** When you see the message "Auto Configuration Successful", click the OK button to dismiss the dialog box.

**Note:** If the auto-configuration procedure fails, verify that the cables are connected correctly between the processor and the serial port on your computer, and then try again. If you are still unable to auto-configure the port, refer to your RSLinx documentation for further troubleshooting steps.

## **1.7 Connect your PC to the Module**

<span id="page-14-0"></span>With the module securely mounted, connect your PC to the Configuration/Debug port using an RJ45-DB-9 Serial Adapter Cable and a Null Modem Cable.

- **1** Attach both cables as shown.
- **2** Insert the RJ45 cable connector into the Configuration/Debug port of the module.
- **3** Attach the other end to the serial port on your PC or laptop.

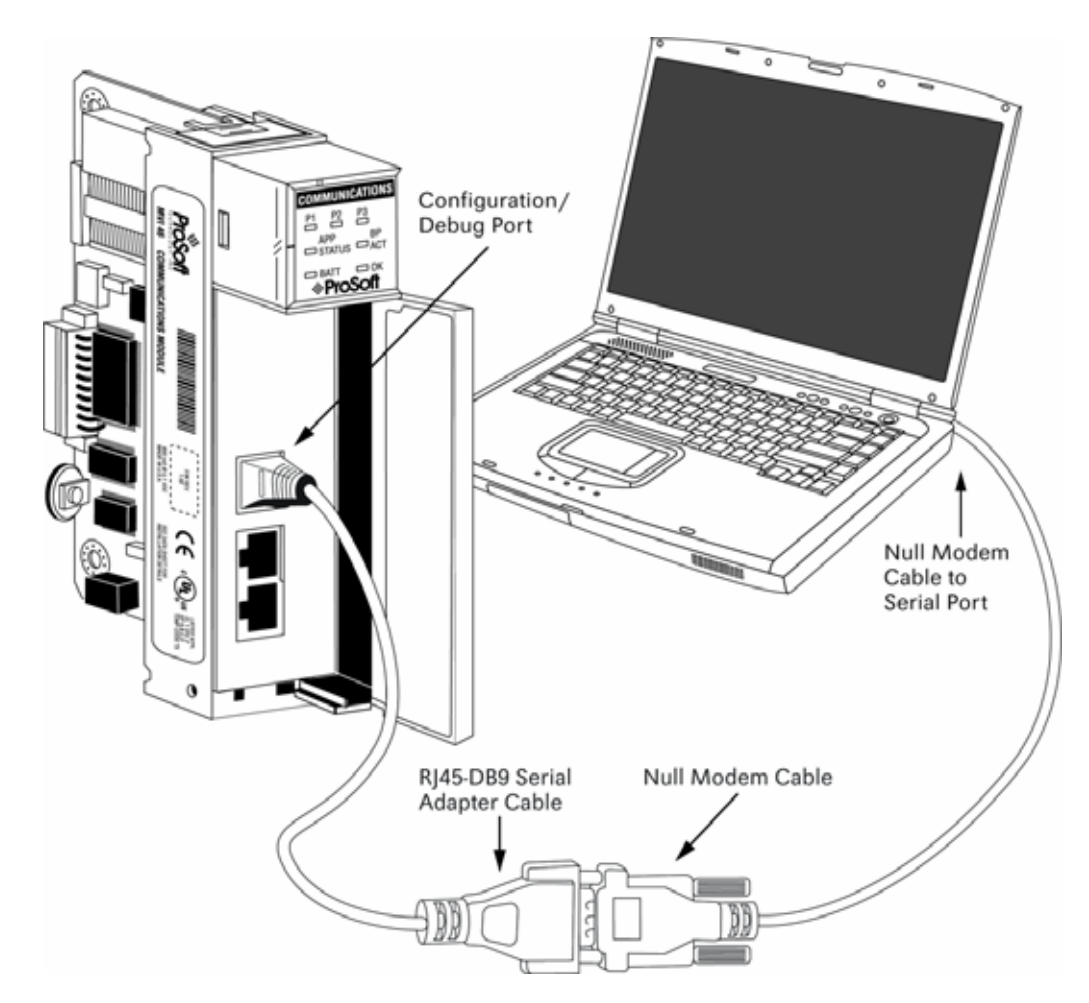

# <span id="page-16-0"></span>**2 Configuring the Module**

### *In This Chapter*

- ¾ [Quick Start Guide.](#page-16-1).................................................................. [17](#page-16-1)
- ¾ [DNP Master Port Command List.](#page-17-0)........................................... [18](#page-17-0)
- ¾ [Configuration File.](#page-24-0).................................................................. [25](#page-24-0)
- ¾ [Uploading and Downloading the Configuration File .](#page-29-0).............. [30](#page-29-0)

Module configuration is accomplished through a text configuration file loaded from the module's Compact Flash disk.

Port 1 on the module connects to a DNP master unit. Port 2 can be attached to a DNP master or slave unit. These ports can be configured for an RS-232, RS-422 or RS-485 interface by setting the jumper on the port to the appropriate position. This defines the physical connection. Port 2 can be configured to utilize a dial-up modem if the port is configured as a slave.

You must also define the communication parameters and the DNP parameters. This includes parameters such as Baud Rate, RTS delays, timeouts, retry counts and modes of protocol operation.

## **2.1 Quick Start Guide**

<span id="page-16-1"></span>This section describes the installation of the MVI46-DNP module in an SLC rack and also provides information on installing and configuring the module.

- **1** Set the jumpers (page [9\)](#page-8-0) on Port 1 and Port 2 for the correct communication interface (RS-232, RS-422 or RS-485). Each port is configured separately.
- **2** Turn off power to the SLC rack and install the module.
- **3** Turn on the power to the rack.

**CAUTION:** Installing the module into a SLC may cause the processor to fault and may cause incorrect operation of the current program loaded in the SLC. This operation must be performed by a qualified person familiar with the SLC program and module. The fault condition can be cleared after the correct program and the data tables have been configured in the SLC.

**4** Configure the SLC for the module. Starting with the sample ladder logic provided with the module, complete the following steps.

## **5** Configure the slot where the module is installed using the following parameters:

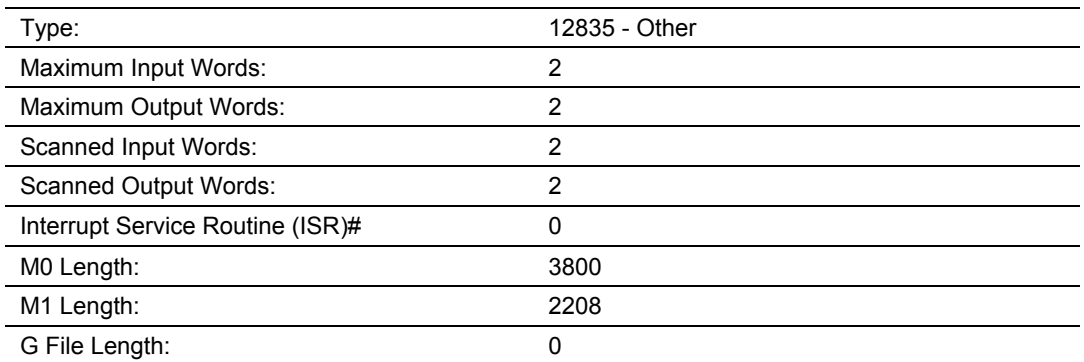

**6** Download the example program to the SLC and edit the logic to verify the slot location of the module in the rack (all M0: and M1: related commands).

- **7** If all is configured properly, place the SLC in run mode and communication should start on the slave and master ports.
- **8** Use a text editor such as Notepad.exe to view and edit the example configuration file that ships with the module. Refer to Configuration File (page [25\)](#page-24-0) for more information on modifying the configuration file.
- **9** Add ladder logic for your specific application.
- **10** Connect the remote DNP master device to Port 1 on the module.
- **11** Connect your PC to the configuration/debug port on the module using the supplied cable. Start a terminal emulation program such as HyperTerminal, and open a connection to the module. Refer to The Configuration/Debug Menu (page [39\)](#page-38-1) for more information on viewing module status and configuration.
- **12** Connect a DNP master to Port 2 if configured as a DNP slave or connect DNP slave device(s) to Port 2 if configured as a DNP master.

# **2.2 DNP Master Port Command List**

<span id="page-17-0"></span>The DNP master port supports the use of a command list. This list issues DNP data requests and commands to DNP slave devices. Commands define the data types and points to be used in the command and the database locations in the module. The DNP and/or IED databases can be used with the commands. For example, the master port could request binary input data from a slave device and place the response data in the DNP or IED database. Another request could place the response binary data of another slave in both the DNP and IED databases. Use the configuration file (DNP.CFG) to configure the command list.

The commands are also used to define the point mapping of IED response data to the DNP database. These mappings are used for IED generated event messages. When an IED unit generates an event message, the module must be informed what point in the database to associate with the event. When the command list is read during initialization, the data point mapping is determined for each slave. Mappings are generated for binary input, analog input and counter points. A separate set of lists is maintained for each slave defined for the master port. The following illustration shows the storage of the data in the module.

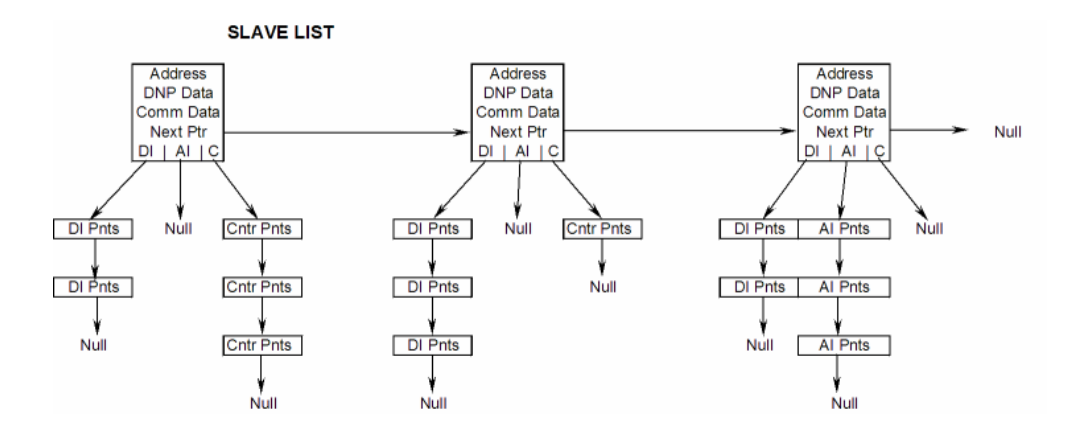

DI Pnts are generated for each command with an object type of 1. AI Pnts are generated for each command with an object type of 30. Cntr Pnts are generated for each command with an object type of 20 or 21.

When a master port receives a poll response or an unsolicited response message, the points in the message are mapped to the IED and/or DNP databases using the point lists. For example, when a master port receives a value for binary input point 10 from slave unit 14, the module performs the following steps:

- **1** The module searches the slave list to make sure slave 14 is valid for the module. If the slave is not found, the message is ignored. If the slave is found, the module saves the pointer to the binary input point list.
- **2** Point number 10 is searched for in the binary input point list. If the point is found in the DNP point list, the new value is stored at the correct offset in the DNP database. If the point is found in the IED point list, the new value is stored at the correct offset in the IED database. If the point is not found in either point list, it is ignored.

**Note:** Data can be placed in both the DNP and IED databases if the point number is found in both searches. This would cause the value to be stored for use by the remote DNP master unit and the SLC ladder logic.

Each node in the point lists contains the start-stop IED point ranges and the IED and DNP database offset values. These values are read by the module from the command list each time the module performs the restart operation. If the IED or DNP database value is set to –1 or 65535, the database is not used for the specified point range.

Each entry in the command list requires a 10-word storage area. The following table describes the fields within this area:

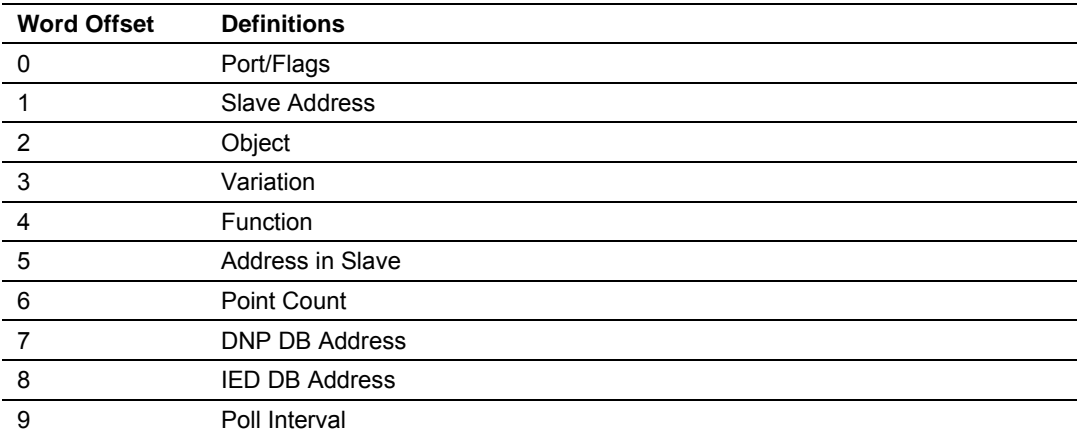

Bits in the Port/Flags parameter are dependent on the data type. The following table describes the Port/Flags bits for binary input, analog input and counter data points.

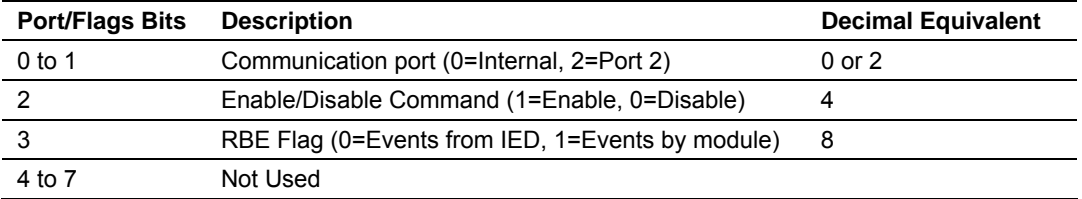

For these data types the qualifier used in the data request is dependent on the Point Count and Address in Slave fields in the command as follows:

- If Point Count < 0, then use Qualifier 06h (All points, packed & -Point Count = # of points to consider)
- If Address in Slave =  $0$  & Point Count  $> 0$ , then use Qualifier 00h or 01h (points 0 to Point Count –1)
- If Address in Slave  $> 0$  & Point Count  $> 0$ , then use Qualifier 00h or 01h (Address in Slave to Address in Slave + Point Count –1)

The following table describes the Port/Flags bits for binary output and analog output points.

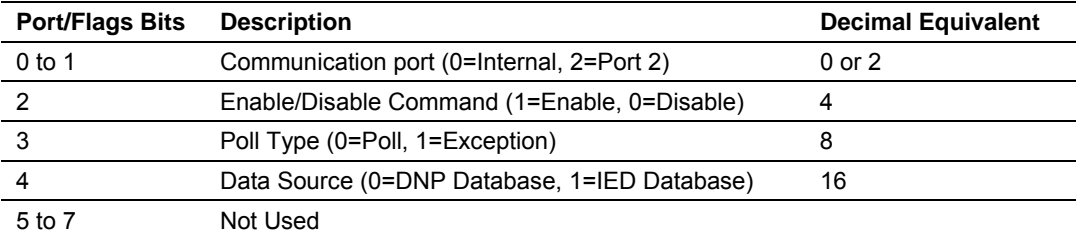

For these data types the qualifier used in the data request is dependent on the Point Count and Address in Slave fields in the command as follows:

- If Address in Slave =  $0$  & Point Count  $> 0$ , then use Qualifier 17h or 28h (Point Count specified starting at point 0)
- If Address in Slave  $> 0$  & Point Count  $> 0$ , then use Qualifier 17h or 28h (points from Address in Slave to Address in Slave + Point Count –1)
- If Point Count  $\leq 0$ , then ignore because this is illegal for outputs.

**Slave Address**: This parameter specifies the IED unit address on the DNP network to be considered with the command. The parameter has a range of 0 to 65535. The value of 65535 is reserved for broadcast messages. You must set up the slave configuration information in the module for each slave defined in the command list.

**Object**: This parameter specifies the DNP object type in the command. Valid objects for the module are 1, 2, 12, 20, 21, 30, 32, 41, 50, 60 and 80. A value of 0 is permitted in this field for a set of special commands.

**Variation**: This parameter is specific to the object type selected.

**Function**: This parameter specifies the DNP function for the command list object. The object type determines the value of the functions permitted. For example, the only function permitted for binary input data points is the read function (Function Code 1). For counter and output objects, more functions are available.

**Address in Slave**: This value must be greater-than or equal to zero. If it is set to a value less-than zero, the command is ignored. This parameter specifies the starting point address to consider in the IED unit.

**Point Count**: This parameter defines the number of points in the IED unit. Refer to the discussion above for the interpretation of this parameter's values for the different object types.

**DNP DB Address**: This parameter defines the starting location in the DNP database to be used with the command. If the parameter has a value of –1, the DNP database is not used with the point.

**IED DB Address**: This parameter defines the starting location in the IED database to be used with the command. If the parameter has a value of –1, the IED database is not used with the point.

**Poll Interval**: This parameter specifies the minimum frequency at which the module should execute the command. The value is entered in units of seconds. For example, to execute a command every 10 seconds, enter a value of 10 in the field. A value of 0 for the parameter implies that the command should be executed every scan of the list.

The module provides for the objects and variations of Level 2 support of the DNP Version 3.0 protocol. The object selected for each command determines several of the fields of the command, as described in the following tables:

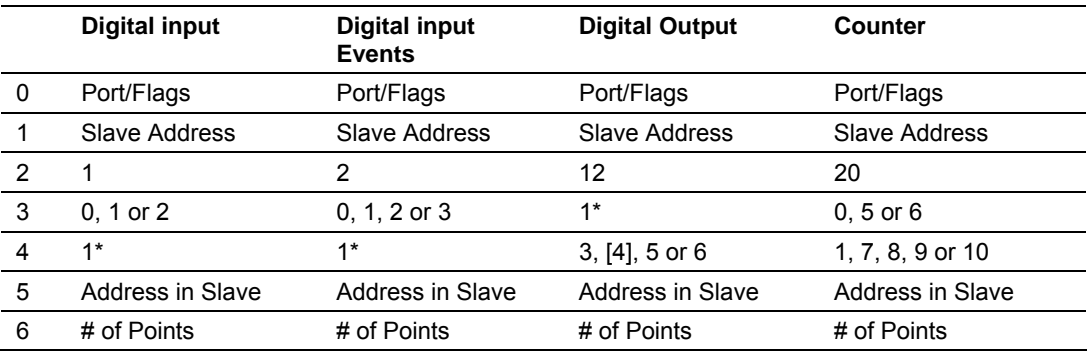

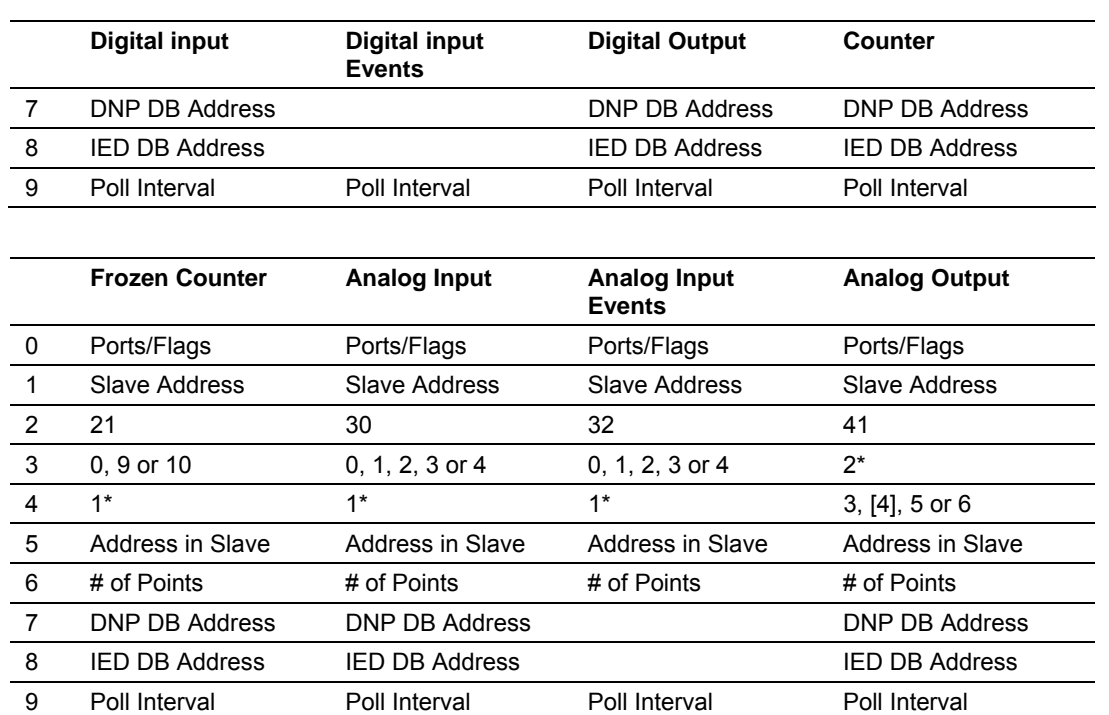

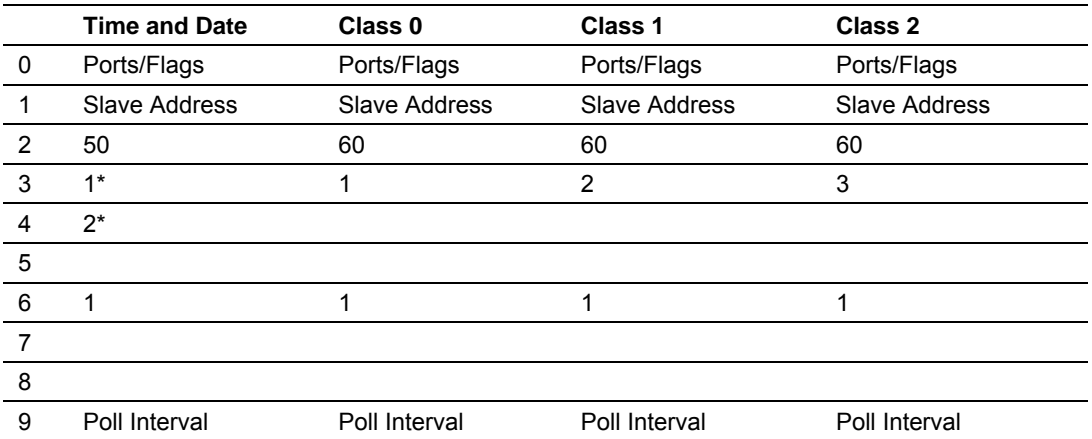

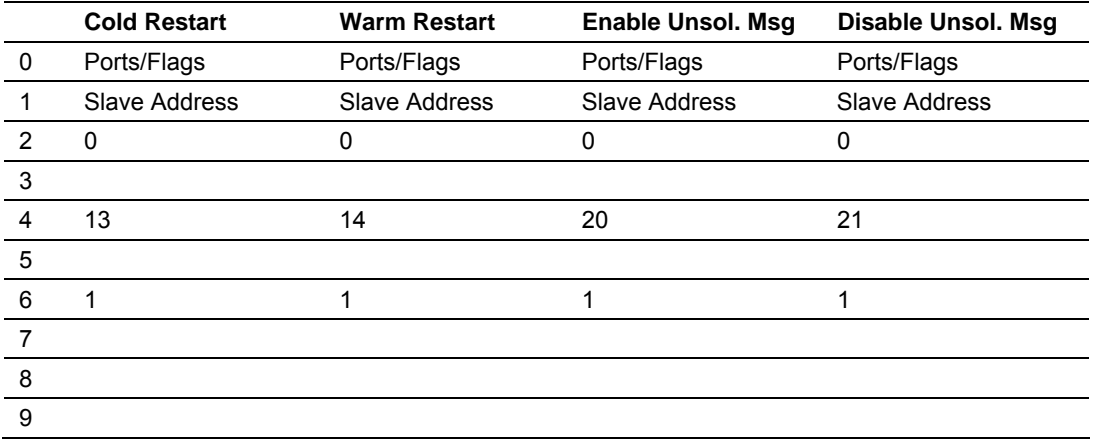

Commands are issued by the DNP master port based on the following criteria:

- Commands issued each scan Enabled, Poll Interval = 0 and binary and analog outputs have exception bit =  $\Omega$
- Commands issued at poll time Enabled, Poll Interval > 0 and binary and analog outputs have exception bit =  $\Omega$
- Commands issued on data change (BO and AO) Enabled and binary and analog outputs have exception bit  $= 1$

The master port task cycles through the command list sequentially, searching for commands to execute. Commands that meet one of the criteria above are executed.

The following illustrations describe examples of binary input and binary output commands.

# **Port/Fig Slave Object Var Func Addr Pnt Cnt DNP DB IED DB Poll Int WORD 0 1 2 3 4 5 6 7 8 9 VALUE 6 15 1 0 1 0 -32 200 -1 2** Command for Port 2, Enabled, RBE flag not set.

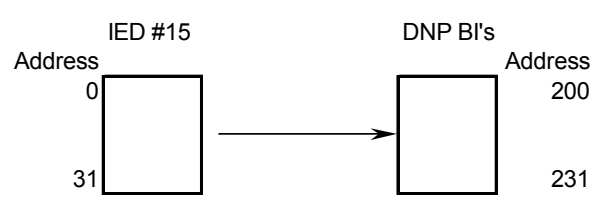

**BINARY INPUT COMMAND EXAMPLES:**

IED Unit 15 is to be polled. Object type is 1 (Binary Input). Variation of 0 (default variation). Function 1 is for a read. Slave address ignored (Qual 6, all points). Point count of -32 indicates only first 32 points are to be used. DNP DB address of 200 is where first data point will be placed. IED DB is not used (-1). Poll command every 2-seconds.

NOTE: Data directly accessible by remote DNP master. Data not accessible by PLC. Events generated by IED unit not by module.

|               | Port/Fla                                                                                                    | <b>Slave</b> | Object | Varl         | <b>Func</b>        |                         | Addrl Pnt CntlDNP DBI IED DBI Poll Int                                                                                                    |    |   |                                                                                                    |  |
|---------------|----------------------------------------------------------------------------------------------------|--------------|--------|--------------|--------------------|-------------------------|----------------------------------------------------------------------------------------------------|----|---|----------------------------------------------------------------------------------------------------|--|
| <b>WORD</b>   |                                                                                                    |              |        | 3            |                    | 5                       | 6                                                                                                    |    |   |                                                                                                    |  |
| <b>VALUE</b>  | 6                                                                                                    | 15           |        | $\mathbf{0}$ |                    | Λ                       | $-32$                                                                                                    | -1 | O | 2                                                                                                    |  |
| Address<br>31 | <b>IFD#15</b><br>NOTE: Data not accessible by remote DNP<br>master. Data accessible by PLC.<br>No DNP data so RBE flag ignored. |              |        | IED BI's     | Address<br>0<br>31 | lto be used.<br>placed. | Command for Port 2, Enabled.<br>IED Unit 15 is to be polled.<br>Object type is 1 (Binary Input).<br>Variation of 0 (default variation).<br>Function 1 is for a read.<br>Slave address ignored (Qual 6, all points).<br>DNP DB is not used (-1).<br>Poll command every 2-seconds. |    |   | Point count of -32 indicates only first 32 points are<br>IED DB address of 0 is where first data point is |  |

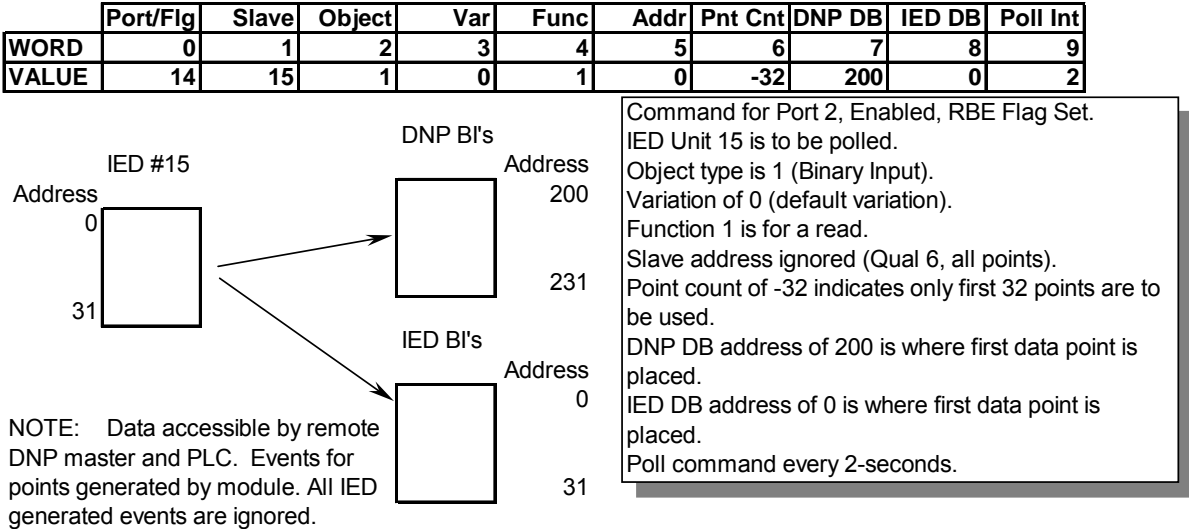

# **BINARY OUTPUT COMMAND EXAMPLES:**

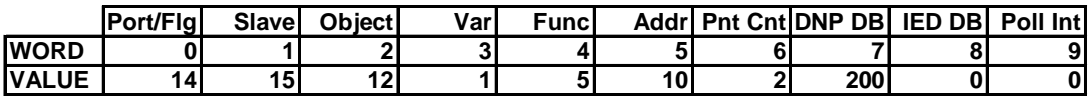

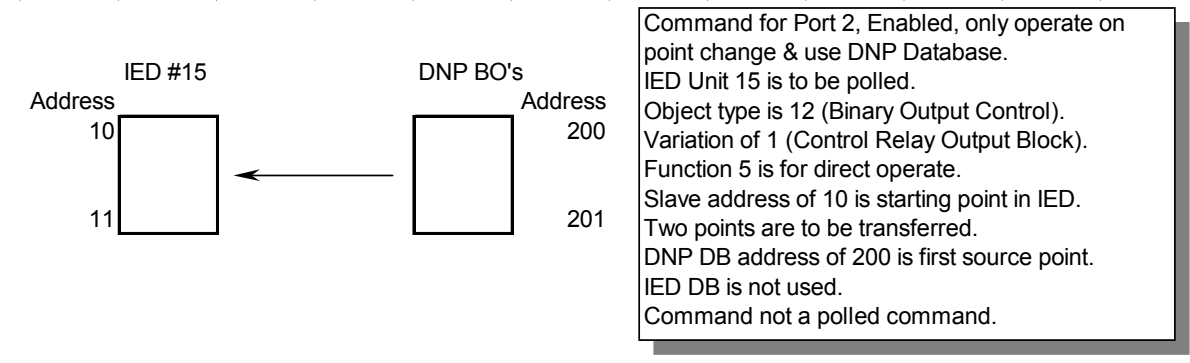

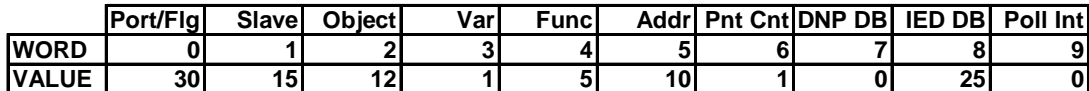

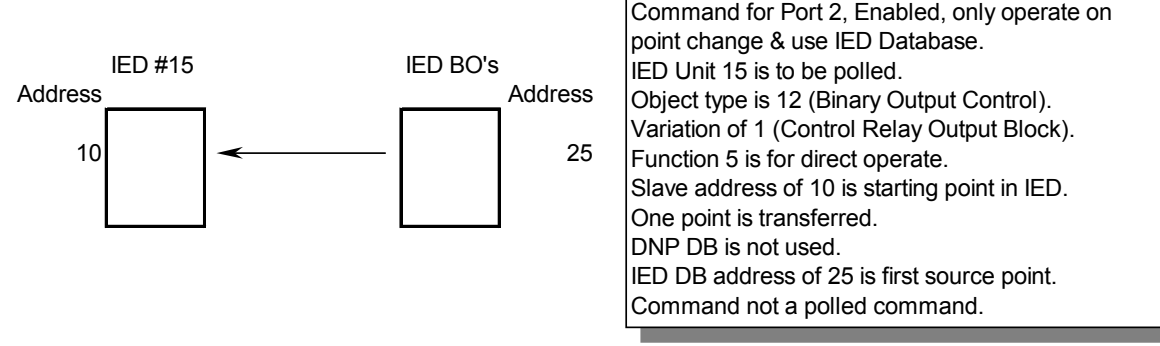

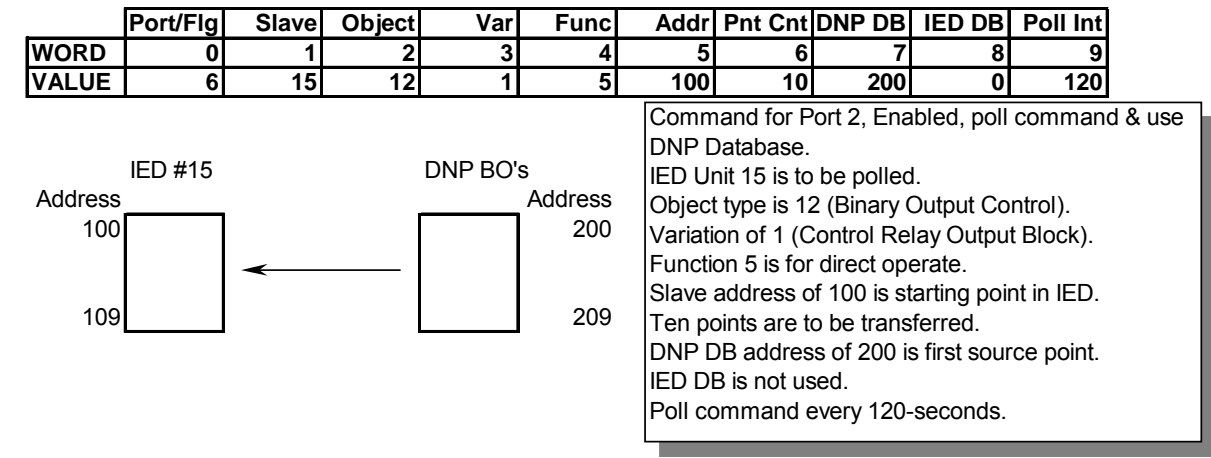

# **2.3 Configuration File**

<span id="page-24-0"></span>In order for the module to operate, a configuration file (DNP.CFG) is required. This configuration file contains information to set the data transfer characteristics between the module and the processor, to configure the communication information, to establish the DNP protocol parameters and to define the databases required to hold the protocol data sets. Each parameter in the file must be set carefully in order for the application to be implemented successfully. Before editing the file, design your system using the forms located in the Reference chapter of this document.

The configuration file is separated into sections with topic header names enclosed in the **[ ]** characters. The configuration file consists of the following topics:

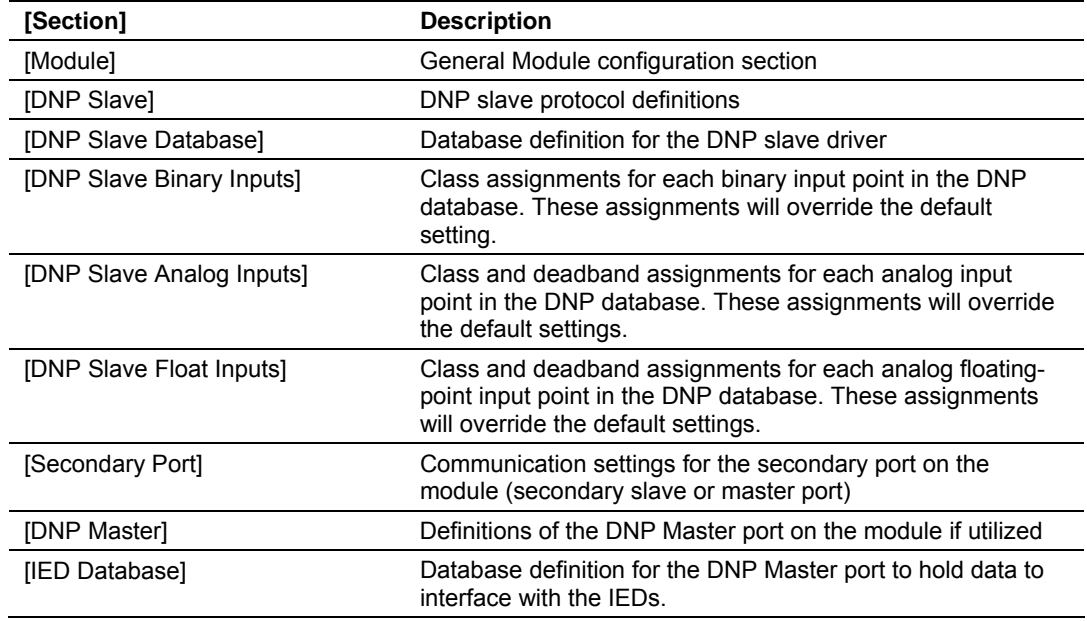

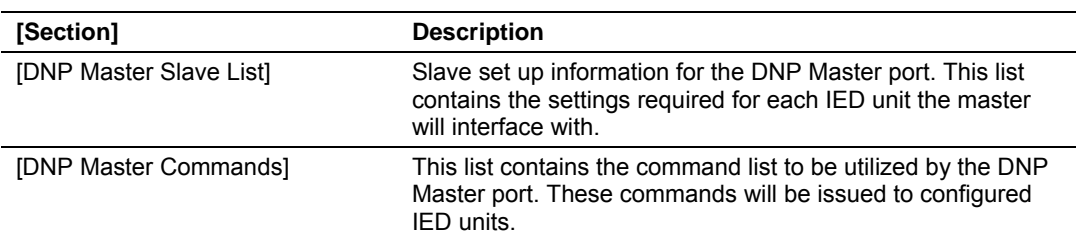

After each section header, the file contains a set of parameters. Unique labels are used under each section to specify a parameter. Each label in the file must be entered exactly as shown in the file for the parameter to be identified by the program. If the module is not considering a parameter, look at the label for the data item. Each parameter's value is separated from the label with the '**:**' character. This character is used by the program to delimit the position in the data record where to start reading data. All data for a parameter must be placed after the '**:**' character. For numeric parameter values any text located after the value will not be used. There must be at least one space character between the end of the parameter value and the following text. The following example shows a parameter entry:

RTS On : 6 #Set RTS On delay value from 0 to 65535 milliseconds

The parameter label is "RTS On" and the parameter value is 6. The characters after the parameter value are ignored and are used for internal documentation of the configuration file.

Any record that begins with the '**#**' character is considered to be a comment record. These records can be placed anywhere in the file as long as the '**#'** character is found in the first column of the line. These lines are ignored in the file and can be used to provide documentation within the configuration file. Liberal use of comments within the file can ease the use and interpretation of the data in the file.

Sections of the configuration file that contain lists of data are formatted differently. Each list begins with the label **START** and ends when the **END** label is reached. When entering the list data, make certain that the first character in each line is left blank.

# <span id="page-25-0"></span>*2.3.1 Slave List*

The slave list defines the IED units and their specific communication parameters for a DNP master port. Up to 40 IED units can be defined in the module to be associated with the master port. The structure of each row in the list is defined in the following table:

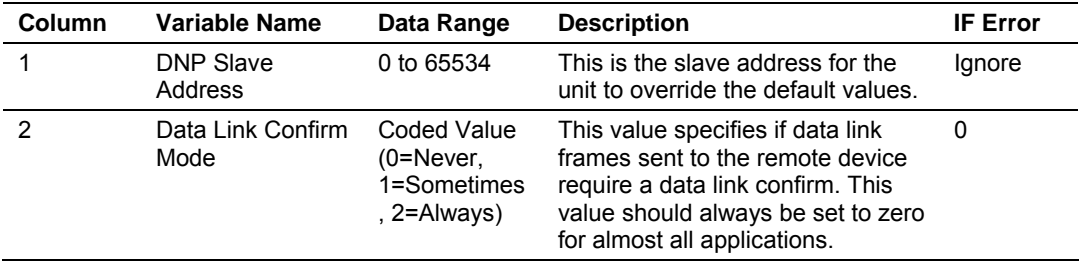

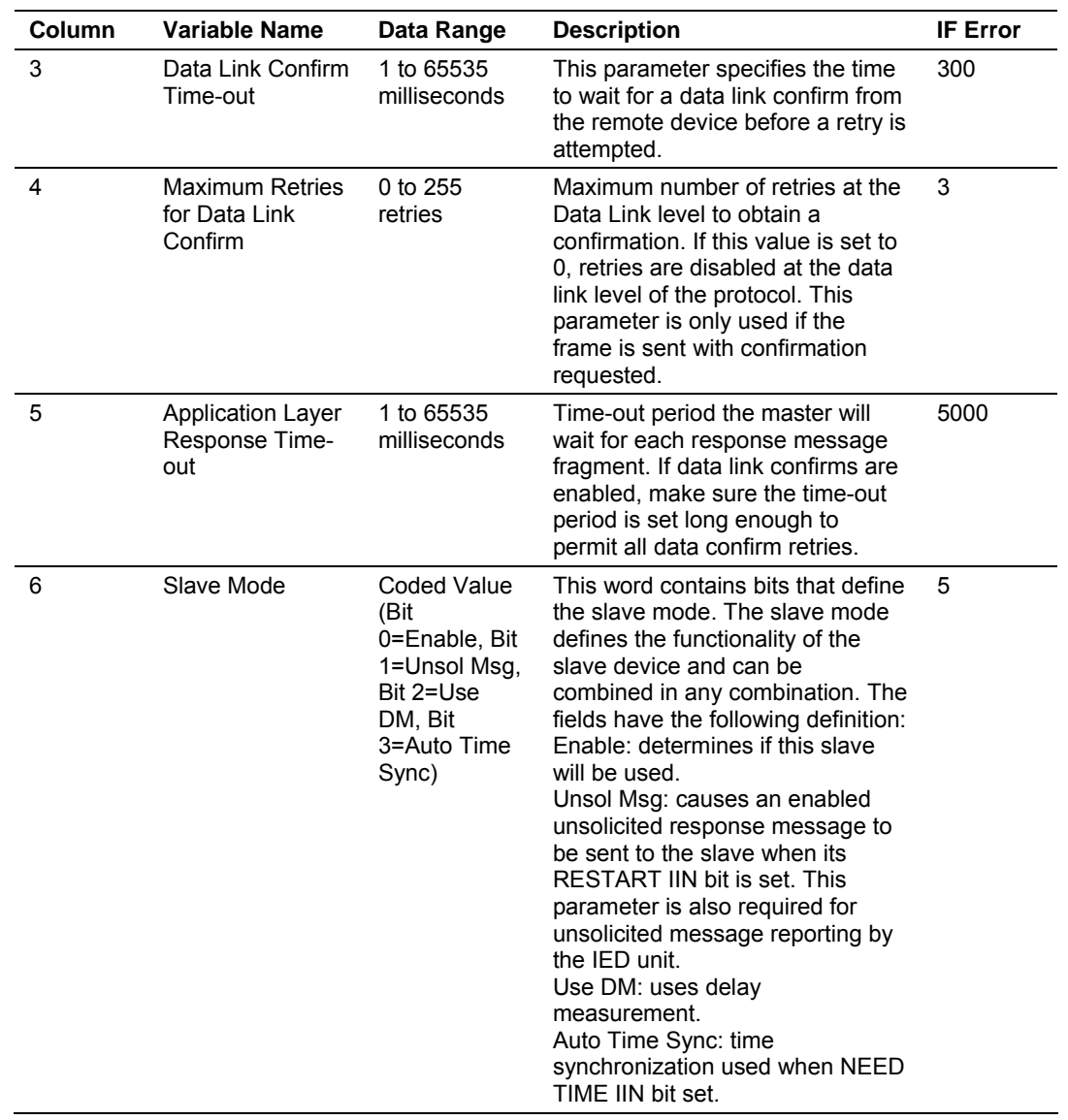

## <span id="page-26-0"></span>*2.3.2 Command List*

The command list stores the command list used by the DNP master port. This list only must be defined if the DNP master port is used. Up to 300 commands can be defined for the master port. The structure of each row in the list is shown in the following table:

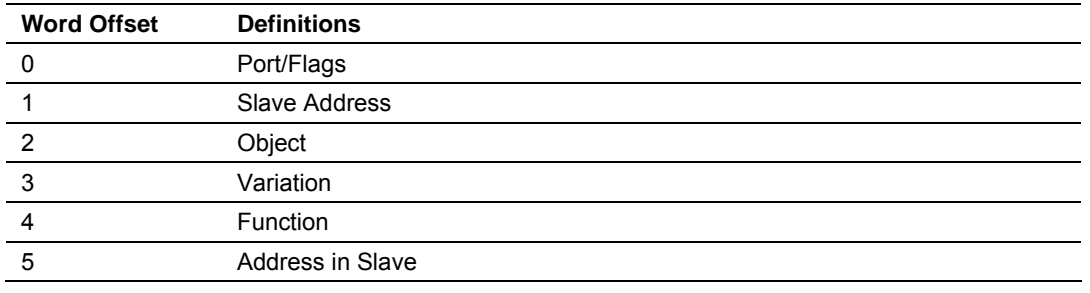

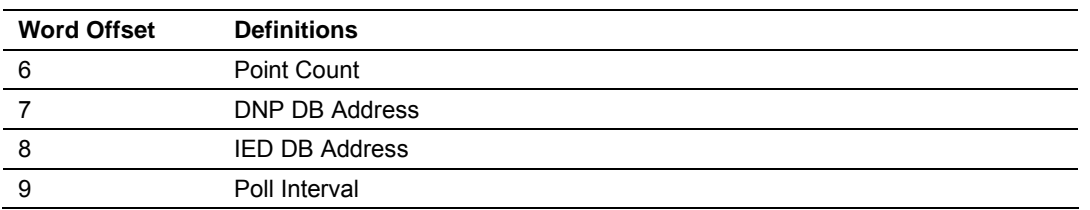

The definition of each parameter required for each command is provided in the following table.

Bits in the Port/Flags parameter are dependent on the data type. The following table defines the Port/Flags bits for binary input, analog input and counter data points.

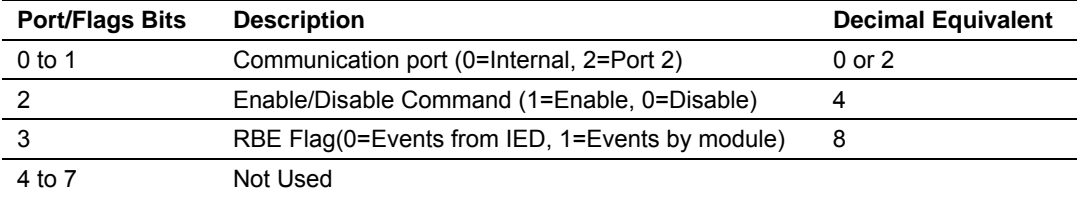

For these data types the qualifier used in the data request is dependent on the Point Count and Address in Slave fields in the command as follows:

If Point Count  $\leq$  0, then use Qualifier 06h (All points, packed & -Point Count = # of points to consider)

If Address in Slave =  $0 \&$  Point Count > 0, then use Qualifier 00h or 01h (points 0 to Point Count –1)

If Address in Slave > 0 & Point Count > 0, then use Qualifier 00h or 01h (Address in Slave to Address in Slave + Point Count –1)

The following table defines the Port/Flags bits for binary output and analog output points.

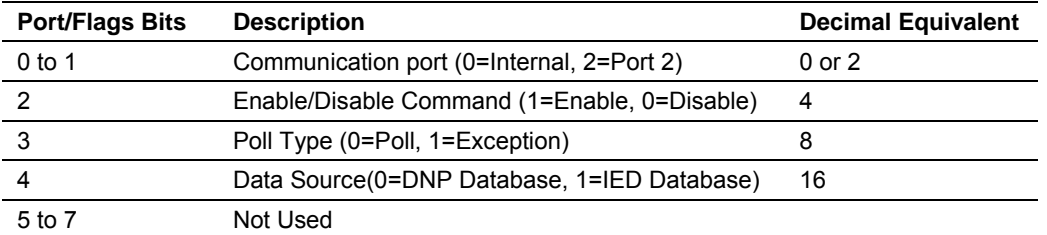

For these data types the qualifier used in the data request is dependent on the Point Count and Address in Slave fields in the command as follows:

If Address in Slave = 0 & Point Count > 0, then use Qualifier 17h or 28h (Point Count specified starting at point 0)

If Address in Slave > 0 & Point Count > 0, then use Qualifier 17h or28h (points from Address in Slave to Address in Slave + Point Count –1)

If Point Count <= 0, then ignore because this is illegal for outputs.

### *Slave Address*

This parameter specifies the IED unit address on the DNP network to consider with the command. The parameter has a range of 0 to 65535. The value of 65535 is reserved for broadcast messages. Be certain the slave configuration information is set up in the module for each slave defined in the command list.

#### *Object*

This parameter specifies the DNP object type in the command. Valid objects for the module are 1, 2, 12, 20, 21, 30, 32, 41, 50, 60 and 80. A value of 0 is permitted in this field for a set of special commands.

### *Variation*

This parameter is specific to the object type selected.

### *Function*

This parameter specifies the DNP function for the command list object. The object type determines the value of the functions permitted. For example, the only function permitted for binary input data points is the read function (Function Code 1). For counter and output objects, more functions are available.

### *Address In Slave*

This value must be greater-than or equal to zero. If it is set to a value less-than zero, the command will be ignored. This parameter specifies the starting point address to consider in the IED unit.

## *Point Count*

This parameter defines the number of points in the IED unit. Refer to the discussion above for the interpretation of this parameter's values for the different object types.

## *DNP DB Address*

This parameter defines the starting location in the DNP database to be used with the command. If the parameter has a value of –1, the DNP database is not used with the point.

#### *IED DB Address*

This parameter defines the starting location in the IED database to be used with the command. If the parameter has a value of –1, the IED database is not used with the point.

## *Poll Interval*

This parameter specifies the minimum frequency at which the module should execute the command. The value is entered in units of seconds. For example, to execute a command every 10 seconds, enter a value of 10 in the field. A value of 0 for the parameter implies that the command should be executed every scan of the list.

## **2.4 Uploading and Downloading the Configuration File**

<span id="page-29-0"></span>ProSoft modules are shipped with a pre-loaded configuration file. In order to edit this file, you must transfer the file from the module to your PC. After editing, you must transfer the file back to the module.

This section describes these procedures.

**Important:** The illustrations of configuration/debug menus in this section are intended as a general guide, and may not exactly match the configuration/debug menus in your own module. For specific information about the configuration/debug menus in your module, refer to The Configuration/Debug Menu (page [39\).](#page-38-1)

## <span id="page-29-1"></span>*2.4.1 Transferring the Configuration File to Your PC*

**1** Connect your PC to the Configuration/Debug port of the module using a terminal program such as HyperTerminal. Press **[?]** to display the main menu.

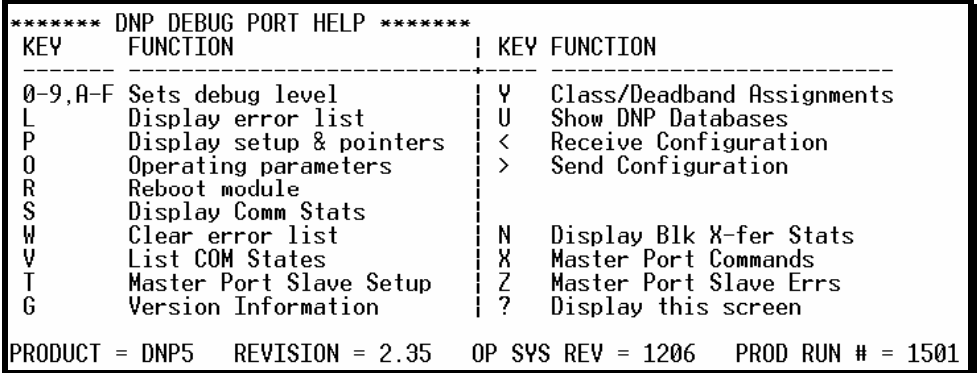

**2** Press **[>]** key (Send Module Configuration). The message "Press Y to confirm configuration send!" is displayed at the bottom of the screen.

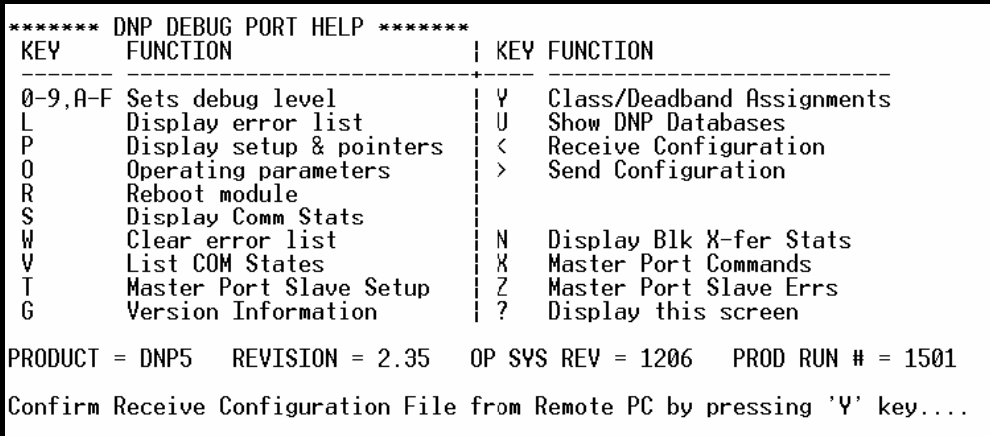

- **3** Press **[Y].** The module will automatically start a Zmodem file transfer. The configuration file will be stored in the default file transfer folder on your PC.
- **Note:** ProSoft Technology suggests that you download the configuration file preloaded on your module. However, configuration files are also available on the ProSoft CD as well as the ProSoft Technology web site at [http://www.prosoft](http://www.prosoft-technology.com/)[technology.com.](http://www.prosoft-technology.com/)

When the configuration file has been transferred to your PC, the dialog box will indicate that the transfer is complete.

 $0 - 9, 0 - F$ Sets debug level Class/Deadband Assignments γ Display error list Û Show DNP Databases  $\overline{P}$ Display setup & pointers Receive Configuration  $\, <\,$ Operating parameters<br>Reboot module  $\bf{0}$  $\rightarrow$ Send Configuration R<br>S⊌<br>V Display Comm Stats Display Blk X-fer Stats<br>Master Port Commands<br>Master Port Slave Errs Clear error list<br>List COM States  $\mathsf{N}$ Х  $\frac{1}{2}$ Τ Master Port Slave Setup Ġ Version Information Display this screen  $REVISION = 2.35$  $PRODUCT = DNP5$  $OP$  SYS REV = 1206 PROD RUN # =  $1501$ Confirm Send Configuration File to Remote PC by pressing 'Y' key.... Sending configuration file: TRANSFERRING CONFIGURATION FILES FROM MVI MODULE TO PC: Select RECEIVE menu option and receive files \*.\*<br>èOCONFIGURATION FILE TRANSFERRED TO PC.

The configuration file is now in a folder on your PC. To view the location of this folder, open the Transfer menu in Hyperterminal and choose Receive File.

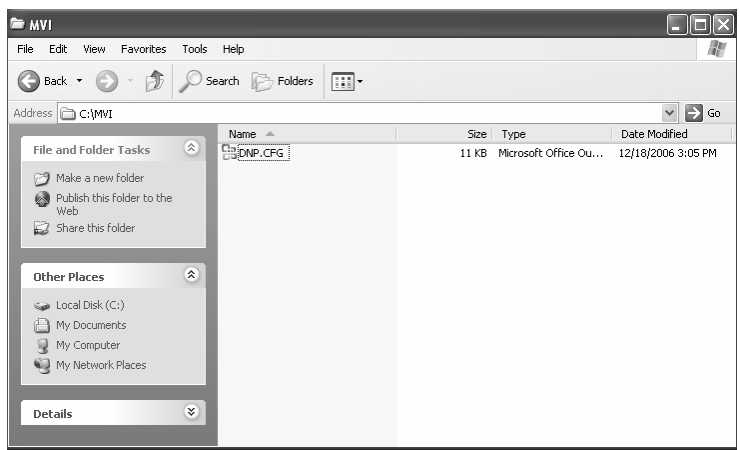

**4** You can now open and edit the file in a text editor such as Notepad. When you have finished editing the file, save it and close Notepad.

**Important:** You must name this file DNP.CFG before you transfer it to the module. The module will not recognize configuration files with any other name or extension.

# <span id="page-31-0"></span>*2.4.2 Transferring the Configuration File to the Module*

Perform the following steps to transfer a configuration file from your PC to the module.

**1** Connect your PC to the Configuration/Debug port of the module using a terminal program such as HyperTerminal. Press **[?]** to display the main menu.

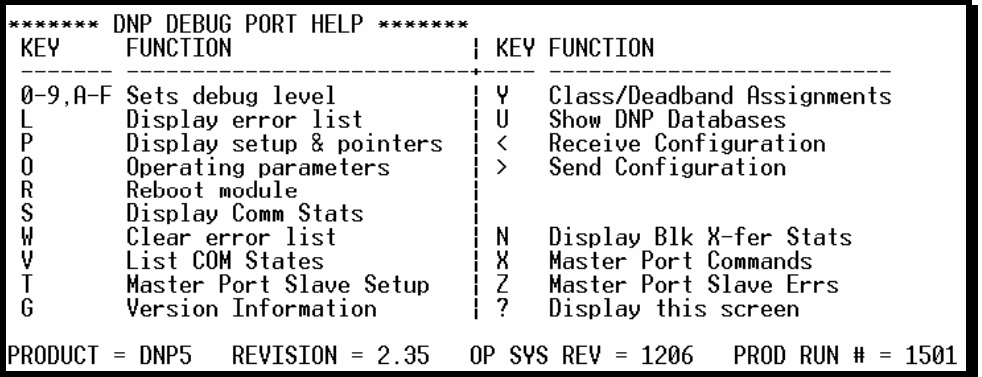

**2** Press **[<]** (Receive Module Configuration). The message "Press Y key to confirm configuration receive!" is displayed at the bottom of the screen.

```
****** DNP DEBUG PORT HELP *******
              FUNCTION
 KEY
                                                          KEY FUNCTION
                                                            \frac{\mathsf{v}}{\mathsf{U}}Class/Deadband Assignments<br>Show DNP Databases<br>Receive Configuration
 0-9, A-F Sets debug level
              Display error list<br>Display setup & pointers
 L
 P
                                                          \simSend Configuration
 \bf{0}Operating parameters
                                                          \mapstoR
              Reboot module
              Display Comm Stats<br>Clear error list<br>List COM States
 S<br>V
                                                          \begin{array}{c} \n\begin{array}{c} \n\text{N} \\ \n\text{N} \\ \n\text{N} \\ \n\end{array} \\
\hline\n\end{array}Display Blk X-fer Stats<br>Master Port Commands<br>Master Port Slave Errs
 Ť
              Master Port Slave Setup
 Ġ
              Version Information
                                                                    Display this screen
PRODUCT = DNP5REVISION = 2.35OP SYS REV = 1206  PROD RUN # = 1501
Confirm Receive Configuration File from Remote PC by pressing 'Y' key....
```
**3** Press **[Y]**. The screen now indicates that the PC is ready to send.

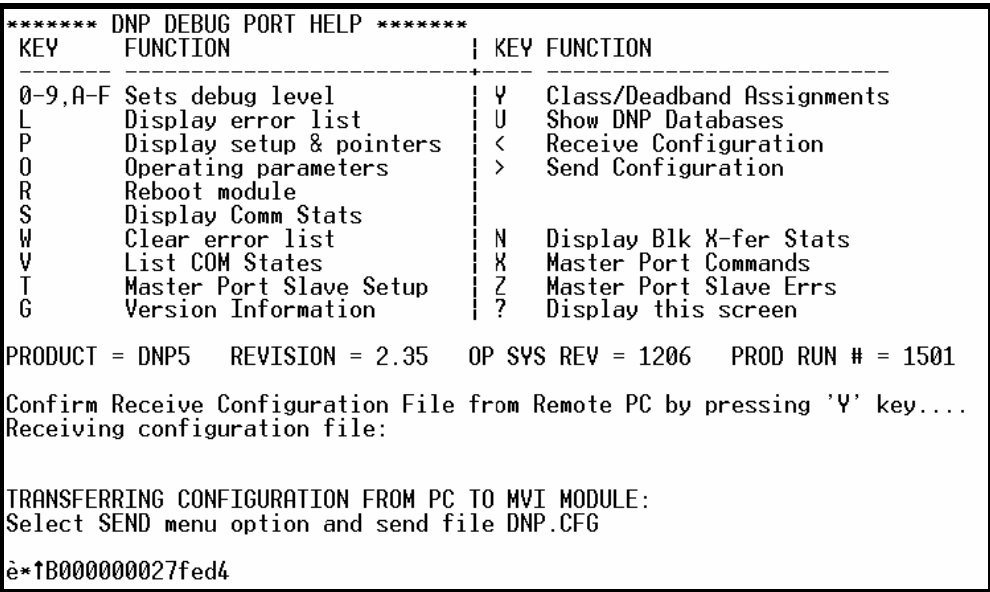

**4** From the **Transfer** menu in HyperTerminal, select **Send File**.

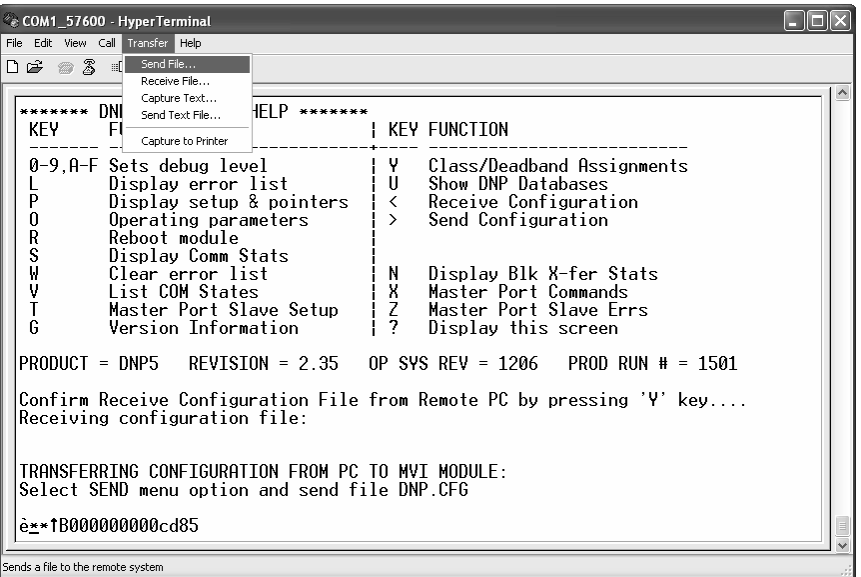

The Send File dialog appears.

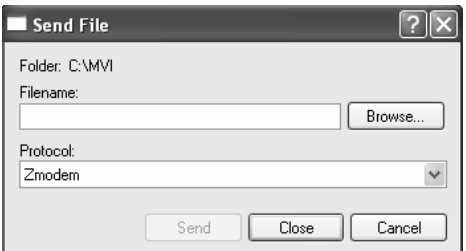

**5** Use the Browse button to locate the configuration file your computer.

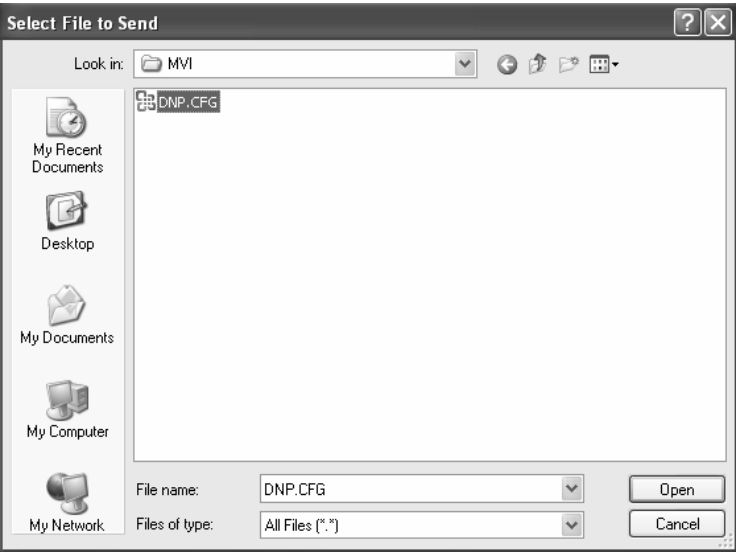

**Note:** This procedure assumes that you are uploading a newly edited configuration file from your PC to the module. However, configuration files are also available on the ProSoft CD as well as the ProSoft Technology web site.

- **6** Select Zmodem as the protocol.
- **7** Click the Send button. This action opens the Zmodem File Send dialog box.

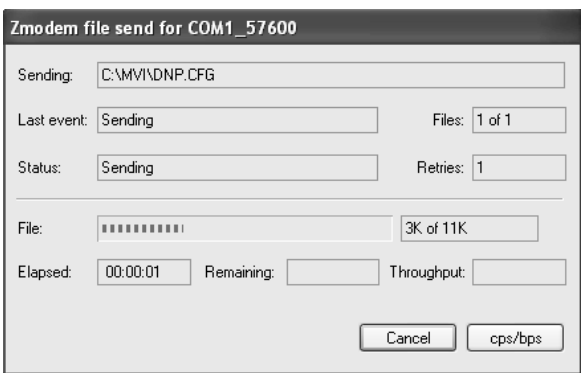

When the upload is complete, the screen indicates that the module has reloaded program values and displays information about the module.

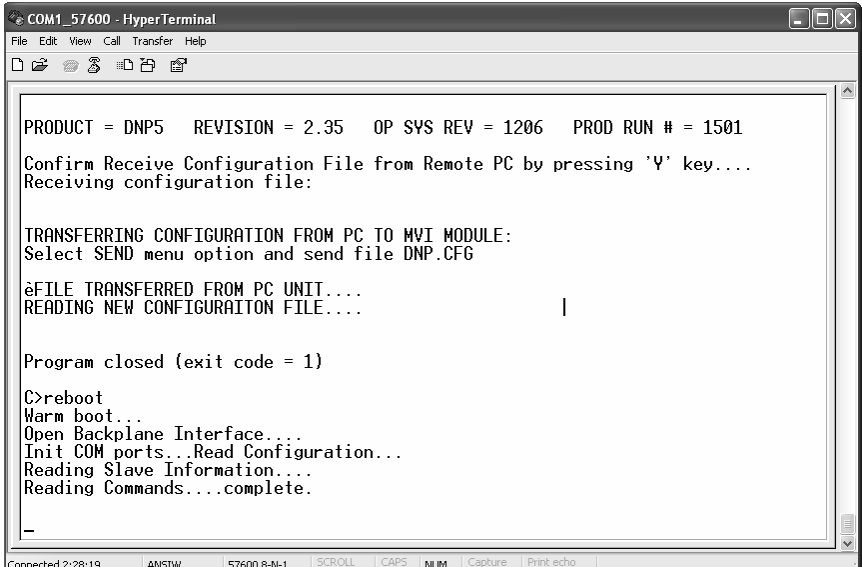

**8** Your module now contains the new configuration. Press **[?]** to see the module's main menu.
# **3 Ladder Logic**

Ladder logic is required for application of the MVI46-DNP module. Tasks that must be handled by the ladder logic are module data transfer, special block handling and status data receipt. Additionally, a power-up handler may be needed to handle the initialization of the module's data and to clear any processor fault conditions.

The sample ladder logic, on the ProSoft Solutions CD-ROM, is extensively commented, to provide information on the purpose and function of each rung. For most applications, the sample ladder will work without modification.

# **4 Diagnostics and Troubleshooting**

#### *In This Chapter*

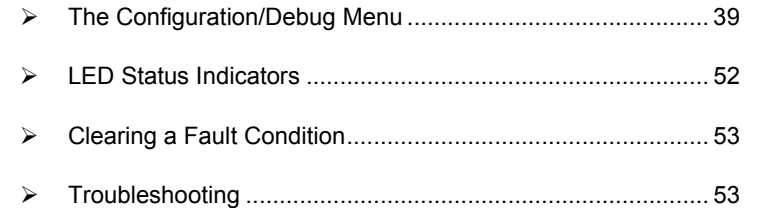

The module provides information on diagnostics and troubleshooting in the following forms:

- Status data values are transferred from the module to the processor.
- Data contained in the module can be viewed through the Configuration/Debug port attached to a terminal emulator.
- LED status indicators on the front of the module provide information on the module's status.

# **4.1 The Configuration/Debug Menu**

<span id="page-38-0"></span>The Configuration and Debug menu for this module is arranged as a tree structure, with the Main Menu at the top of the tree, and one or more sub-menus for each menu command. The first menu you see when you connect to the module is the Main menu.

Because this is a text-based menu system, you enter commands by typing the command letter from your computer keyboard in the terminal application (for example, HyperTerminal). The module does not respond to mouse movements or clicks. The command executes as soon as you press the command letter you do not need to press **[Enter]**. When you type a command letter, a new screen will be displayed in your terminal application.

# *4.1.1 Navigation*

All of the sub-menus for this module contain commands to redisplay the menu or return to the previous menu. You can always return from a sub-menu to the next higher menu by pressing **[M]** on your keyboard.

The organization of the menu structure is represented in simplified form in the following illustration:

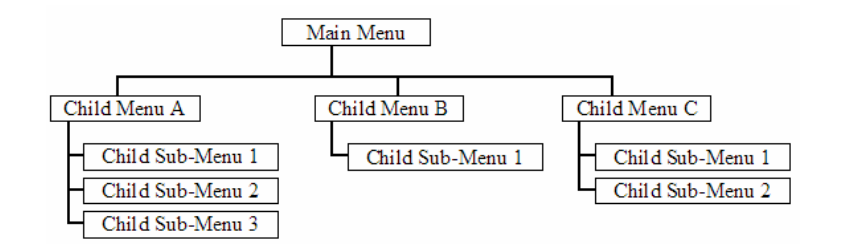

The remainder of this section shows you the menus available for this module, and briefly discusses the commands available to you.

# *Keystrokes*

The keyboard commands on these menus are almost always non-case sensitive. You can enter most commands in lower case or capital letters.

The menus use a few special characters (**[?]**, **[-]**, **[+]**, **[@]**) that must be entered exactly as shown. Some of these characters will require you to use the **[Shift]**, **[Ctrl]** or **[Alt]** keys to enter them correctly. For example, on US English keyboards, enter the **[?]** command as **[Shift][/]**.

Also, take care to distinguish capital letter **[I]** from lower case letter **[l]** (L) and number **[1]**; likewise for capital letter **[O]** and number **[0]**. Although these characters look nearly the same on the screen, they perform different actions on the module.

# *4.1.2 Required Hardware*

You can connect directly from your computer's serial port to the serial port on the module to view configuration information, perform maintenance, and send (upload) or receive (download) configuration files.

ProSoft Technology recommends the following minimum hardware to connect your computer to the module:

- **80486 based processor (Pentium preferred)**
- **1** megabyte of memory
- At least one UART hardware-based serial communications port available. USB-based virtual UART systems (USB to serial port adapters) often do not function reliably, especially during binary file transfers, such as when uploading/downloading configuration files or module firmware upgrades.
- A null modem serial cable.

# *4.1.3 Required Software*

In order to send and receive data over the serial port (COM port) on your computer to the module, you must use a communication program (terminal emulator).

A simple communication program called HyperTerminal is pre-installed with recent versions of Microsoft Windows operating systems. If you are connecting from a machine running DOS, you must obtain and install a compatible communication program. The following table lists communication programs that have been tested by ProSoft Technology.

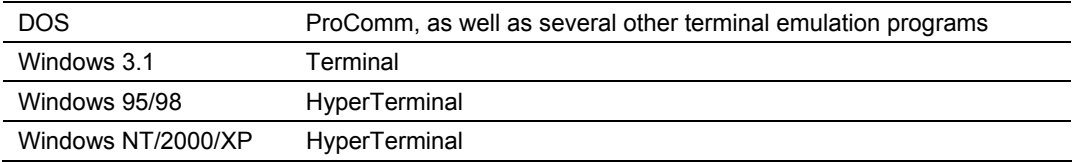

The module uses the Zmodem file transfer protocol to send (upload) and receive (download) configuration files from your module. If you use a communication program that is not on the list above, please be sure that it supports Zmodem file transfers.

# *4.1.4 Using the Configuration/Debug Port*

To connect to the module's Configuration/Debug port:

- **1** Connect your computer to the module's port using a null modem cable.
- **2** Start the communication program on your computer and configure the communication parameters with the following settings:

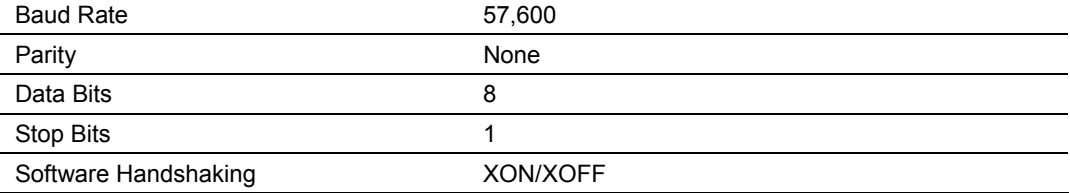

**3** Open the connection. When you are connected, press the **[?]** key on your keyboard. If the system is set up properly, you will see a menu with the module name followed by a list of letters and the commands associated with them.

If there is no response from the module, follow these steps:

- **1** Verify that the null modem cable is connected properly between your computer's serial port and the module. A regular serial cable will not work.
- **2** Verify that RSLinx is not controlling the COM port. Refer to Disabling the RSLinx Driver for the Com Port on the PC (page [86\).](#page-85-0)
- **3** Verify that your communication software is using the correct settings for baud rate, parity and handshaking.
- **4** On computers with more than one serial port, verify that your communication program is connected to the same port that is connected to the module.

If you are still not able to establish a connection, you can contact ProSoft Technology Technical Support for further assistance.

# *4.1.5 Main Menu*

When you first connect to the module from your computer, your terminal screen will be blank. To activate the main menu, press the **[?]** key on your computer's keyboard. If the module is connected properly, the following menu will appear on your terminal screen:

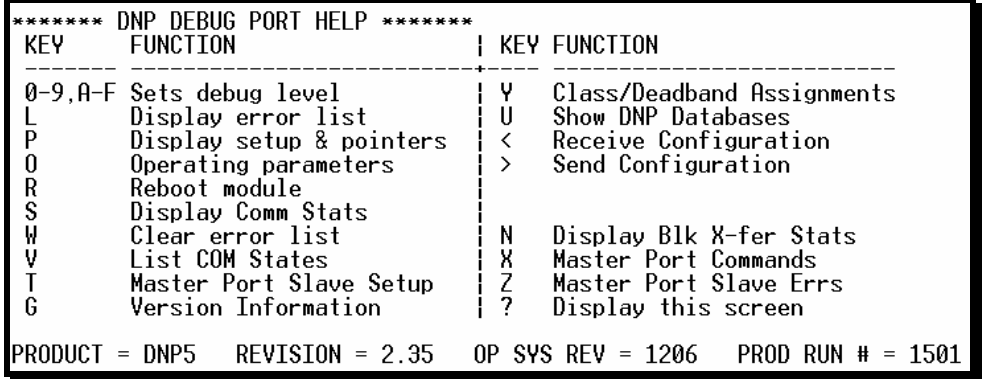

**Caution:** Some of the commands available to you from this menu are designed for advanced debugging and system testing only, and can cause the module to stop communicating with the processor or with other devices, resulting in potential data loss or other failures. Only use these commands if you are specifically directed to do so by ProSoft Technology Technical Support staff. Some of these command keys are not listed on the menu, but are active nevertheless. Please be careful when pressing keys so that you do not accidentally execute an unwanted command.

#### *Setting the Debug Level*

You can increase or decrease the level of debug messages sent from the module to the Debug Menu. The following table shows the type of debugging information for each key **[0]** to **[9]**, **[A]** to **[F]** 

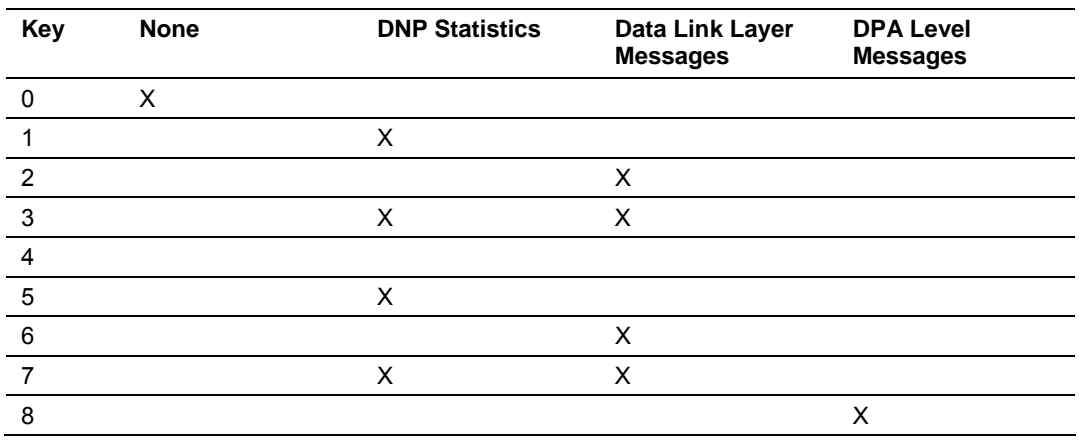

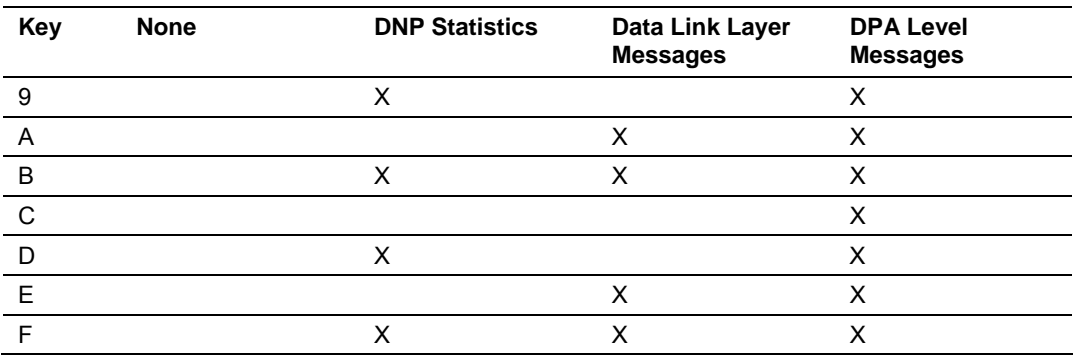

#### <span id="page-42-0"></span>*Viewing the Error List*

Press **[L]** to display the last 60 errors for the DNP slave port. Refer to the error list section of the user manual to interpret each error recorded by the module.

If there are no errors present for the module, the message "NO ERRORS FOR SYSTEM!" is displayed.

#### *Viewing DNP Set Up & Pointers*

Press **[P]** to display the memory allocation and the database setup parameters.

#### *Viewing Operating Parameters*

Press **[O]** to view the DNP Protocol setup information (Operating Parameters) for the module.

#### *Warm Booting the Module*

**Caution:** Some of the commands available to you from this menu are designed for advanced debugging and system testing only, and can cause the module to stop communicating with the processor or with other devices, resulting in potential data loss or other failures. Only use these commands if you are specifically directed to do so by ProSoft Technology Technical Support staff. Some of these command keys are not listed on the menu, but are active nevertheless. Please be careful when pressing keys so that you do not accidentally execute an unwanted command.

Press **[R]** from the Main Menu to warm boot (restart) the module. This command will cause the program to exit and reload, refreshing configuration parameters that must be set on program initialization. Only use this command if you must force the module to re-boot.

#### *Viewing Comm Stats*

Press **[S]** to view the communication status for the DNP port.

#### *Clearing the Error List*

Press [W] to clear the error list. Use this command after viewing the error list (page [43\)](#page-42-0) to delete the current list of errors and start a new list.

# *Viewing COM States*

Press **[V]** to view the current state of the DNP application port and the port configuration information.

#### *Viewing Master Port Slave Setup*

Press **[T]** to view configuration information for the Master Port Slave.

#### *Viewing Version Information*

Press **[G]** to view Version information for the module.

Use this command to view the current version of the software for the module, as well as other important values. You may be asked to provide this information when calling for technical support on the product.

Values at the bottom of the display are important in determining module operation. The Program Scan Counter value is incremented each time a module's program cycle is complete.

**Tip:** Repeat this command at one-second intervals to determine the frequency of program execution.

#### *Opening the Class Assignment Menu*

Press **[Y]** to view the class and deadband override values for the binary, analog, float and double input DNP database.

#### *Opening the DNP Database View Menu*

Press **[U]** to open the DNP Database View Menu. This menu allows you to view all data associated with the DNP Server driver. For more information about the commands on this menu, refer to DNP Database View Menu (page [47\)](#page-46-0).

#### *Receiving the Configuration File*

Press **[<] (Shift Comma)** to download (receive) the current configuration file from the module. For more information on receiving and sending configuration files, please see Uploading and Downloading the Configuration File (page [30\)](#page-29-0).

#### *Sending the Configuration File*

Press **[>] (Shift Period)** to upload (send) an updated configuration file to the module. For more information on receiving and sending configuration files, please see Uploading and Downloading the Configuration File (page [30\)](#page-29-0).

#### *Viewing Block Transfer Statistics*

Press **[N]** from the Main Menu to view the Block Transfer Statistics screen.

Use this command to display the configuration and statistics of the backplane data transfer operations between the module and the processor. The information on this screen can help determine if there are communication problems between the processor and the module.

**Tip:** Repeat this command at one-second intervals to determine the number of blocks transferred each second.

#### *Opening the Command List Menu*

Press **[X]** to open the Command List menu. Use this command to view the configured command list for the module.

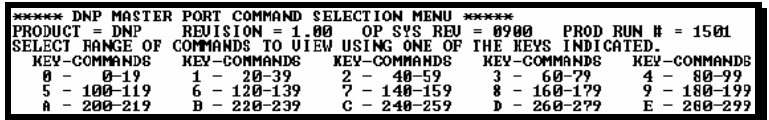

#### *Opening the Command Error List Menu*

Press **[Z]** to open the Command Error List. This list consists of multiple pages of command list error/status data. Press **[?]** to view a list of commands available on this menu.

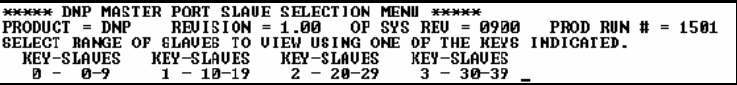

# *4.1.6 The Class Assignment Menu*

This menu allows you to view the class and deadband override values for the binary, analog, float and double input DNP database. Press **[?]** to display the commands available on this menu.

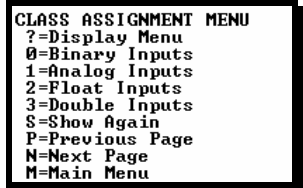

The following illustration shows the output for the Analog data set (menu key **[1]**)

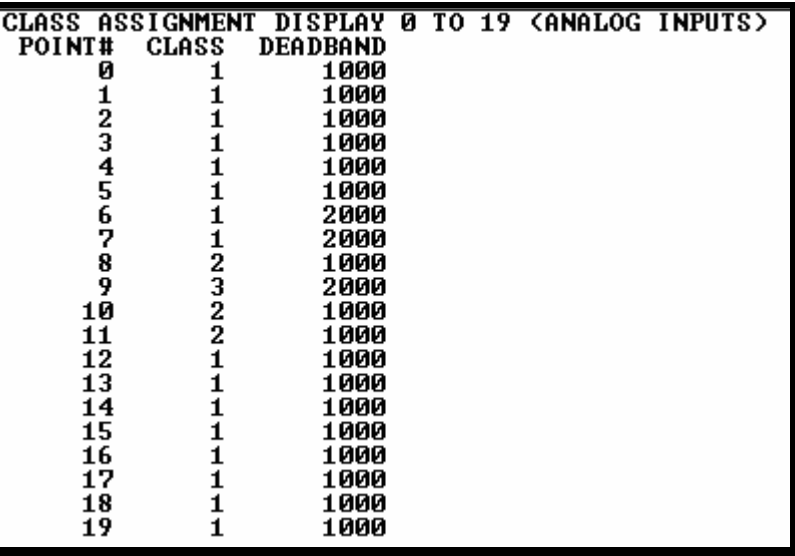

# *Viewing Binary Inputs*

Press **[0]** to view the override values for Binary Input Data.

#### *Viewing Analog Inputs*

Press **[1]** to view the override values for Analog Input Data.

# *Viewing Float Inputs*

Press **[2]** to view the override values for Float Input Data.

#### *Viewing Double Inputs*

Press **[3]** to view the override values for Double Input Data.

# *Redisplaying the Current Page*

Press **[S]** to display the current page of data.

# *Viewing the Previous Page of Data*

Press **[P]** to display the previous page of data.

# *Viewing the Next Page of Data*

Press **[N]** to display the next page of data.

# *Returning to the Main Menu*

Press **[M]** to return to the Main Menu.

# <span id="page-46-0"></span>*4.1.7 DNP Database View Menu*

Use this menu command to view the current contents of the selected database. Press **[?]** to view a list of commands available on this menu.

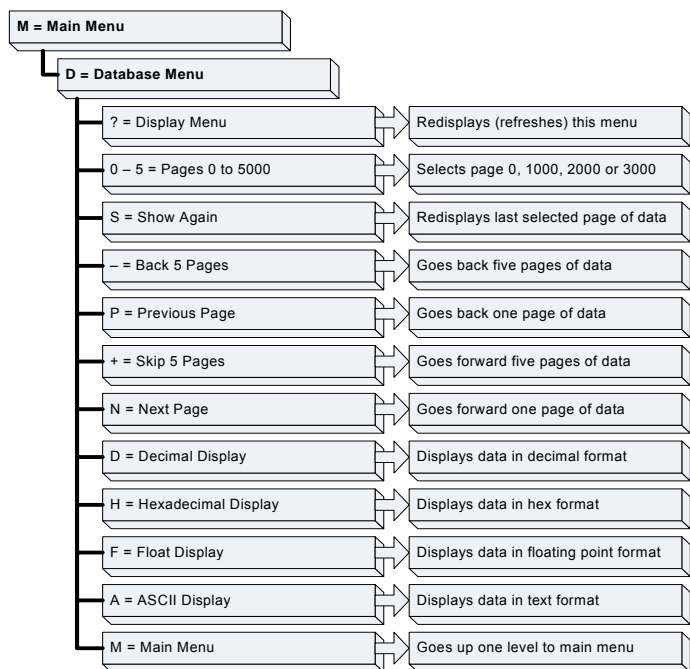

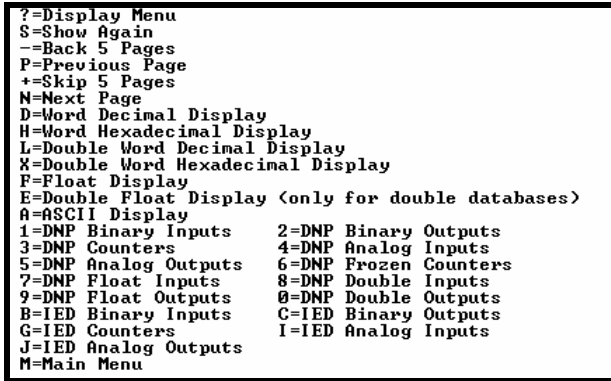

#### *Viewing Data Type Databases*

Press **[D]** from the DNP menu, then hold down the **[Shift]** key and press the **/**  key.

> DNP DATABASE UIEW MENU<br>
> ?=Display Menu<br>
> S=Show Again<br>
> ==Back 5 Pages<br>
> P=Previous Page<br>
> N=Next Page<br>
> N=Next Page<br>
> N=Next Page<br>
> D=Word Decimal Display<br>
> L=Double Word Decimal Display<br>
> X=Double Word Decimal Display<br>
> R=Float Di **1=Binary Inputs<br>2=Binary Outputs<br>3=Counters<br>4=Analog Inputs<br>5=Analog Outputs<br>6=Frozen Counters** M=Main Menu

Use the number keys 1 to 6 to select the display of the data type you wish to view. For example, if the '1' key is pressed, the following is displayed:

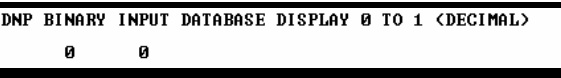

#### *Viewing Register Pages*

To view sets of register pages, use the keys described below:

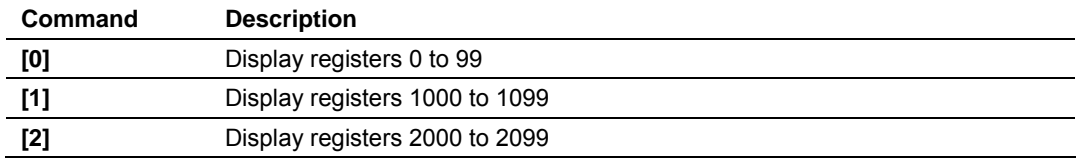

And so on. The total number of register pages available to view depends on your module's configuration.

#### *Displaying the Current Page of Registers Again*

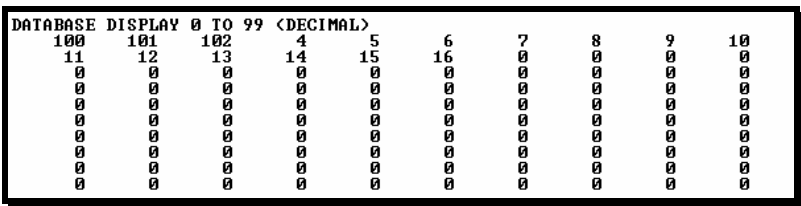

This screen displays the current page of 100 registers in the database.

# *Moving Back Through 5 Pages of Registers*

Press **[-]** from the Database View menu to skip back to the previous 500 registers of data.

#### *Viewing the Previous 100 Registers of Data*

Press **[P]** from the Database View menu to display the previous 100 registers of data.

#### *Skipping 500 Registers of Data*

Hold down **[Shift]** and press **[=]** to skip forward to the next 500 registers of data.

# *Viewing the Next 100 Registers of Data*

Press **[N]** from the Database View menu to select and display the next 100 registers of data.

# *Viewing Data in Decimal Format*

Press **[D]** to display the data on the current page in decimal format.

#### *Viewing Data in Hexadecimal Format*

Press **[H]** to display the data on the current page in hexadecimal format.

#### *Viewing Data in Floating Point Format*

Press **[F]** from the Database View menu. Use this command to display the data on the current page in floating point format. The program assumes that the values are aligned on even register boundaries. If floating-point values are not aligned as such, they are not displayed properly.

#### *Viewing Data in ASCII (Text) Format*

Press **[A]** to display the data on the current page in ASCII format. This is useful for regions of the database that contain ASCII data.

#### *Viewing Data in Double Word Decimal Format*

Press **[L]** to display the data on the current page in Double Word Decimal format. This is useful for regions of the database that contain Double Word Decimal data.

#### *Viewing Data in Double Word Decimal Format*

Press **[X]** to display the data on the current page in Double Word Hexadecimal format. This is useful for regions of the database that contain Double Word Hexadecimal data.

#### *Viewing DNP Binary Inputs*

Press **[1]** to view a list of DNP Binary Inputs.

# *Viewing DNP Binary Outputs*

Press **[2]** to view a list of DNP Binary Outputs.

# *Viewing DNP Counters*

Press **[3]** to view a list of DNP Counters.

# *Viewing DNP Analog Inputs*

Press **[4]** to view a list of DNP Analog Inputs.

# *Viewing DNP Analog Outputs*

Press **[5]** to view a list of DNP Analog Outputs.

# *Viewing DNP Frozen Counters*

Press **[6]** to view a list of DNP Frozen Counters.

# *Viewing DNP Float Inputs*

Press **[7]** to view a list of DNP Float Inputs.

#### *Viewing DNP Float Outputs*

Press **[9]** to view a list of DNP Float Outputs.

#### *Returning to the Main Menu*

Press **[M]** to return to the Main Menu.

# *4.1.8 Master Command List Menu*

Use this menu to view the command list for the module. Press **[?]** to view a list of commands available on this menu.

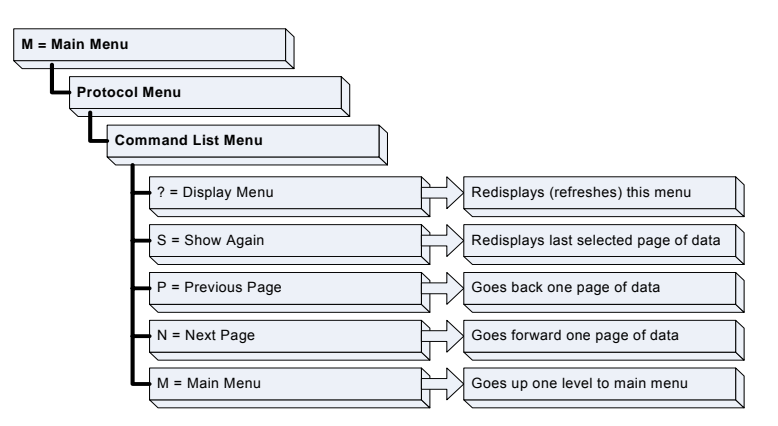

*Redisplaying the Current Page*

Press **[S]** to display the current page of data.

#### *Viewing the Previous 50 Commands*

Press **[-]** to view the previous 50 commands.

#### *Viewing the Previous Page of Commands*

Press **[P]** to display the previous page of commands.

#### *Viewing the Next 50 Commands*

Press **[+]** to view the next 50 commands from the master command list.

#### *Viewing the Next Page of Commands*

Press **[N]** to display the next page of commands.

#### *Returning to the Main Menu*

Press **[M]** to return to the Main Menu.

# *4.1.9 Master Command Error List Menu*

Use this menu to view the command error list for the module. Press **[?]** to view a list of commands available on this menu.

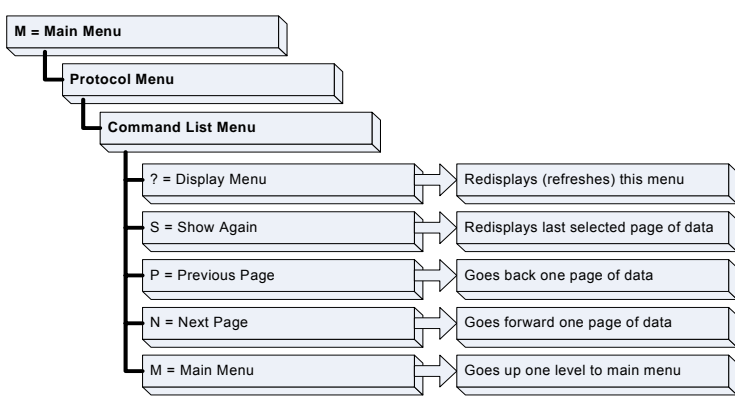

*Redisplaying the Current Page*

Press **[S]** to display the current page of data.

*Viewing the Previous 20 Commands*

Press **[–]** to display data for the previous 20 commands.

*Viewing the Previous Page of Commands* Press **[P]** to display the previous page of commands.

# *Viewing the Next 20 Commands*

Press **[+]** to display data for the next 20 commands.

#### *Viewing the Next Page of Commands*

Press **[N]** to display the next page of commands.

#### *Returning to the Main Menu*

Press **[M]** to return to the Main Menu.

# **4.2 LED Status Indicators**

<span id="page-51-0"></span>The LEDs indicate the module's operating status as follows:

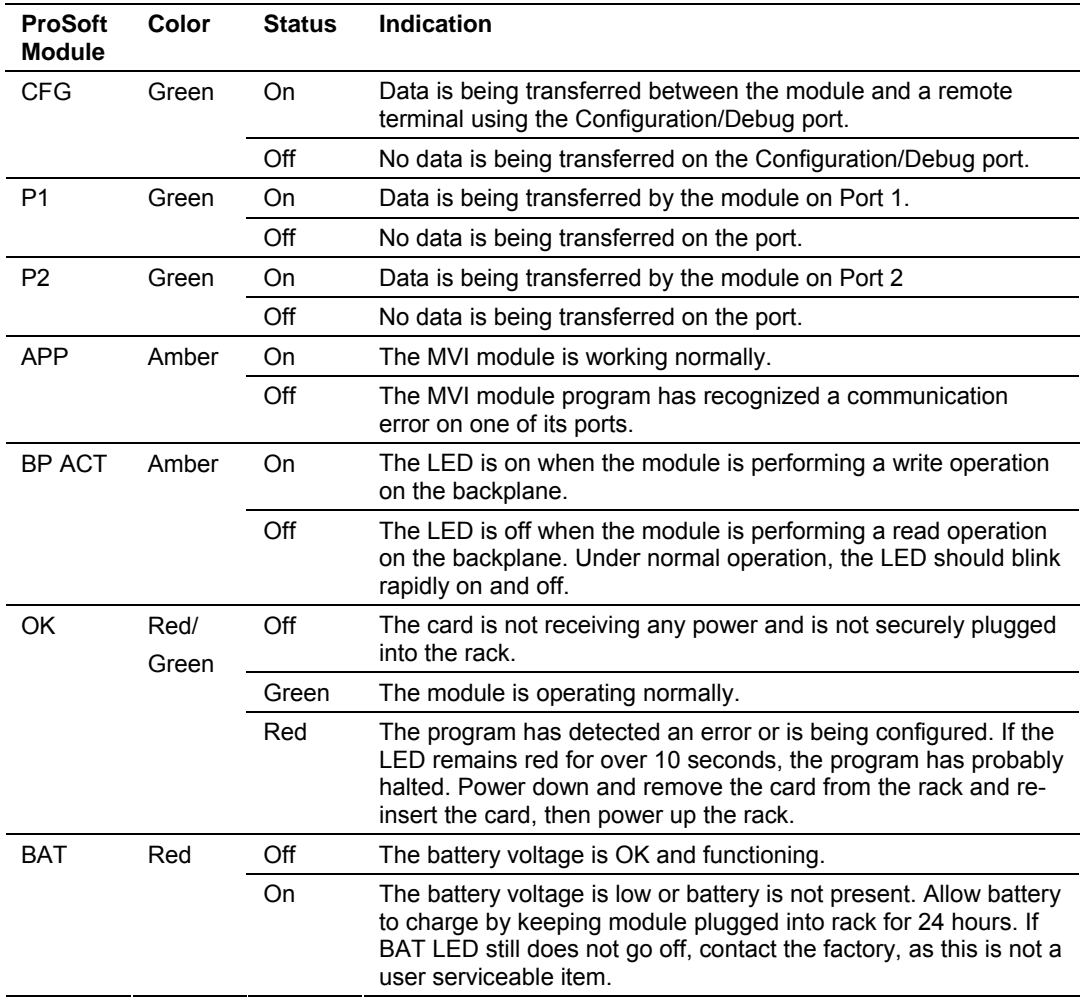

During module configuration, the OK LED will be red and the APP and BP ACT LEDs will be on. If the LEDs are latched in this mode for a long period of time, look at the configuration error words in the configuration request block.

# **4.3 Clearing a Fault Condition**

<span id="page-52-0"></span>Typically, if the OK LED on the front of the module turns red for more than ten seconds, a hardware problem has been detected in the module, or the program has exited.

To clear the condition, follow these steps:

- **1** Turn off power to the rack
- **2** Remove the card from the rack
- **3** Verify that all jumpers are set correctly
- **4** If the module requires a Compact Flash card, verify that the card is installed correctly
- **5** Re-insert the card in the rack and turn the power back on
- **6** Verify the configuration data being transferred to the module from the SLC processor.

If the module's OK LED does not turn green, verify that the module is inserted completely into the rack. If this does not cure the problem, contact ProSoft Technology Support.

# **4.4 Troubleshooting**

<span id="page-52-1"></span>Use the following troubleshooting steps if you encounter problems when the module is powered up. If these steps do not resolve your problem, please contact ProSoft Technology Technical Support.

#### **Processor Errors**

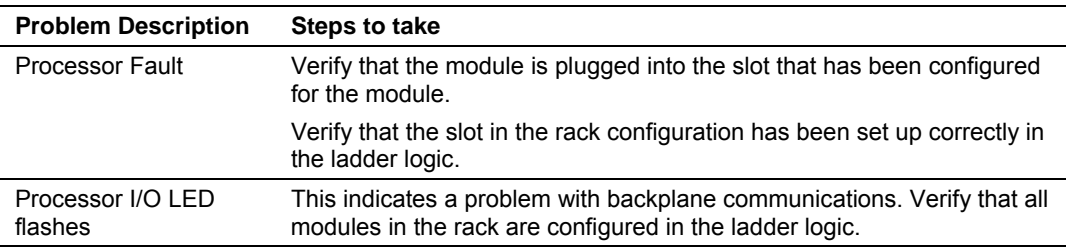

#### **Module Errors**

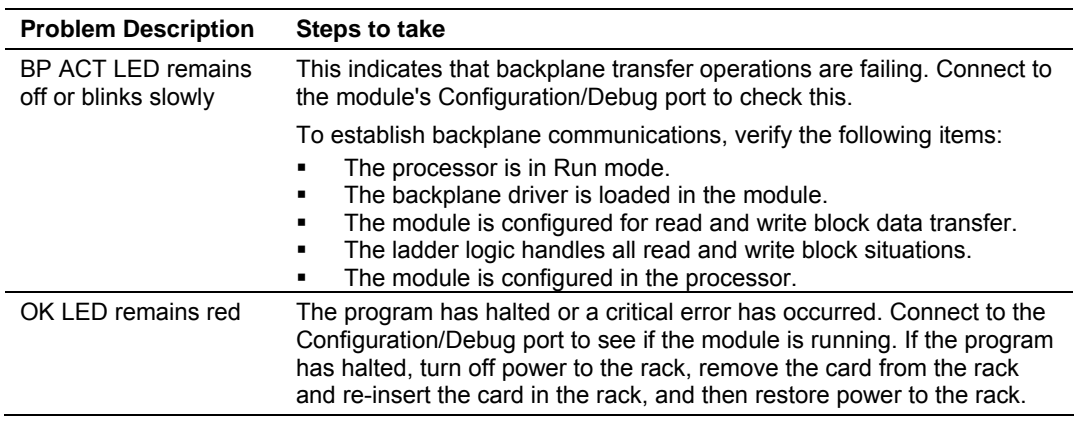

# **5 Reference**

#### *In This Chapter*

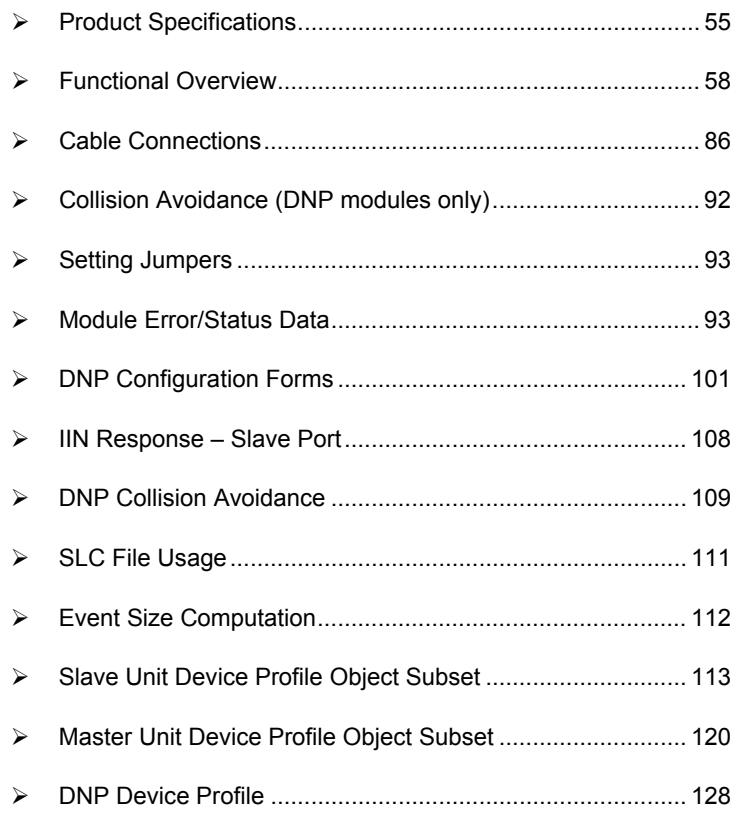

# **5.1 Product Specifications**

<span id="page-54-0"></span>The MVI46 Distributed Network Protocol Module allows Rockwell Automation SLC I/O compatible processors to interface easily with other DNP protocol compatible devices. The module supports DNP Subset Level 2 features and some of the Level 3 features.

# *5.1.1 Functional Specifications*

The MVI46-DNP module has three active serial ports

- **CFG: Debug/Configuration RS-232**
- PRT1: DNP slave RS-232, RS-422 or RS-485
- PRT2: DNP master/slave RS-232, RS-422 or RS-485

#### **DNP 3.0 Product Description**

**Features and Benefits** 

- Time-stamped, report-by-exception data is logged to a sequence of event image in the module for host reading
- Supports report-by-exception and unsolicited responses on a time interval basis or on a user determined event count basis. Analog and binary input points are supported

**Data support maximum point counts (Slave)** 

- **Digital inputs: 2048**
- Digital outputs: 2048 (1024 Trip/Close)
- Counters: 64
- Analog inputs: 256
- Float Input: 64
- **Float Output: 64**
- **Analog outputs: 128**

#### **Data support Maximum Point Counts (Master)**

- **IED Digital Input: 2048**
- **IED Digital Output: 2048**
- **IED Counter: 64**
- **IED Analog Input: 256**
- **IED Analog Output: 128**
- Up to 250 user defined commands can be entered into a command list, each fully configurable for function, slave address, register to/from addressing and word/bit count
- Conditional or continuous polling of command list with configurable poll delay per command
- Special command handling for digital output CROB under PLC control for pulse output control
- **•** Communication error codes returned to ladder logic on a per command basis
- Configuration possible via ladder logic or by simple file text file download to configuration/debug port

**Debug/Configuration port (CFG)** 

- Communication parameters
	- o Baud: 57600 (fixed)
	- o Parity: none (fixed)
	- o Stop: 1 (fixed)
- Configuration of module
- **EXECOMMUNICATED AND BACK COMMUNICATES**
- **Protocol data monitor**
- **Internal database viewer**

#### **DNP 3.0 ports (PRT1 & PRT2)**

- **User-definable module memory usage**
- **Full radio, modem and multi-drop support**
- Support for the storage and transfer of all DNP data types across the backplane
- **EXECOMMUNICATED EXECUTE:** 
	- o Address: 0 to 65534 (slave mode)
	- o Baud rate: 110 to 115K
	- o Parity: none, data bits: 8, Stop bit: 1
	- o RTS on delay: 0 to 65535 milliseconds
	- o RTS off delay: 0 to 65535 milliseconds
- **DNP** protocol specifications
	- o DNP 3.0 slave level 2 minimum
	- o DNP 3.0 master level 2 minimum
- **Unsolicited responses supported on slave ports**

# *5.1.2 General Specifications*

- Single Slot 1746 backplane compatible (Local or extended I/O rack only. Remote rack not supported)
- The module is recognized as an Input/Output module and has access to processor memory for data transfer between processor and module using M0/M1 files
- **Ladder Logic is used for data transfer between module and processor.** Sample ladder file included
- Configuration data obtained from configuration text file downloaded to module. Sample configuration file included

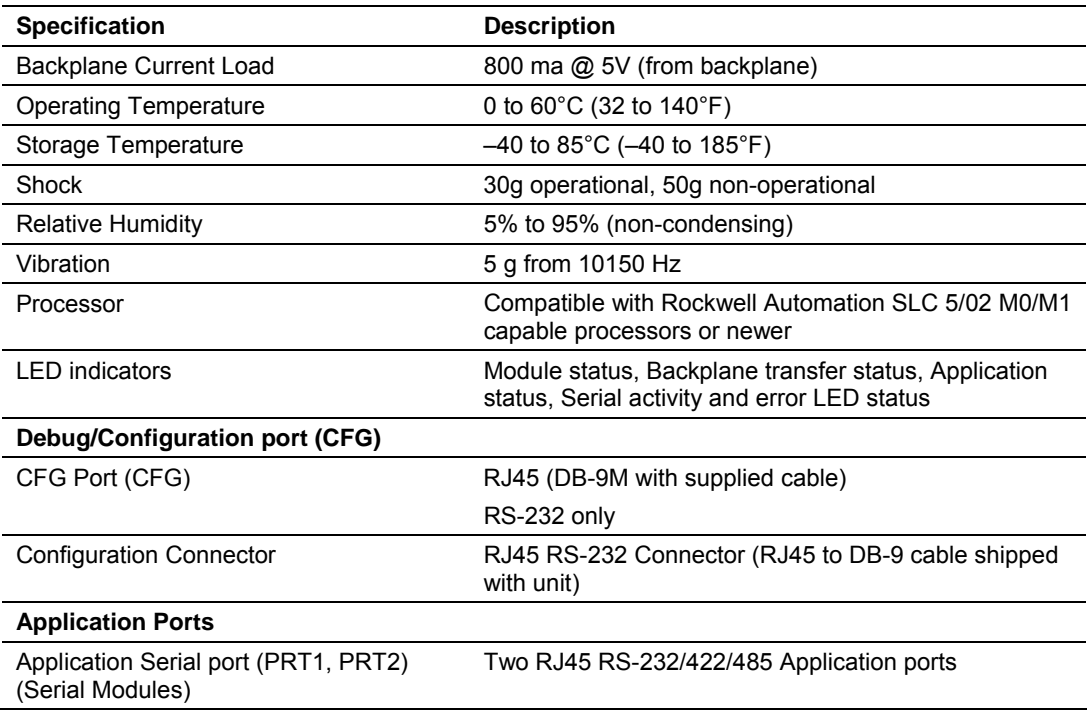

# *5.1.3 Hardware Specifications*

# **5.2 Functional Overview**

<span id="page-57-0"></span>In order to implement a solution using the module, the SLC must be set up using both program and data files. The data transfer interface requires ladder logic in order to interface data in the module with that in the SLC. Data is transferred between the module and the SLC through M-files located on the module. These data areas are shared data regions available to both the processor and the module. The ladder logic required is discussed in the ladder logic section. This program interacts with the module by sending and receiving data, issuing commands, and configuring the module.

Data files in the SLC contain the configuration and the data to be used by the module.

Before you generate the program or layout the data files, you must first design your system. Time spent doing system design at the outset of the project will greatly enhance the success and ease of development of the project.

# *5.2.1 Module Power Up and Configuration*

Configuration information is stored on the module's Compact Flash. Setup of the module requires software configuration using the RSLogix 500 program and the DNP.CFG configuration file on the Compact Flash. The easiest method to implement the module is to start with the example provided with the module (MVI46-DNP.RSS) and the example configuration file (DNP.CFG). Module Configuration (page [17\)](#page-16-0) describes how to use and/or modify the two files.

If the DNP master port is to be used, the module reads the slave configuration information and builds the slave list during the configuration process. The module also reads the command list from the M0: file. Valid commands will be added to the command list. Binary input, counter and analog input objects will be added to the point lists for each slave based on the commands processed. In addition, the RBE (Report By Exception) flags for the binary and analog input points are set in the RBE flag database.

The module next checks the DNP BO/AO (Binary Output / Analog Output) preset flag to determine if the DNP binary and analog output data must be read from the SLC. The option permits the SLC to set these read-only data at startup. There is no static memory available on the module to remember the last values for these data types. In order to prevent "shock" to the system at boot time, this option can be used to set the module's database to the last transferred set of data. Ladder logic must transfer the data to the module using the M1-file data area for these data types.

The module now checks the IED (Intelligent Electronic Device) BI/AI/C (Binary Input / Analog Input / Counter) preset flag to determine if the IED binary and analog input and counter data must be read from the SLC. The option permits the SLC to set these read-only data at startup. There is no static memory available on the module to remember the last values for these data types. In order to prevent "shock" to the system at boot time, this option can be used to set the module's database to the last transferred set of data. Ladder logic must transfer the data to the module using the M1-file data area for these data types.

After the module is completely configured, the module sets the configuration complete bit (I1: /1) in the module's input image. This bit can be used by the SLC ladder logic to indicate that the module is ready for data transfer operations.

# *5.2.2 Data Transfer Operation*

After configuration is complete, the module starts data transfer to and from the M1: data area and reads the M0: file for command control operations.

The SLC's ladder logic and the module's program coordinate data transferred between the module and the SLC. The module constantly reads and writes the data in the M1: file of the module. Each scan of the module's program performs a database function on the M-files. The following table describes the scan sequence:

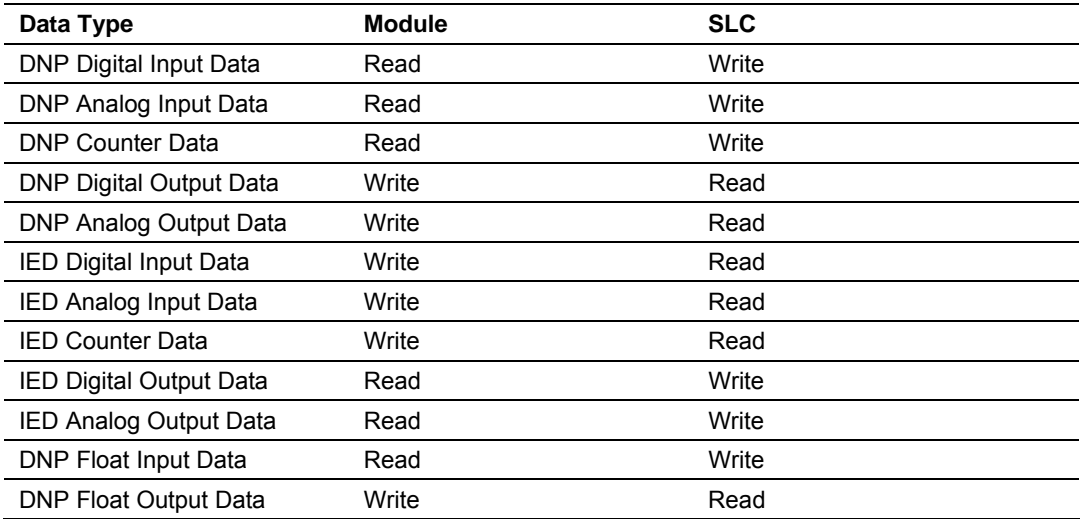

Each write operation of the SLC must have a corresponding read operation in the module, and each write operation in the module must have a corresponding read operation in the SLC.

The SLC has priority in controlling access to the M1: file. If the ladder logic program accesses the database at a very high frequency, the module will be unable to perform any database operations. This usually occurs in applications that only have the DNP module in the rack without other I/O modules and the only application of the ladder logic is to interface with the M-files. This is a very rare application. Delay processing of the M1: file in the ladder logic so the module can gain access in such applications.

# *5.2.3 Module DNP Protocol Operation*

#### *Unsolicited Messaging*

If the module is configured for unsolicited messaging, the module immediately sends an unsolicited response out Port 1 (Primary DNP port) informing the master of a module restart. The module will not log events or process any data read operations from the master until the master clears the restart IIN data bit. The master must also synchronize the time with the module before events are generated if the module is so configured. The master is also responsible for enabling the unsolicited message facility in the module by sending the Enable Unsolicited Messaging command to the module.

#### *Solicited Messaging*

If the module is not configured for unsolicited messaging, the program listens on Port 1 for DNP messages from a DNP master and sends responses to requests after initialization. The DNP master must clear the restart IIN bit before the module starts logging events. The master must also synchronize the time with the module before events are generated if the module is so configured.

If the DNP master port is used, the port starts processing the command list. It sends commands and requests out the port to slave units. Data acquired is placed in the correct database in the module. Event messages received from the IED units are placed directly in the event buffer or the values are placed in the database. The communication statistics for each slave unit is tracked by the module and is available for the SLC to request.

While the program is running, a status/error table is maintained. This data is automatically passed to the SLC at a frequency set in the configuration. Refer to the following section on the contents of the table.

If an error is encountered in the module's program, it is logged to the error list maintained by the system. The program maintains a list of the last 60 errors. This data is automatically passed to the SLC at a frequency set in the configuration. Refer to the following section on the error codes contained in the list.

If the module is configured to use the secondary slave DNP port (Port 2), the module may automatically switch communications to that port under the following conditions:

- If the module receives a request on the port from the master
- If unsolicited messages are enabled and the module is configured to switch to the port if application confirm messages are not received while using the primary port (user sets the number of reties in the configuration)

Communications will switch back to the primary DNP port when the module receives a message on that port. If the module restarts, communications will always be attempted on the primary DNP port first.

# *5.2.4 Designing the system*

System design defines the data requirements of the system, communication parameters, and module functionality. The application developer should refer to the person responsible for the DNP master and slave device configurations to be certain the functionality and data types required for the whole system are consistent. Review the DNP Device Profile (page [128\)](#page-127-0) and DNP Subset (page [113\)](#page-112-0) documentation for a definition of the level of DNP support offered by the module.

The following topics describe each element of system design.

#### *DNP Functionality Review*

This phase of design defines the features of the DNP Level 2 Subset supported by the module and to be utilized in the specific application. For example, will the unit use unsolicited messaging? Coordination with the DNP master developer is required to be certain the host will support the functionality you select. If a DNP master port is to be used, the parameters required to communicate with the slave devices must be known and considered in installing and configuring the module.

| Mode         | <b>DNP Feature</b>                                                                                                    | <b>Discussion</b>                                                                                                    |
|--------------|----------------------------------------------------------------------------------------------------|----------------------------------------------------------------------------------------------------|
| Slave        | Is collision avoidance<br>required for the primary<br>DNP port?                                                               | Collision avoidance is required when unsolicited messaging is used. Any<br>node on the network (master or slave) can transmit a message when data is<br>ready. Collision avoidance prevents two or more units from transmitting data<br>at the same time. This feature requires special cabling and timing<br>considerations. It will only operate in RS-232 mode, and is not supported in<br>RS-485 or RS-422 modes. |
| <b>Slave</b> | Will the module use<br>events and the Report<br>by Exception feature?                                                         | If the DNP Slave driver will generate event messages, they must be retrieved<br>from the module using class polls or polls for the specific event objects. Refer<br>to Event Size Computation (page 112) for computing event size for digital<br>and analog inputs.                                                                                                    |
| Slave        | Will analog events be<br>returned with or without<br>a time value?                                                            | The default for analog events is to return them without time. This is as<br>specified in the DNP Subset document. The module supports analog event<br>reporting with time. This is selected setting bit 5 in the configuration word<br>(offset 21) for the module.                                                                                                    |
| <b>Slave</b> | Will events be logged<br>before time<br>synchronization has<br>occurred?                                                      | This feature will avoid logging events without the proper date and time<br>stamping. When the DNP slave driver is initialized, it will have the IIN bit set<br>to request time synchronization from the remote master unit. The master<br>must synchronize the time before the module will generate events. This<br>feature is selected using bit 8 in the module's configuration word.                               |
| <b>Slave</b> | Will unsolicited<br>messages be used? If<br>so, how may for each<br>class before triggering<br>and what is the delay<br>time? | Unsolicited messaging provides the means for a slave unit to send event<br>data asynchronously to the master unit without a request from the master.<br>This requires the use of collision avoidance to prevent two or more units from<br>transmitting data on the network at one time.                                                                                                    |
| Slave        | Will the module use the<br>secondary DNP Slave<br>port?                                                                       | The secondary DNP slave port on the module is a backup port to the primary<br>slave port. Only one port can be used at any one time. The module supports<br>automatic switching between the two ports based on several factors.                                                                                                    |

The features that must be defined in this design step are as follows:

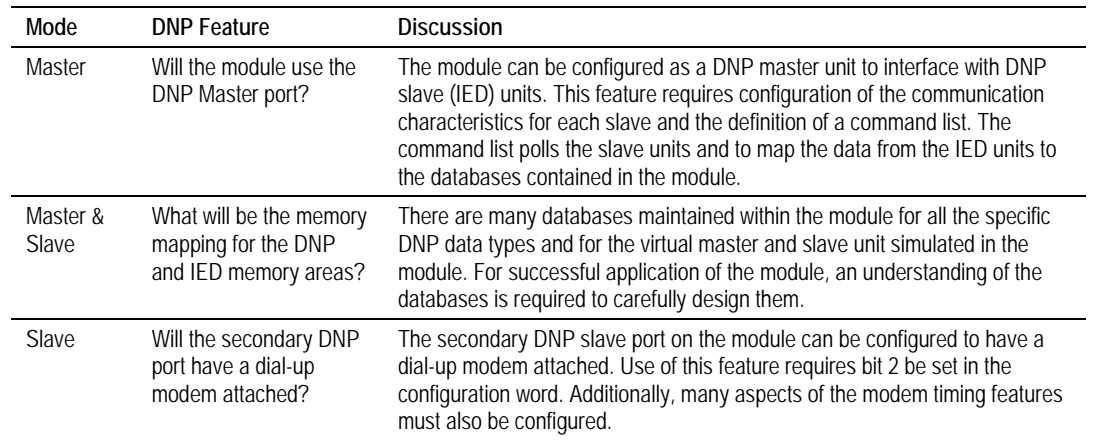

#### *Data Requirements*

This design phase defines what data elements are to be interfaced in the SLC with the DNP master and slave. The module provides the following data types:

- digital input and output
- **•** counter
- analog input and output
- **Floating-Point**

All communications between the DNP master and the SLC is through these data types. Therefore, all data to be used by the system must be contained and configured in one of these data types.

The following illustration shows the databases maintained by the module for the DNP and IED data.

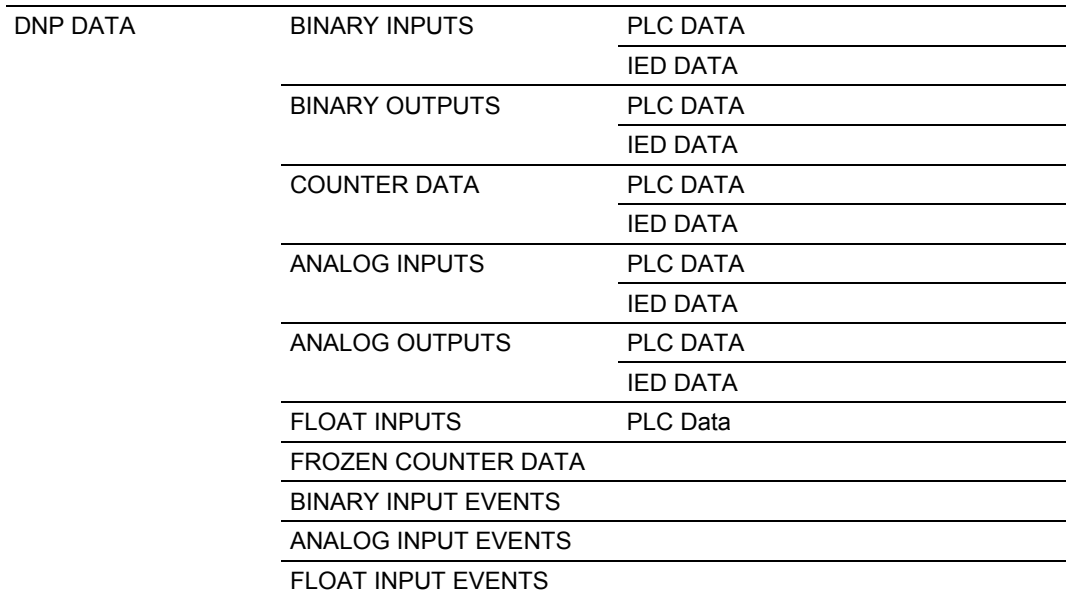

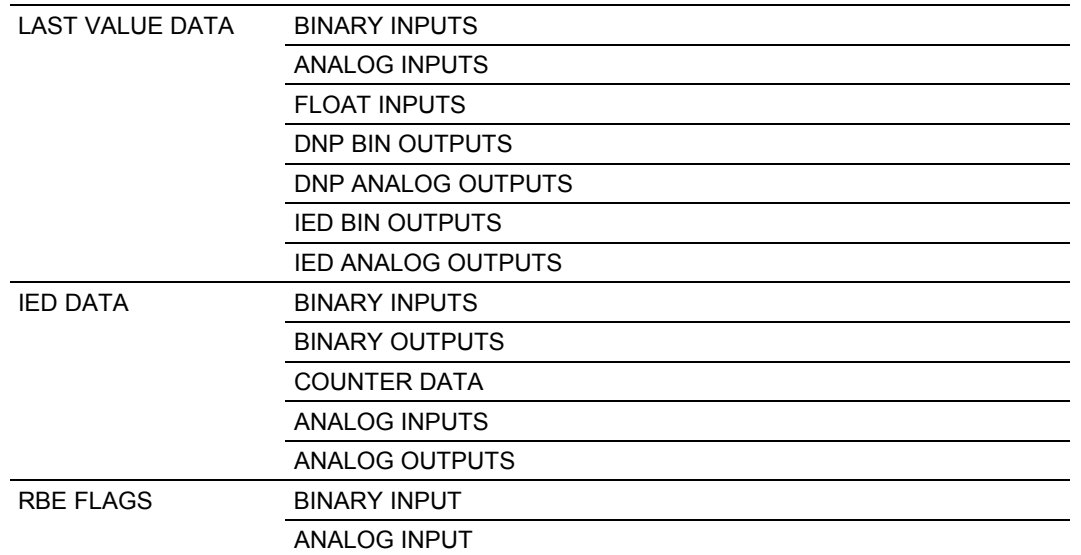

The module is responsible for maintaining the databases using data acquired from the SLC IED units attached to the DNP master port and DNP master attached to the DNP slave port.

The following illustration shows the interaction of the binary and analog input points with the databases.

#### **PLC** RBE Flags DNP DB Files Last Value All Flags Always set to  $\check{\mathrm{o}}$ Updated & **PLC PLC PLC Point Count** Events Data Data **IED** All other points in DNP Flag Value Updated Data Determined & Events database are acquired or used by the attached from CMD by RBE IED units. set read task if RBE flag is set<br>to 0. If RBE flag set to 1, Events from IDE unit. **Max Points IED DB** Data is transferred by the Polling Task from the IED's to the IED database and to the IED portion of the DNP database. Events received from the IED units **IED IED** will be placed in the event list if the RBE flag for the IED's point is set to 1. Data Data Events will be generated for the DNP database for all points with an RBE flag value of 0. No events are generated for state changes in the IED database Values in the IED database are to be used by logic in the PLC only. The Polling Task can place a value for a point in both the IED and DNP database in a single command.

#### **Binary and Analog Input Databases**

The DNP database consists of data from the SLC and the IED units. The IED database contains only data acquired from IED units. This data can be used in the SLC's ladder logic, and is the only path to get IED data into the SLC. The RBE flags and last value database are used for event generation. Events received from the IED unit can be placed directly in the event buffer. This requires that the RBE flag for the data points be set to a value of 1. For all points in the RBE flags database with a value of zero, the module will generate the events.

The following illustration shows the interaction of the counter points with the databases.

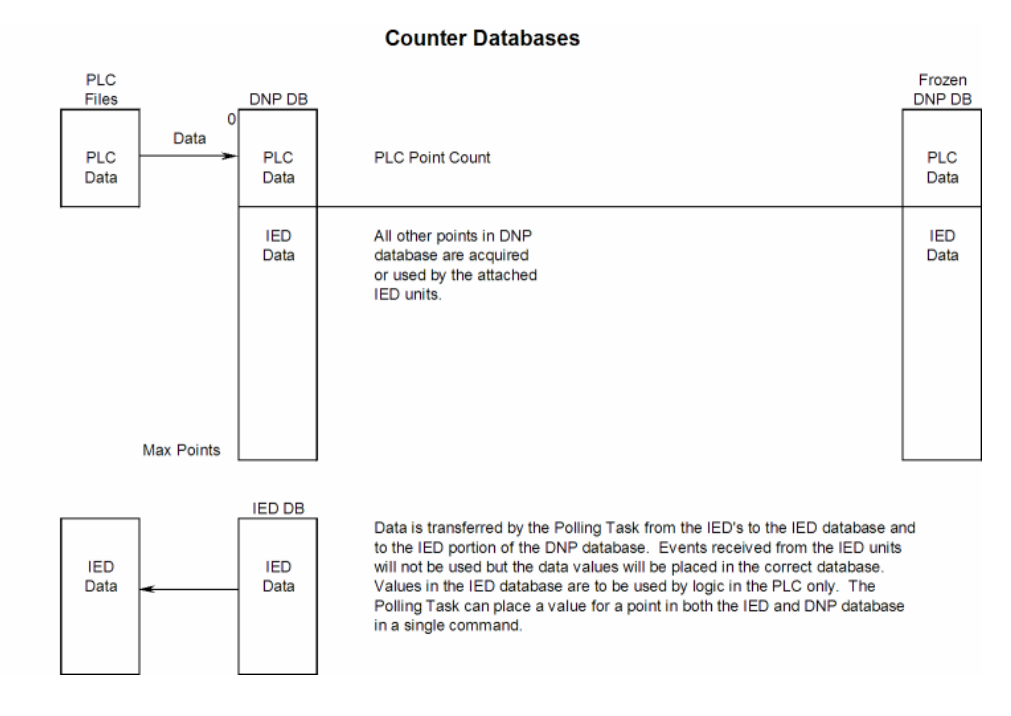

The DNP database consists of data from the SLC and the IED units. The IED database contains only data acquired from IED units. You can use this data in the SLC's ladder logic. When the DNP slave port receives a counter freeze command, the current counter values are passed to the frozen counter database. If the DNP slave port receives a counter freeze with reset command, the current counter values will be passed to the frozen counter database and only the values in the DNP counter database will be set to 0.

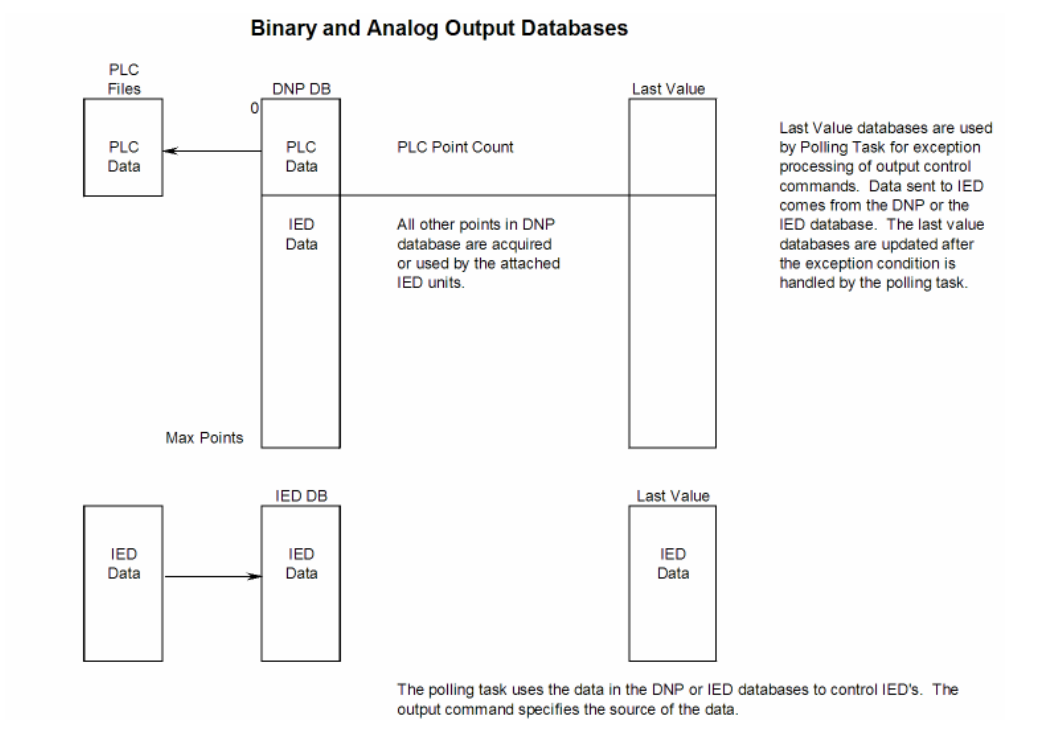

The following illustration shows the interaction of the binary and analog output points with the databases.

The DNP database consists of data from the DNP master on the slave port. This data is passed to the SLC and to the IED units through the command list. The IED database contains control data generated in the SLC. This is the only data path for SLC control of IED units on the DNP master port. A command must be set up to handle the transfer of data from the IED database to the IED unit. The last value databases are used for exception processing of control commands. Commands can be configured to only generate a message if there is a change in the database. The current values are compared against the last value database to recognize the changes. When a change is recognized, the DNP master port executes a command to the specific IED unit containing the new data.

#### **Data Transfer Interface**

Data is directly transferred between the module and the SLC through M-files (M0: and M1:). The module automatically interfaces the internal DNP and IED databases to the M-files. You must construct ladder logic to read and write the Mfile data for use by the SLC. All configuration and command control data is stored in the M0: file.

The following table describes the format of the M0: file used by the module:

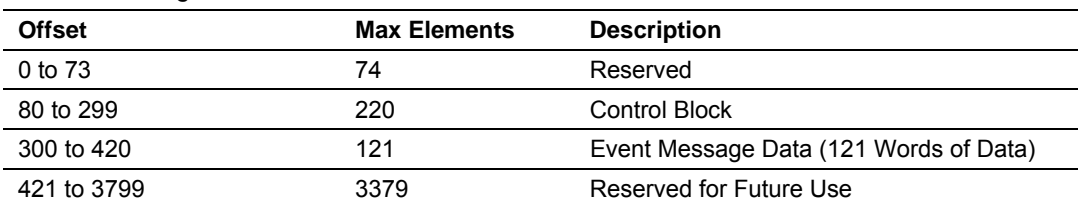

#### **M0: File Configuration**

This file contains 3800 elements, and its composition is discussed in the configuration (page [17\)](#page-16-0) section of this document.

The M1: file stores DNP and IED data. The following table describes the format of this file:

#### **M1: File Configuration**

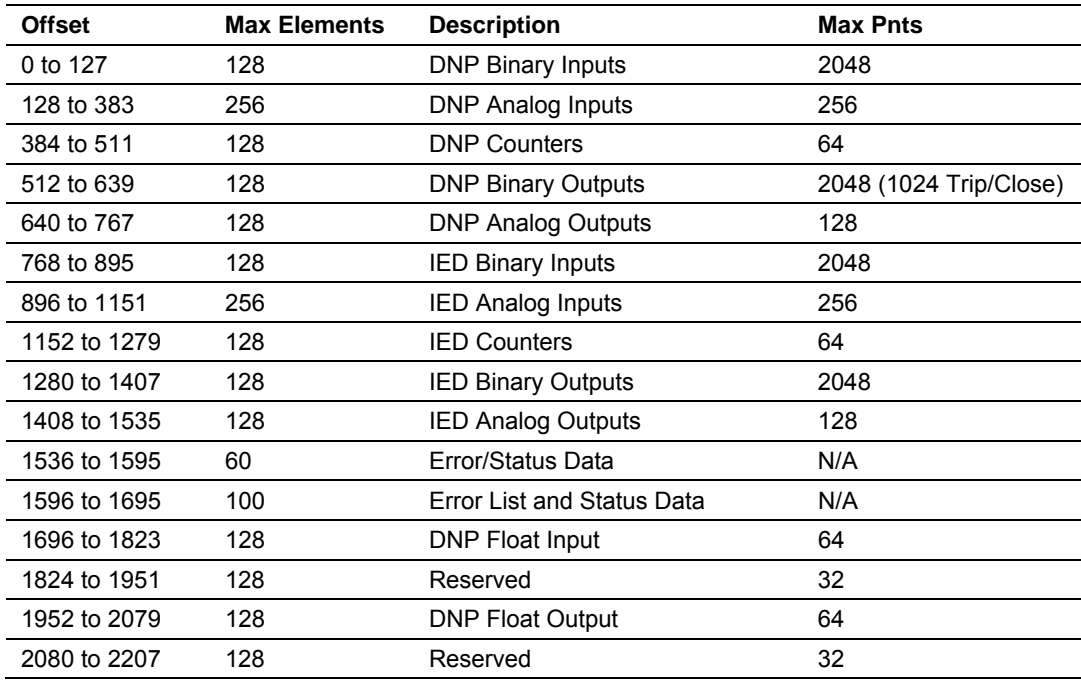

This file contains 2207 elements with a fixed memory location for each data type.

The following table describes the relationship between the SLC data files and the DNP and IED memory areas in the module's M1: file.

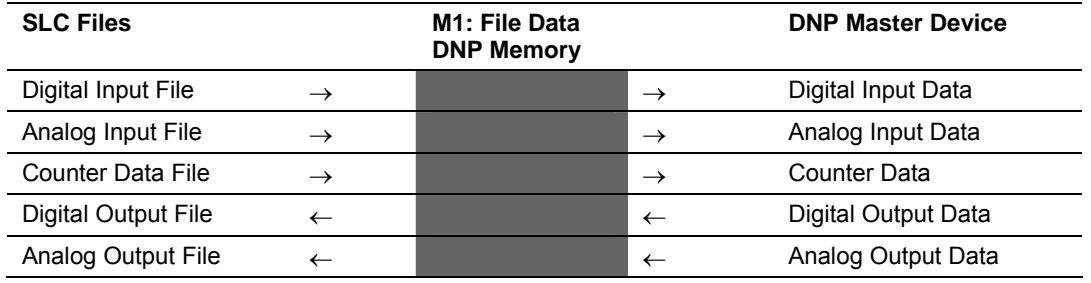

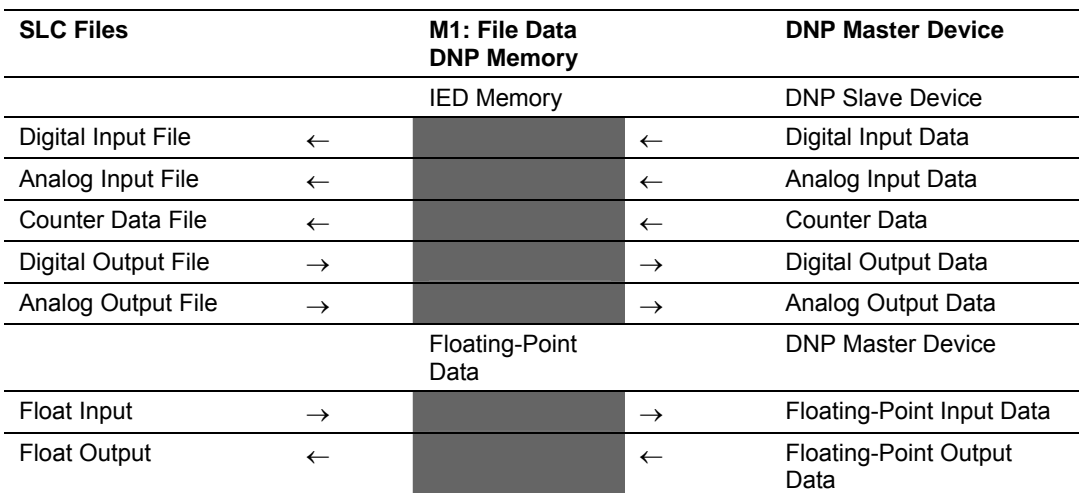

It is recommended to associate each individual data type with a separate file in the SLC. This permits easier management of the ladder logic and expansion of the system.

#### **DNP Digital Input Data**

This data type stores the binary value of 1 or 0. The size of this data area is determined from the configuration parameter Number of Binary Input Points. The data area is partitioned into two separate areas. The first is the DNP binary input data acquired from the SLC, and the second is the binary input data from IED units on the DNP master port. The configuration parameter, Number of Binary Input Points for SLC, determines the size of the SLC's data area. The remaining portion is defined as the IED binary input data area.

SLC data are transferred to the module from the SLC using the COP command in the ladder logic. Therefore, these data are read-only for the module and the DNP master unit communicating with the module. When the module receives a new block of this data from the SLC, it compares the new values to those currently in the database. If there is a change in any of the data, the module generates an event message for the points that change.

Data from IED units can also be placed in the DNP binary input data area. Commands in the command list must specify the DNP database address (point number) where the data will be placed.

The remote DNP master unit can read the current status data and the event data from the module. Event messages generated by the module can be retrieved using a poll for Class 2 data, as all digital input events are considered a Class 2 data type. If unsolicited message generation is enabled in the application, the module automatically sends the events to the DNP master unit when the maximum event count for Class 2 data is reached, or when the timeout for unsolicited messages is exceeded. The following shows a data flow diagram for the digital input data:

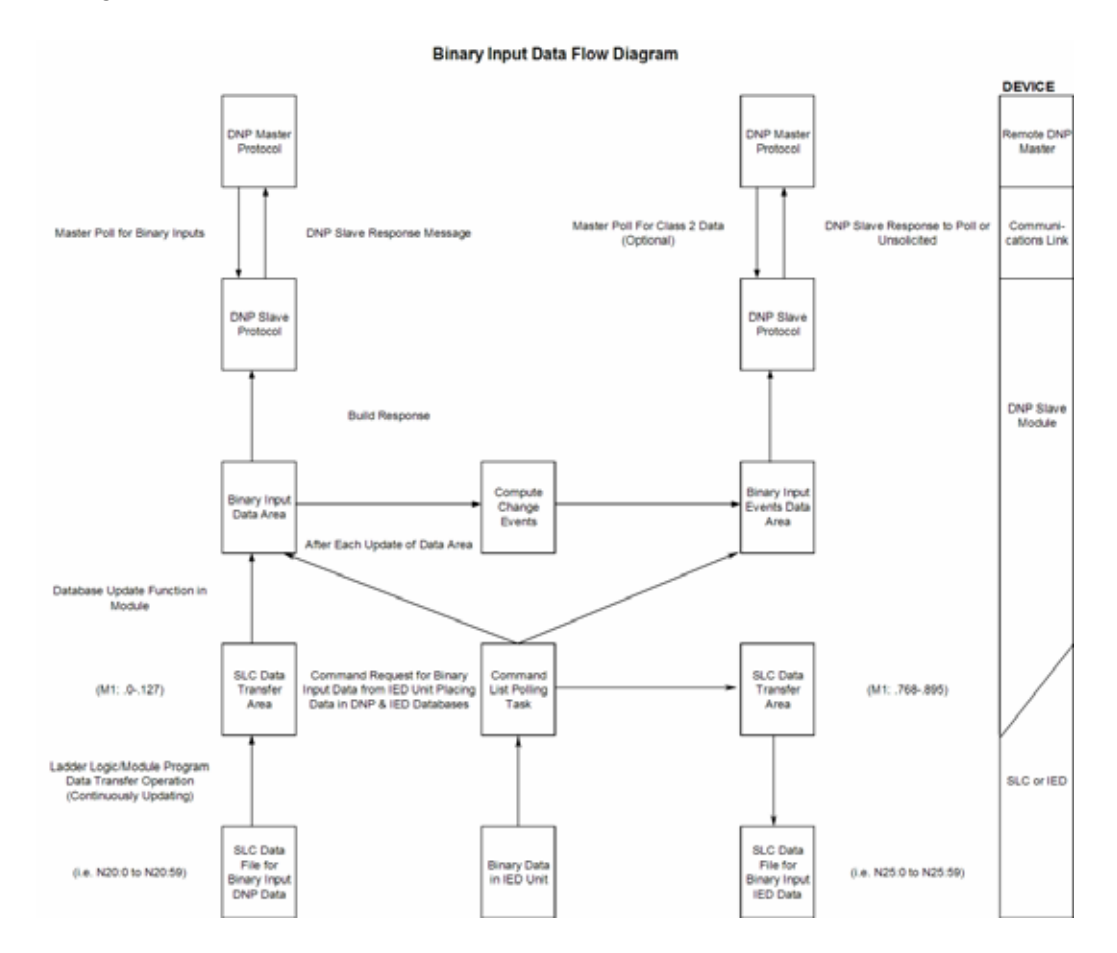

All data associated with the digital inputs is transferred from the SLC to the module in M1: file data area 0 to 127. This provides for a maximum number of 2048 points.

#### **DNP Digital Output Data**

This data type stores digital control and command state data received from the DNP master unit with a value of 1 or 0. The size of this data area is determined from the configuration parameter Number of Binary Output Points. The area is partitioned into two separate areas. The first area is the DNP binary output data for the SLC, and the second is the DNP binary output data for the IED units. The configuration parameter, Number of Binary Output Points for SLC, determines the size of the SLC's data area. The remaining portion is defined as the IED binary output data area. IED units can use any portion of the DNP binary output data area. The command list instructions are not limited to the IED data area.

SLC data are transferred from the module to the SLC using the COP command from the M1: file. Therefore, these data are read-only for the SLC, as the SLC cannot directly alter these values in the module. It is the responsibility of the DNP master unit to maintain this data. For example, if the DNP master sets a digital point to the ON state, it remains ON until the master resets the point. The following shows a data flow diagram for the digital output data:

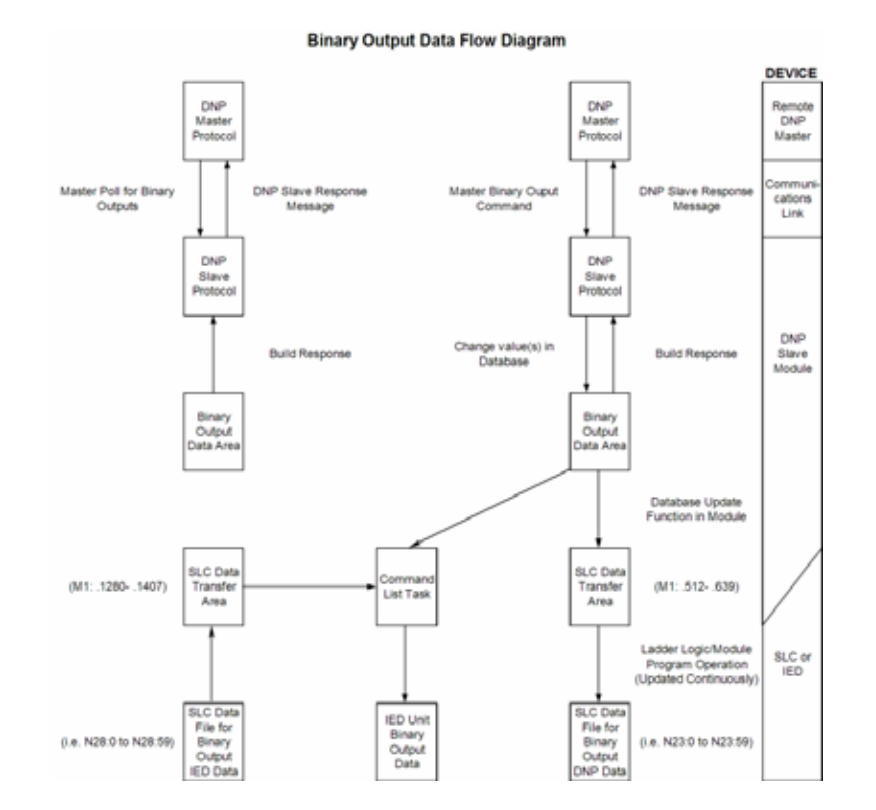

All data associated with the digital outputs is transferred from the module to the SLC in the module's M1: file data area 512 to 639. This provides for a maximum number of 2048 points.

#### Trip/Close

The MVI46-DNP module supports Trip/Close functionality for Binary Output points.

This allows Trip/Close commands to be sent to the MVI46-DNP module, for dual point control. Each DNP Trip/Close command will occupy 2 bits within the module memory.

This does overlap the regular pulse on/off and latch on/off Binary Output database, therefore special consideration must be used to make sure that points are not used twice.

The following table describes the address mapping for the module using Latch and Pulse commands, and Trip/Close functionality.

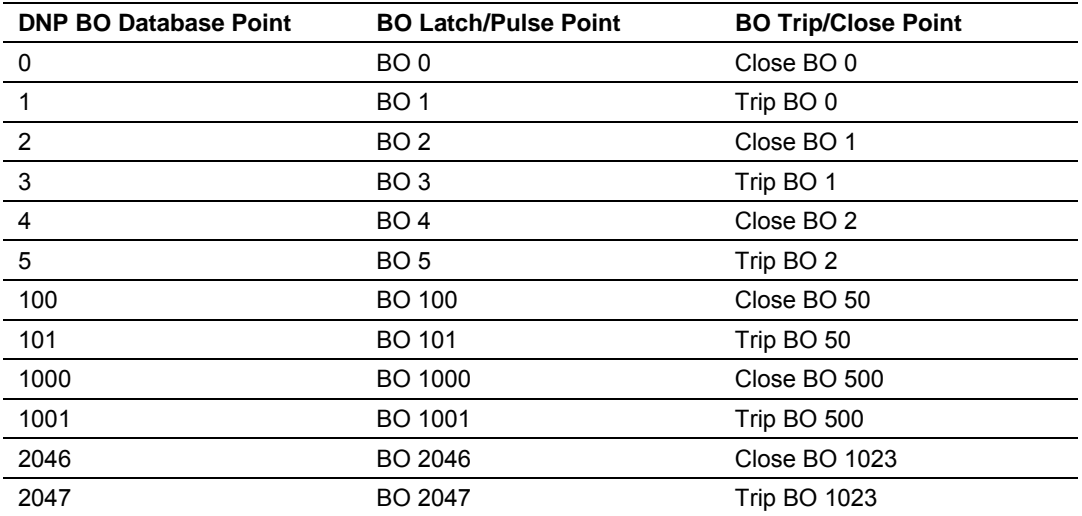

As you can see from the above chart, trip/close requires 2 points within the module's DNP database. A trip is represented by the value of 2#10 for those 2 points, and a close is represented by the value of 2#01 for those same 2 points.

The module can only process 1024 trip/close points, as the database for the DNP BO is limited to 2048 bits total.

#### **DNP Counter Data**

This data type stores accumulated count data. These data are stored in the module in a double word value and have a data range of 0 to 4,294,967,296. The size of this data area is determined from the configuration parameter Number of Counter Points. The data area is partitioned into two separate areas. The first is the DNP counter data acquired from the SLC, and the second is the counter data from the IED units. The configuration parameter, Number of Counter Points for SLC, determines the size of the SLC's data area. The remaining portion is defined as the IED counter data area.

The SLC transfers data of this type to the module using COP command. The module maintains two values for each counter point: a current running value and a frozen value. The DNP master must send the freeze command to the module in order to transfer the current running values to the frozen area. Additionally, the DNP master can send a freeze/clear command to the module. This causes the frozen counter area to be updated with the current running values, and then the current running values are reset to zero. **The values will only be zeroed in the module's M1: file and not in the SLC.** Data from IED units can also be placed in the DNP counter data area. Commands in the command list must specify the DNP database address (point number) where the data will be placed. Both frozen counter and counter data values obtained from the IED units are placed in the counter data. The frozen counter data is only updated on a request from the remote DNP master. The counter data from the IED units can be read by the remote DNP master unit connected to the DNP slave port.

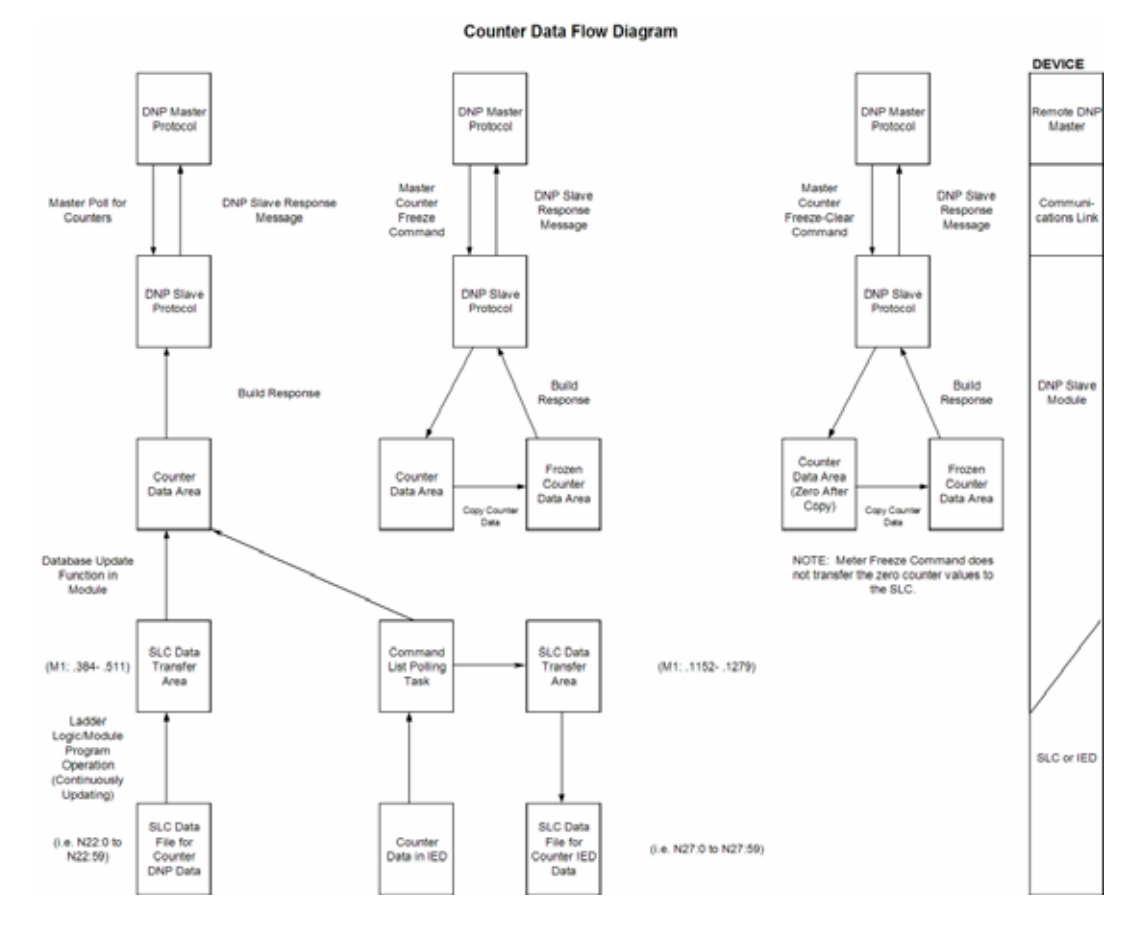

The following shows a data flow diagram for the counter data:

All the current running counter data is transferred from the SLC to the module using M1: file elements 384 to 511. This provides for a maximum number of 64 counter values.

#### **DNP Analog Input Data**

This data type stores analog data with a data range of 0 to 65535 or –32768 to 32767. The size of this data area is determined from the configuration parameter Number of Analog Input Points. The data area is partitioned into two separate areas. The first is the DNP analog input data acquired from the SLC and the second is the analog input data from IED units. The configuration parameter, Number of Analog Input Points for SLC, determines the size of the SLC's data area. The remaining portion is defined as the IED analog input data area.

SLC data are transferred to the module from the SLC using the COP command. Therefore, these data are read-only for the module and the DNP master unit. When the module receives new data from the SLC, it compares the new values to those currently in the database. If there is a change in any of the data, the module generates an event message for the points that change. The dead-band parameter configured for the module determines the variance required for the event message.

Data from IED units can also be placed in the DNP analog input data area. Commands in the command list must specify the DNP database address (point number) where the data will be placed.
The DNP master unit can read the current value data and the event data from the module. Event messages generated by the module can be retrieved using a poll for Class 3 data, as all analog input events are considered a Class 3 data type. If unsolicited message generation is enabled in the application, the events are automatically sent by the module to the DNP master unit when the maximum event count for Class 3 data is reached or when the timeout for unsolicited messages is exceeded. The following shows a data flow diagram for the analog input data:

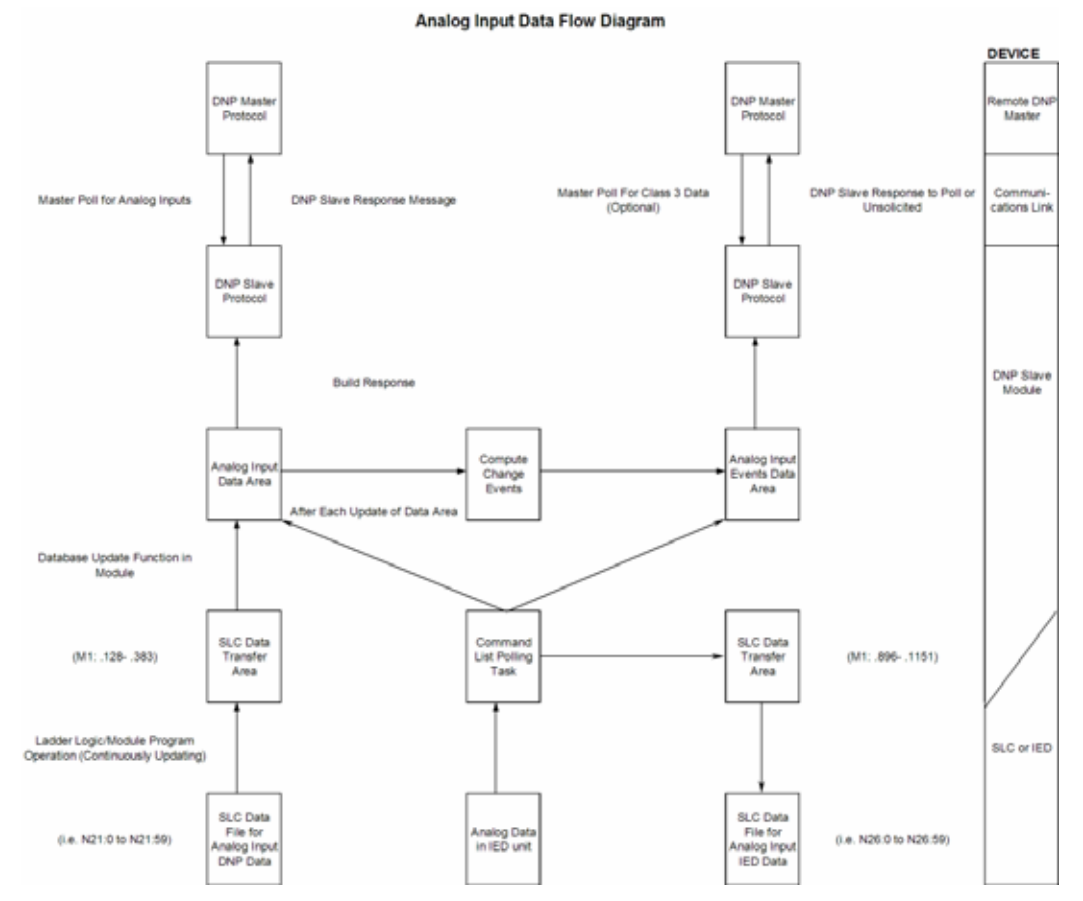

All data associated with the analog inputs is transferred from the SLC to the module in M1: file elements 128 to 383. This provides for a maximum number of 256 points.

### **DNP Analog Output Data**

This data type stores analog values sent from the DNP master unit to the module and SLC with a data range of 0 to 65535 or -32768 to 32767. The size of this data area is determined from the configuration parameter Number of Analog Output Points. The area is partitioned into two separate areas. The first area is the DNP analog output data for the SLC and the second is the DNP analog output data for the IED units. The configuration parameter, Number of Analog Output Points for SLC, determines the size of the SLC's data area. The remaining portion is defined as the IED analog output data area. IED units can use any portion of the DNP analog output data area. The command list instructions are not limited to the IED data area.

SLC data are transferred from the module to the SLC using the COP command operation. Therefore, these data are read-only for the SLC, as the SLC cannot directly alter these values in the module. It is the responsibility of the DNP master unit to maintain this data. For example, if the DNP master sends a value of 3405 to the module for a specific point, the value will be stored in the module until changed by the master. The following shows a data flow diagram for the analog output data:

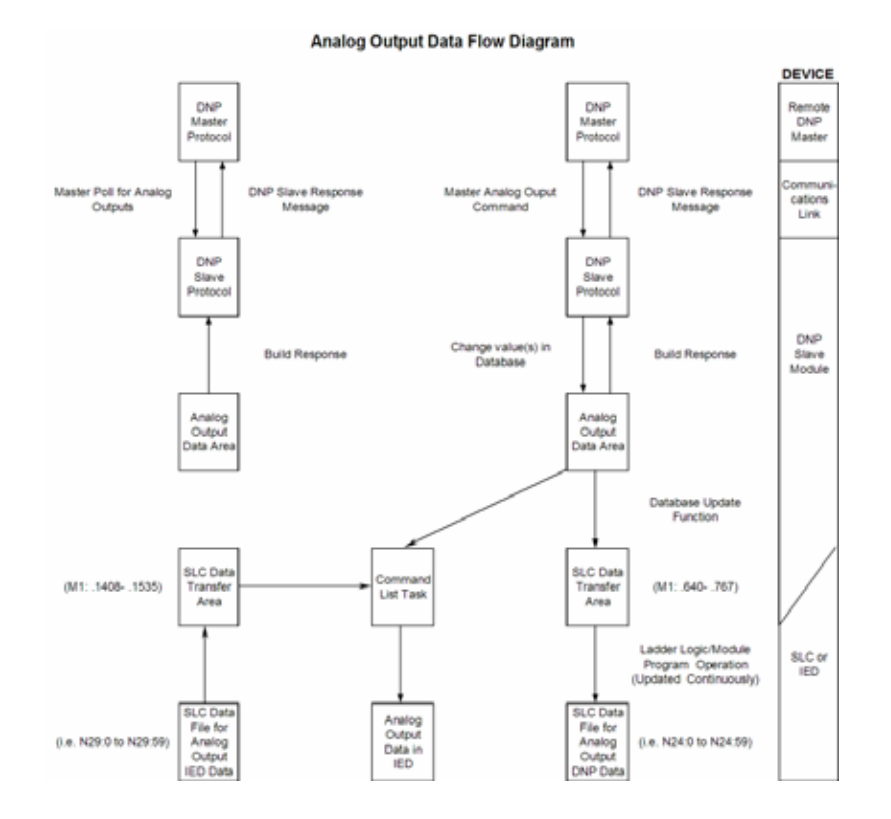

All data associated with the analog outputs is transferred from the module to the SLC in M1: file elements 640 to 767. This provides for a maximum number of 128 points.

### **IED Binary Input Data**

This data area stores binary input data retrieved from IED units attached to the DNP master port. The size of the data area is determined by the configuration parameter Number of Binary Input Points for IED. The command list polls IED units for their binary input data and to place the data in the database. The SLC program uses this input data for monitoring and control in the ladder logic program. The module transfers these data to the M1: file elements 768 to 895. This provides for 2048 binary input points.

#### **IED Binary Output Data**

This data area controls IED units attached to the DNP master port. The size of the data area is determined by the configuration parameter Number of Binary Output Points for IED. The command list sends the control values in this database to the IED units. The SLC ladder logic program is responsible for setting the values in this database. This provides direct control of IED units by the SLC program. These data are stored in the module M1: file elements 1280 to 1407. This provides for 2000 binary output points.

### **IED Counter Data**

This data area stores counter and frozen counter data retrieved from IED units attached to the DNP master port. The size of the data area is determined by the configuration parameter Number of Counter Points for IED. The command list polls the IED units for their counter or frozen counter data. The SLC program uses this data for monitoring or control in the ladder logic program. The module transfers these data to the M1: file elements 1152 to 1279. This provides for 64 counter points.

### **IED Analog Input Data**

This data area stores the analog input data retrieved from IED units attached to the DNP master port. The size of the data area is determined by the configuration parameter Number of Analog Input Points for IED. The command list polls the IED units for their analog input data. The SLC program uses this input data for monitoring and control in the ladder logic program. The module transfers these data to the M1: file elements 896 to 1151. This provides for 256 analog input points.

### **IED Analog Output Data**

This data area controls IED units attached to the DNP master port. The size of the data area is determined by the configuration parameter Number of Analog Output Points for IED. The command list sends the control values in this database to the IED units. The SLC ladder logic program is responsible for setting the values in this database. This provides direct control of IED units by the SLC program. These data are transferred to the module M1: file elements 1408 to 1535. This provides for 128 analog output points.

# *5.2.5 Warm and Cold Boot*

The DNP slave module supports both warm and cold boots. There are several sources for the reboot process.

### *Cold Boot*

A cold boot will request the configuration information from the SLC and reset all program variables in the module. When the configuration is received, all program variables will be initialized and the program will execute.

**Source of the Cold Boot:** 

- Power up of module
- Cold restart command from DNP master (function 0x0D)
- Receipt of 253 Command Control code from SLC when running
- Cold boot request from DNP Module Configuration Program (Must have appropriate ladder logic in place)

### *Warm Boot*

A warm boot will use the information in a newly acquired configuration data block to initialize data related to the communication ports, file and errors. It will not initialize the database and the pointers. These values are only initialized in a cold boot.

**Source of the Warm Boot:** 

- Warm restart command from DNP master (function 0x0E)
- Receipt of 255 Command Control code from SLC when running
- Warm boot request from DNP Module Configuration Program (Must have appropriate ladder logic in place)

# *5.2.6 Command Control*

In addition to interfacing to the M1: file, the module constantly scans the module's output file for a command control event. If the SLC ladder logic sets the command control ready bit (O0: /1), the module reads the command control area of the M0: file. The format of the data to be read is dependent on the command to be processed. Note the ladder logic program initiates all command control. The general format of the data area is shown in the following diagram:

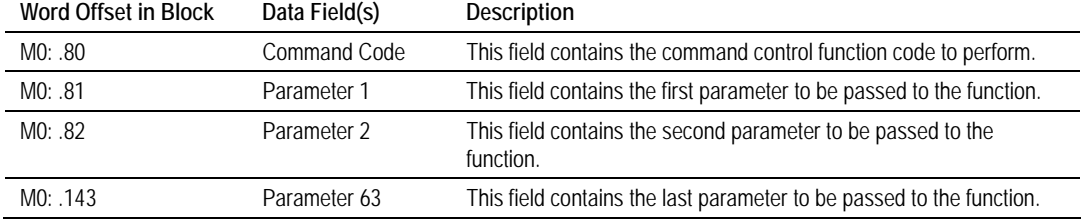

If the command control code (M0: .80) passed in the block is valid, the module performs the requested operation. In processing the requested function, the module first sets the command control processing bit (I1: /2) to inform the ladder logic that the event is being processed. When the function is completed by the module, the return data to the function will be placed in the M0: file, the command complete bit will be set (I1: /3) and the command control processing bit (I1: /2) will be cleared. The ladder logic should be programmed to handle the response message.

The command control functions processed by the module are described in the following topics:

#### *249 or 9949 – Read Slave Communication Error Table (Master Port)*

If the SLC sends a command control code of 249 or 9949, the module responds with a slave communication error listing. The module can be set up for 100 slaves on its DNP master port. A 10-word data area is established in the module for each slave. This requires 1000 words of data storage. The following table defines the data stored for each slave.

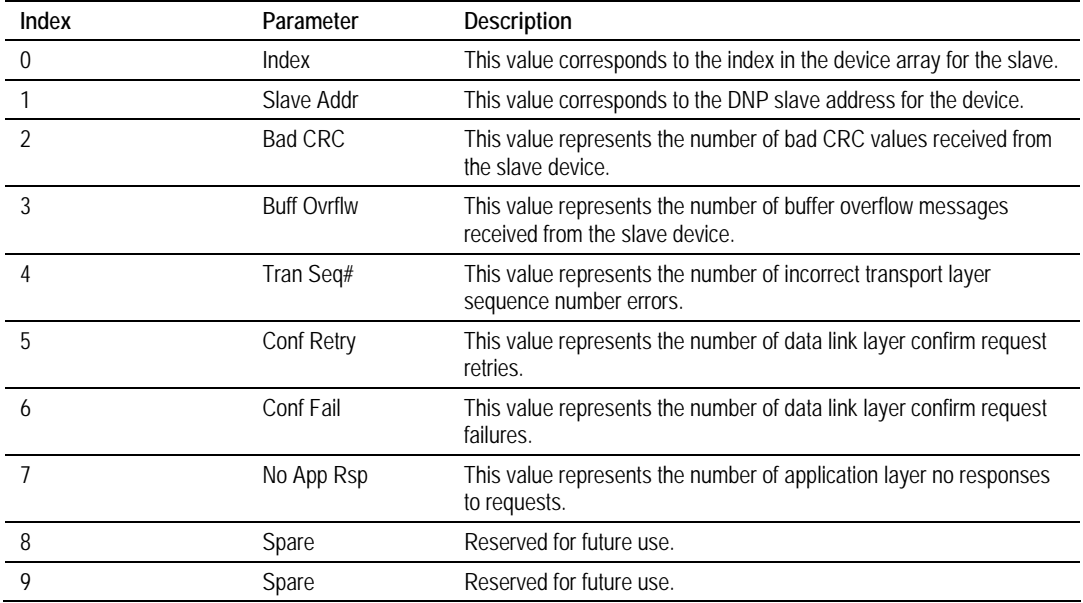

These data values are updated after each command processed by the module. The command control function 249 (or 9949) is structured to retrieve data for up to six slave units. The format of the command control block sent from the SLC is shown in the following table.

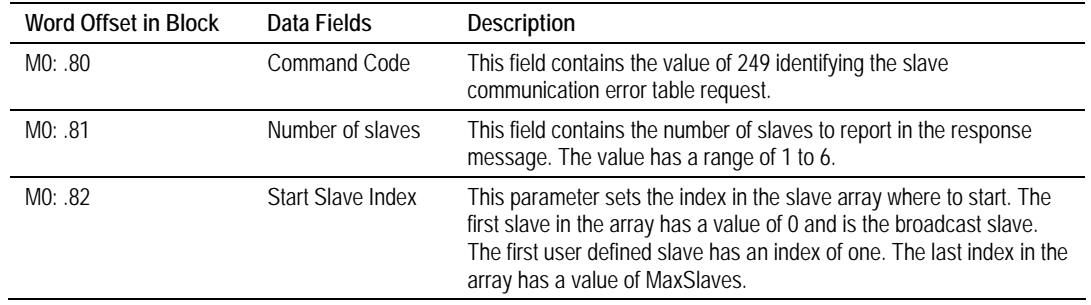

Using the data in this block, the module responds with data in the M0: with the following format.

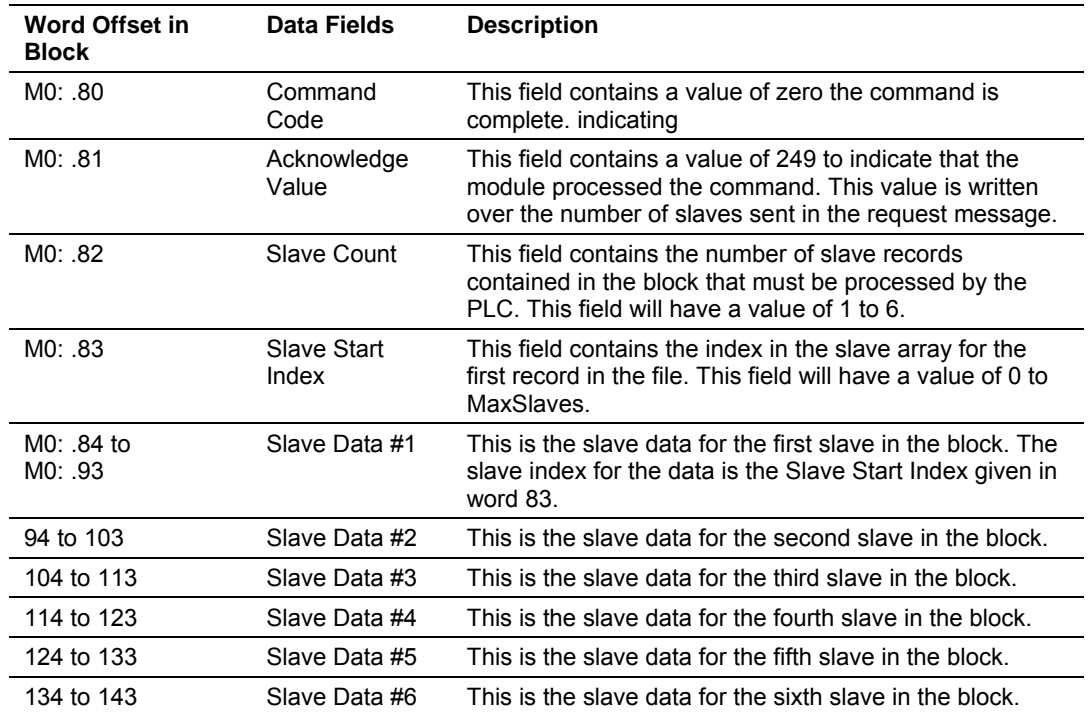

The 10-word data area for each slave is that shown in the previous table. You can sequentially read through the list of all IED units up to six at a time to retrieve all the error information. If all 100-slave units are to be retrieved, it requires 17 transfers.

### *250 or 9950 – Read Command Error List (Master Port)*

If the SLC sends a command control code of 250 or 9950, the application responds with a command error list. Each command in the system has a data word set aside for its last error code. This value is set by the DNP master port command list task and the values correspond to the errors listed in the error section of this documentation. This 250-word data area can be accessed 60 commands at a time. The format of the command control block sent from the SLC is described in the following table.

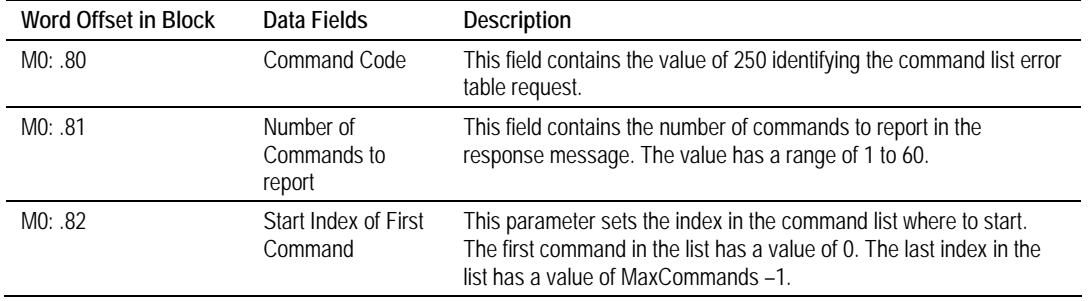

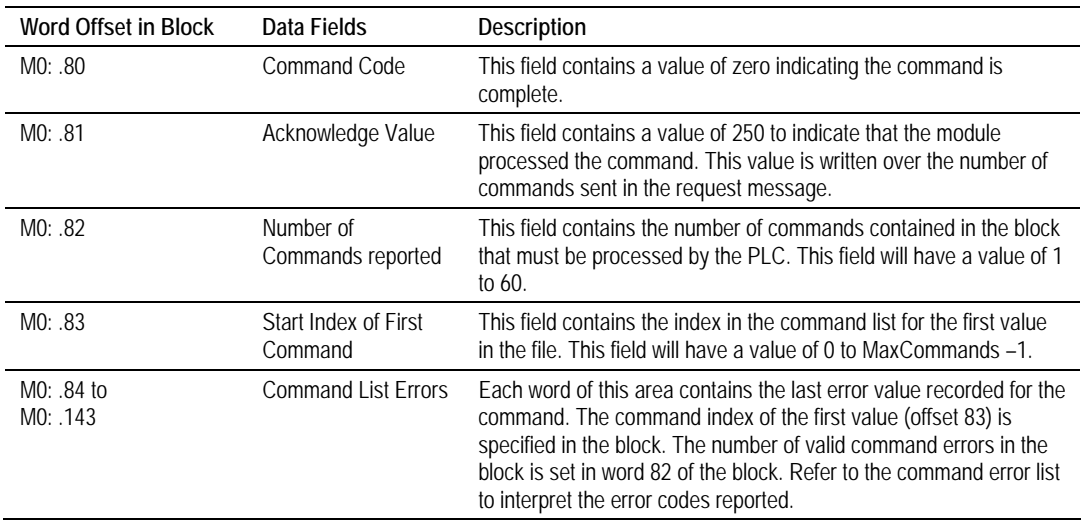

#### The module responds to the request with data in the M0: file with the following format:

The SLC program can sequentially step through the list of commands to retrieve the value of the last error. To retrieve all 250 commands, requires 5 transfers.

### *253 or 9999 – Cold Boot Module (General Module)*

If the SLC sends a command control code of 253 or 9999, the application performs the cold-boot operation. The module's program requests the configuration information from the SLC by setting the configuration request bit  $(11: /0)$  and clearing the configuration complete bit  $(11: /1)$ . After the module has completed the cold-boot process, it will return the following data in the M0: file:

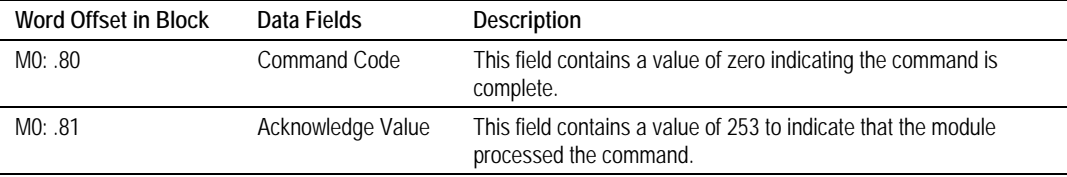

### *255 or 9998 – Warm Boot Module (General Module)*

If the SLC sends a command control code of 255 or 9998, the module performs a warm-boot operation. The module's program requests the configuration information from the SLC by setting the configuration request bit (I1: /0) and clearing the configuration complete bit (I1: /1). After the module has completed the warm-boot process, it returns the following data in the M0: file:

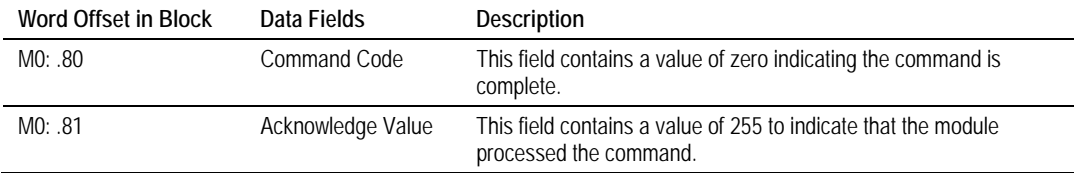

## *258 or 9958 – SLC Binary Input Event (Slave Port)*

If the SLC sends a command control code of 258 or 9958, the module places the binary input event data in the block into the event buffer and alters the data values for the points in the DNP binary input database. The format for the event message is shown in the following table:

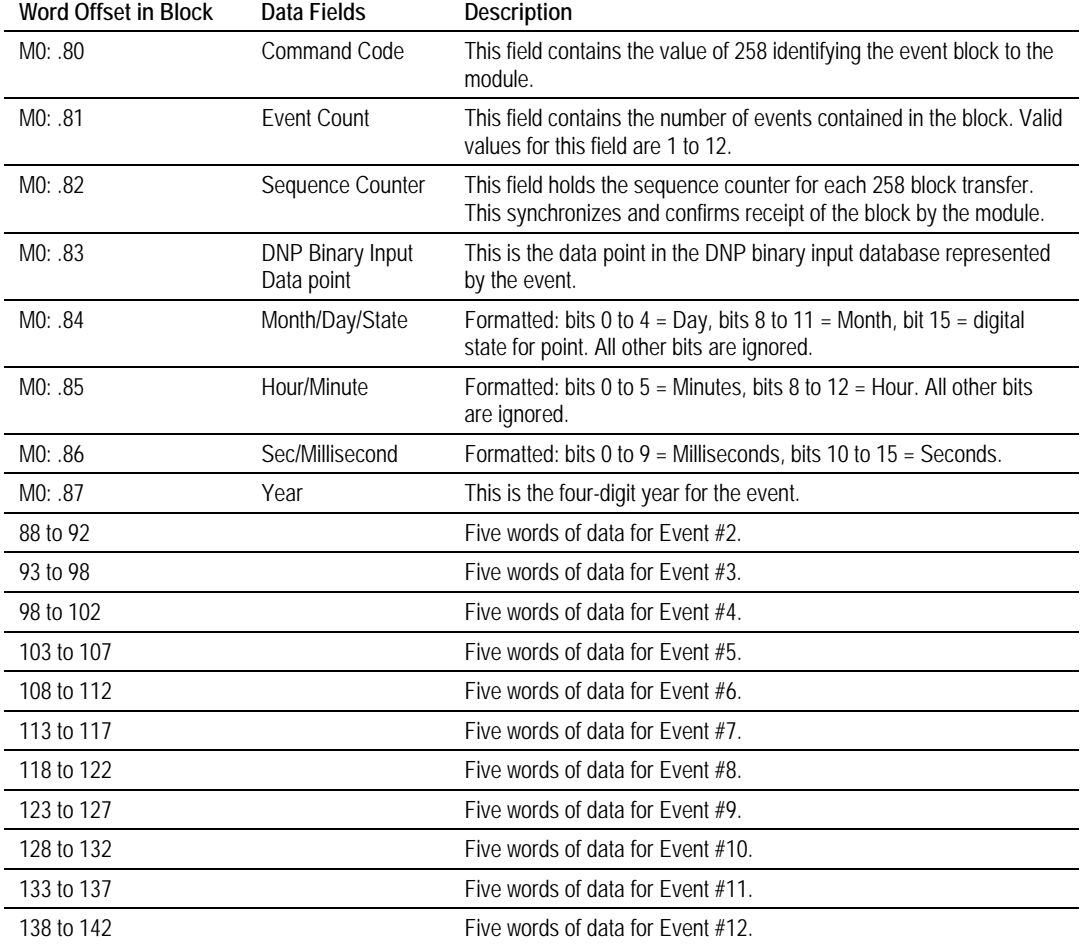

Up to 12 events can be passed from the SLC to the module in each block. To ensure that the block reached the module and was processed, the module sends response data in the M0: file to the SLC. The format of the block is shown in the following table.

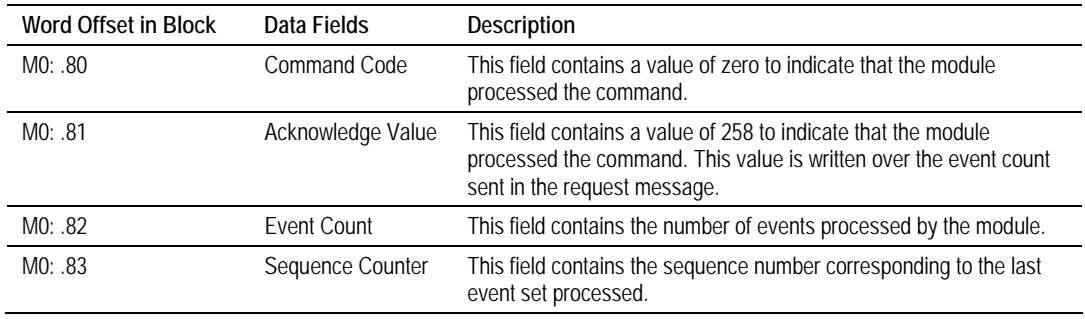

The sequence counter field in the returned message is set to the last successfully processed 258 command from the SLC. Compare this value to that sent by the SLC. If the values match, the events can be removed from the SLC. If the values do not match, or the SLC does not receive a 258 response, the SLC must re-send the block.

### *259 or 9959 – SLC Analog Input Event (Slave Port)*

If the SLC sends a command control code of 259 or 9959, the module places the analog input event data in the block into the event buffer and alters the data values for the points in the DNP analog input database. The format for the event message is shown in the following table:

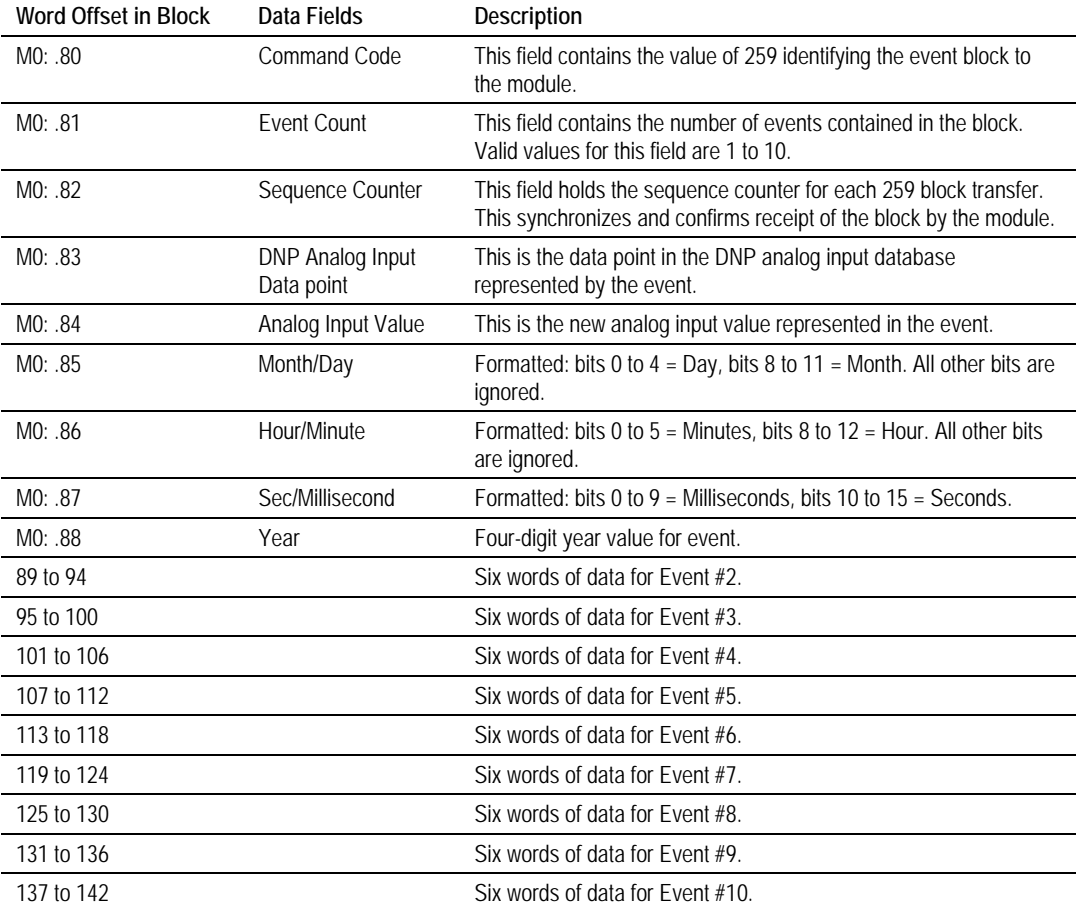

Up to 10 events can be passed from the SLC to the module in each block. To insure that the block reached the module and was processed, the module will send a response to the M0: file.

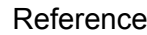

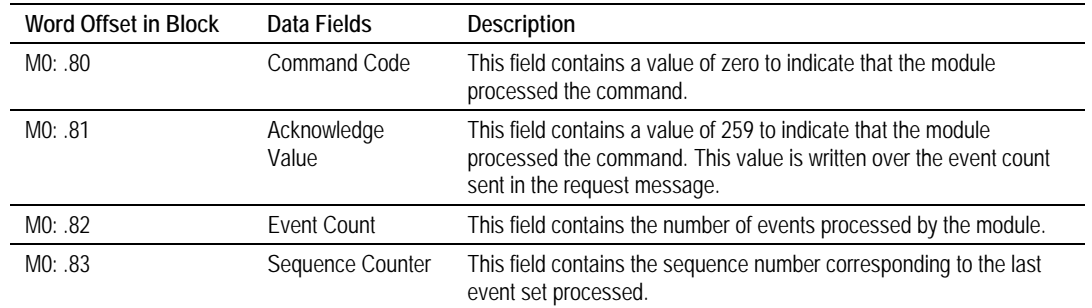

#### The format of the block is shown in the following table:

The sequence counter field in the returned block is set to the last successfully processed 259 (or 9959) command from the SLC. Compare this value to that sent by the SLC. If the values match, the events can be removed from the SLC. If the values do not match, or the SLC does not receive a 259 (or 9959) response, the SLC must re-send the block.

#### *270 or 9970 – Set SLC Time Using Module Time (Slave Mode)*

This block transfers the module's DNP clock time to the SLC processor. The module responds to the command with the time in the response message. The structure of the command and response is shown below:

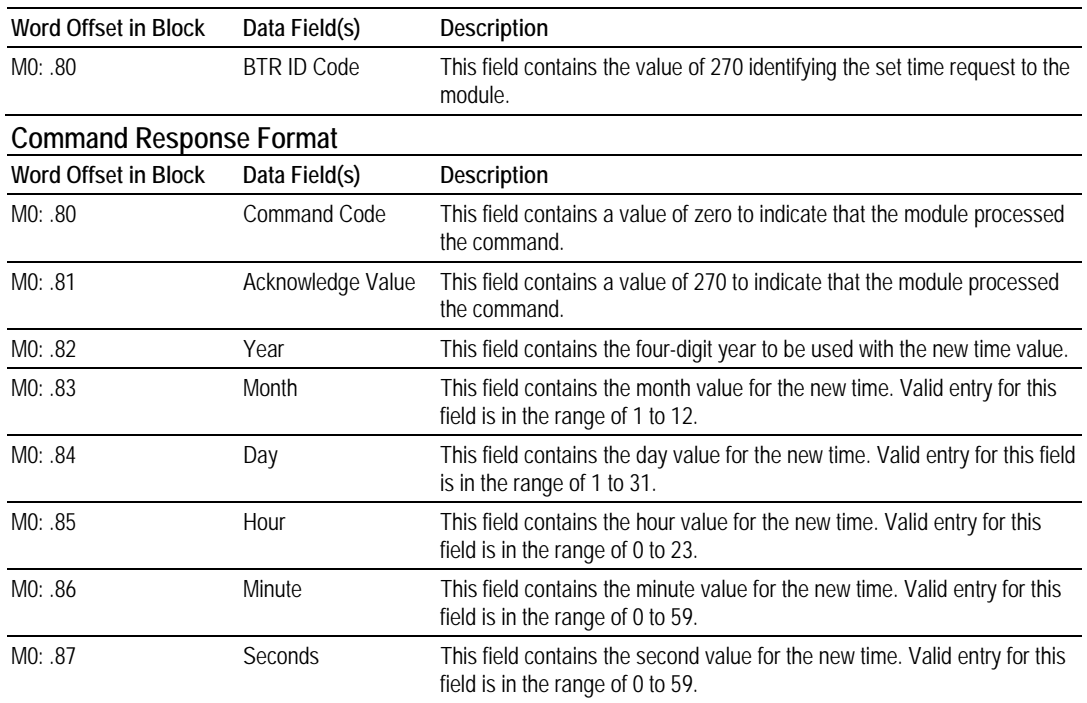

#### **Command Request Format**

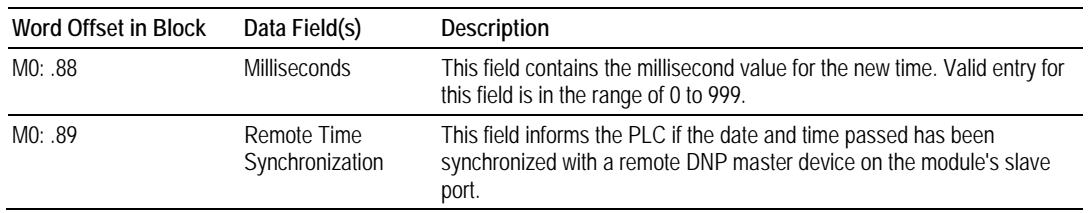

#### *271 or 9971 – Set Module Time using SLC Time (Slave and Master Mode)*

If the SLC sends a command control code of 271 or 9971 with the correct Command Request Format, the module places the SLC's real time clock value into the module's DNP clock. The module responds to the command with an acknowledgement response. The structure of the command and response is shown in the following table:

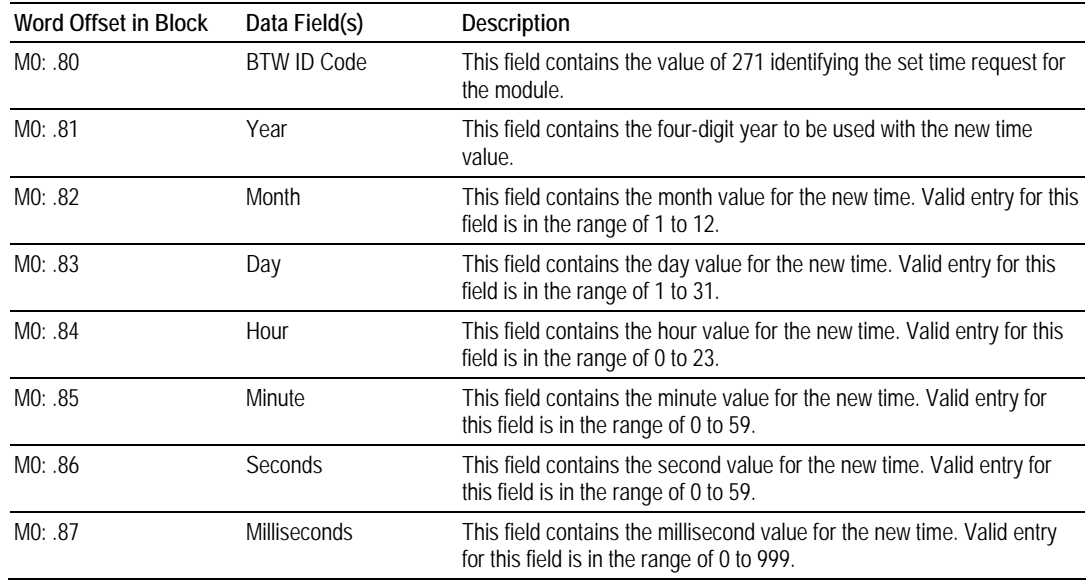

### **Command Request Format**

#### **Command Response Format**

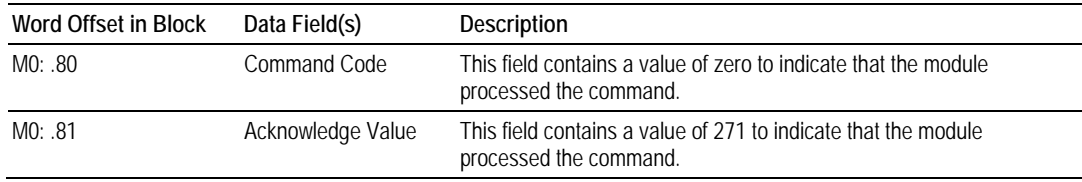

### *297 or 9901 – CROB Digital Output Control (Master Mode)*

The CROB (Control Relay Output Block) Digital Output Control is used for direct control of single and trip/close relay operation. If the SLC sends a command control code of 297 or 9901 with the correct Command Request Format, the module will place one or more commands into the command queue to be sent to the slave device. The structure of the command and response are shown in the following table:

#### **Command Request Format**

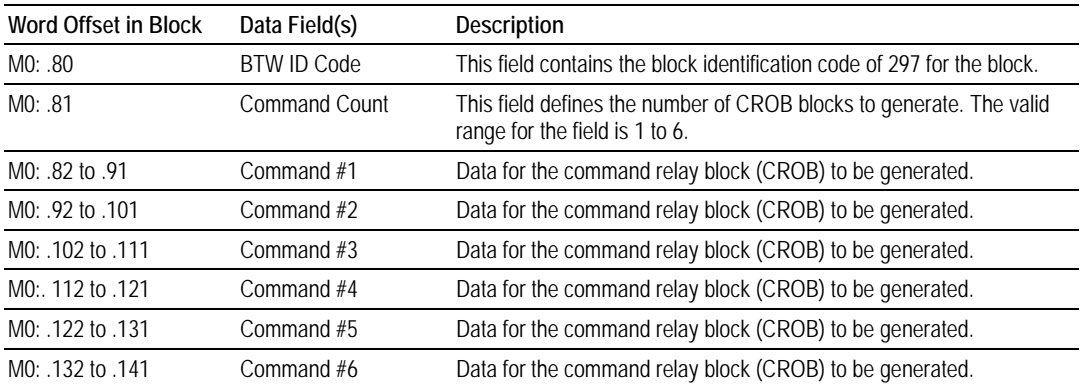

### **Command Response Format**

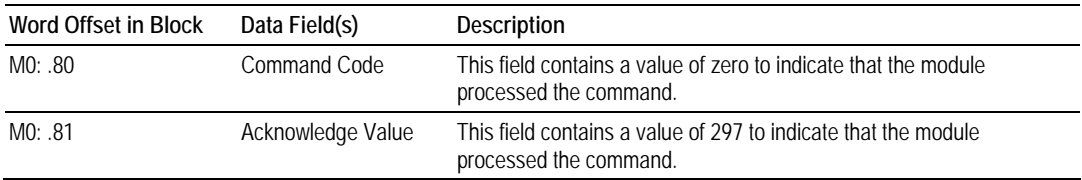

#### **Command Structure (Command #1 to #6)**

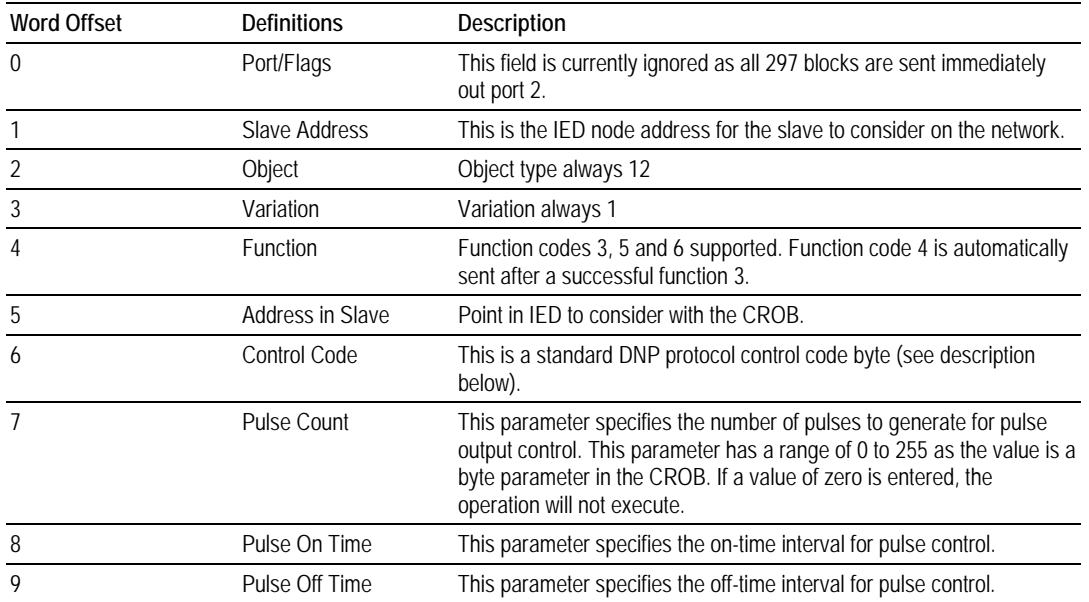

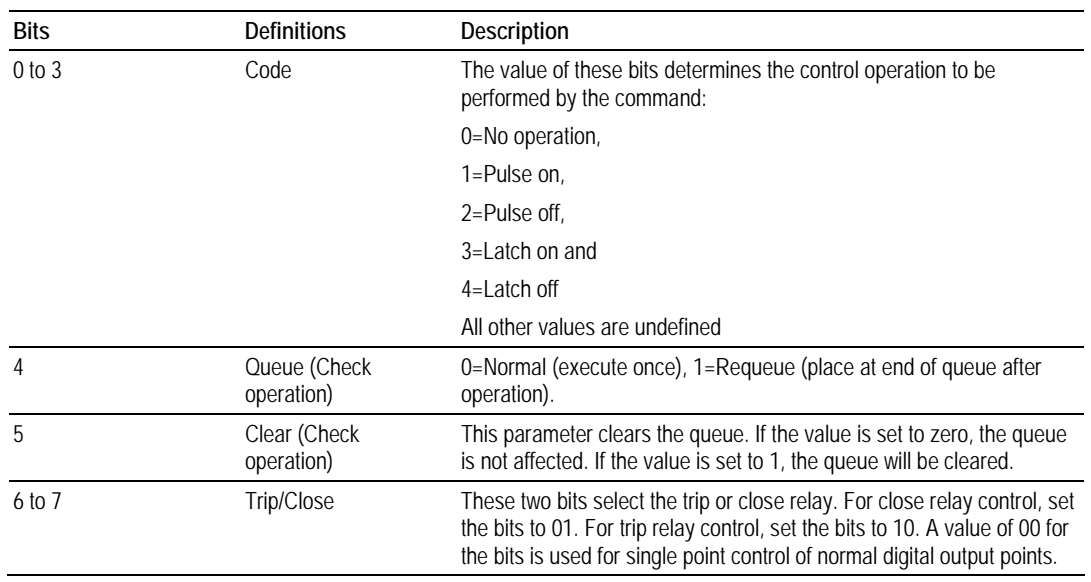

#### **Control Code Bit Definitions**

#### *299 or 9902 – Command Queue Control (Master Port)*

If the SLC sends a command control code of 299 or 9902, the module places the commands referenced in the block in the command queue. Commands placed in the queue with this method need not have their enable bit set. Only valid commands will be placed in the queue. The format for the block is as follows:

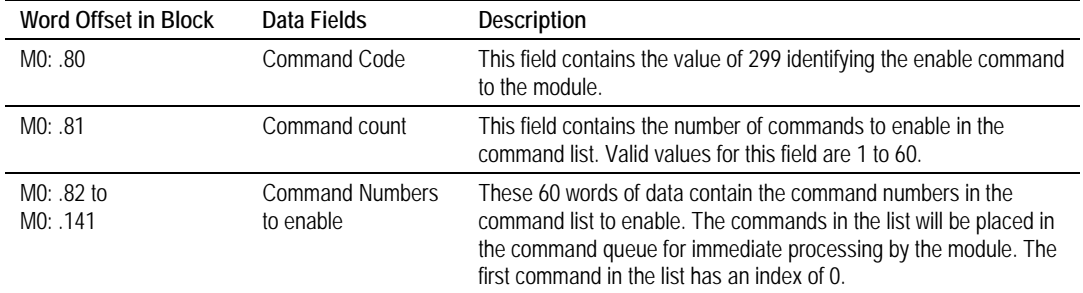

Up to 60 commands can be enabled and placed in the command queue with one command request from the SLC. The module will generate the following response to a 299-command request:

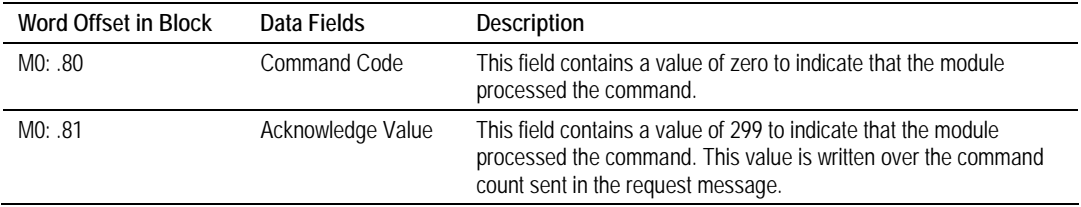

### **5.3 Cable Connections**

The application ports on the MVI46-DNP module support RS-232, RS-422, and RS-485 interfaces. Please look at the module to ensure that the jumpers are set correctly to correspond with the type of interface you are using.

**Note:** When using RS-232 with radio modem applications, some radios or modems require hardware handshaking (control and monitoring of modem signal lines). Enable this in the configuration of the module by setting the UseCTS parameter to 1.

## *5.3.1 RS-232 Configuration/Debug Port*

This port is physically an RJ45 connection. An RJ45 to DB-9 adapter cable is included with the module. This port permits a PC based terminal emulation program to view configuration and status data in the module and to control the module. The cable for communications on this port is shown in the following diagram:

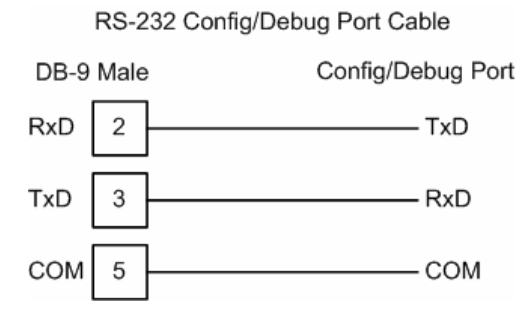

### *Disabling the RSLinx Driver for the Com Port on the PC*

The communication port driver in RSLinx can occasionally prevent other applications from using the PC's COM port. If you are not able to connect to the module's configuration/debug port using HyperTerminal or a similar terminal emulator, follow these steps to disable the RSLinx Driver.

**1** Open RSLinx and go to Communications>RSWho

**2** Make sure that you are not actively browsing using the driver that you wish to stop. The following shows an actively browsed network:

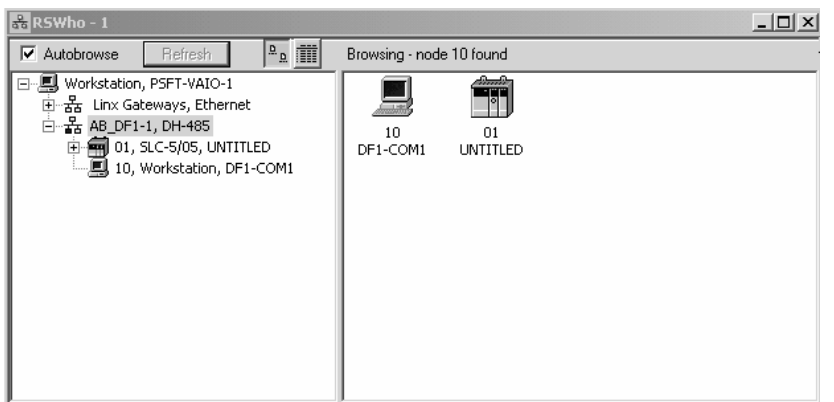

**3** Notice how the DF1 driver is opened, and the driver is looking for a processor on node 1. If the network is being browsed, then you will not be able to stop this driver. To stop the driver your RSWho screen should look like this:

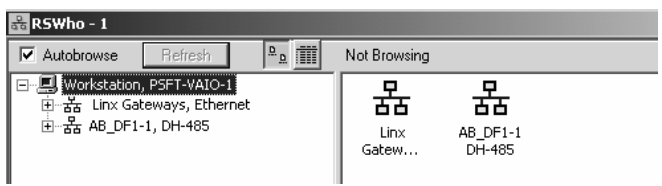

Branches are displayed or hidden by clicking on the  $\Box$  or the  $\Box$  icons.

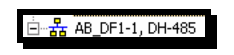

**4** When you have verified that the driver is not being browsed, go to **Communications>Configure Drivers**

You may see something like this:

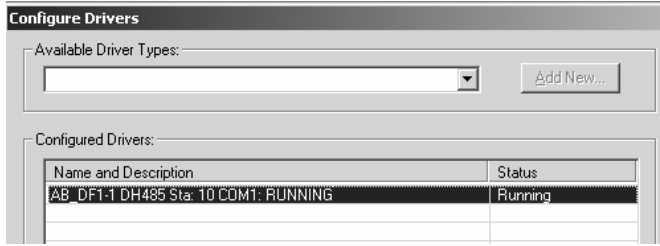

If you see the status as running, you will not be able to use this com port for anything other than communication to the processor. To stop the driver press the "Stop" on the side of the window:

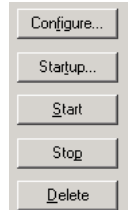

**5** After you have stopped the driver you will see the following:

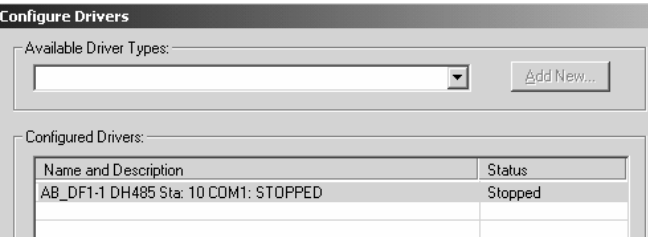

**6** Upon seeing this, you may now use that com port to connect to the debug port of the module.

**Note:** You may need to shut down and restart your PC before it will allow you to stop the driver (usually only on Windows NT machines). If you have followed all of the above steps, and it will not stop the driver, then make sure you do not have RSLogix open. If RSLogix is not open, and you still cannot stop the driver, then reboot your PC.

## *5.3.2 RS-232*

When the RS-232 interface is selected, the use of hardware handshaking (control and monitoring of modem signal lines) is user definable. If no hardware handshaking will be used, the cable to connect to the port is as shown below:

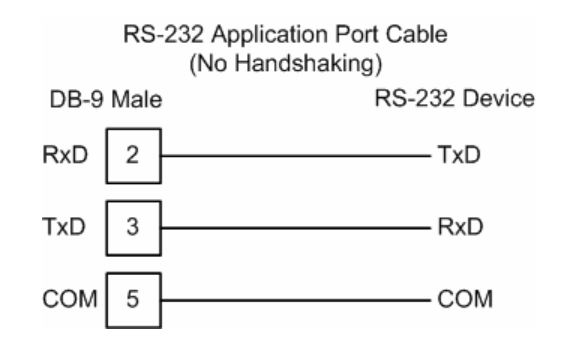

### *RS-232: Modem Connection*

This type of connection is required between the module and a modem or other communication device.

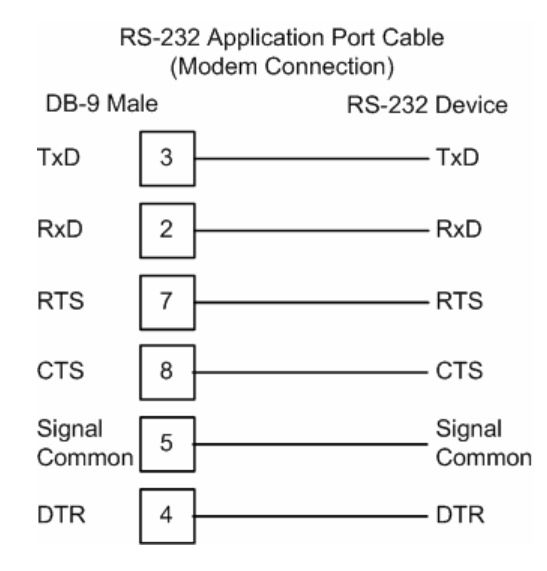

The "Use CTS Line" parameter for the port configuration should be set to 'Y' for most modem applications.

### *RS-232: Null Modem Connection (Hardware Handshaking)*

This type of connection is used when the device connected to the module requires hardware handshaking (control and monitoring of modem signal lines).

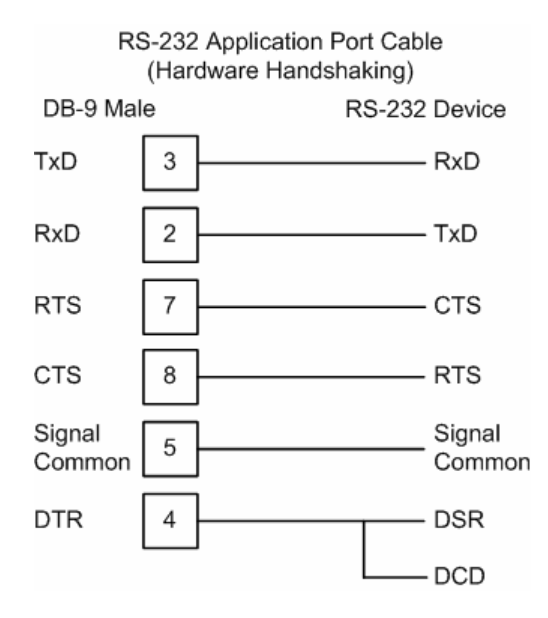

### *RS-232: Null Modem Connection (No Hardware Handshaking)*

This type of connection can be used to connect the module to a computer or field device communication port.

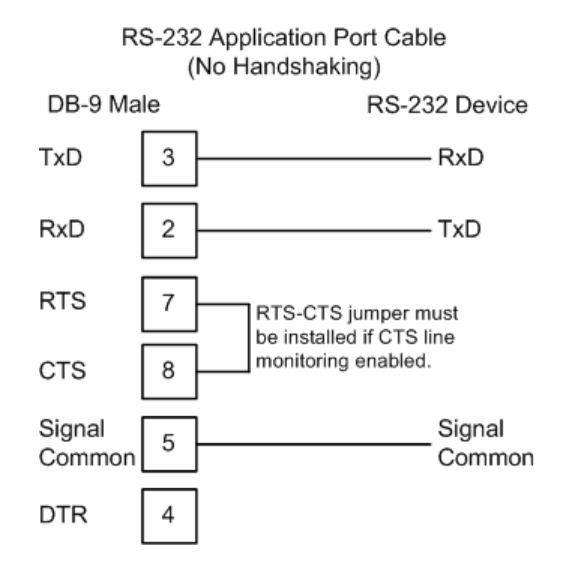

**Note:** If the port is configured with the "Use CTS Line" set to 'Y', then a jumper is required between the RTS and the CTS line on the module connection.

# *5.3.3 RS-422*

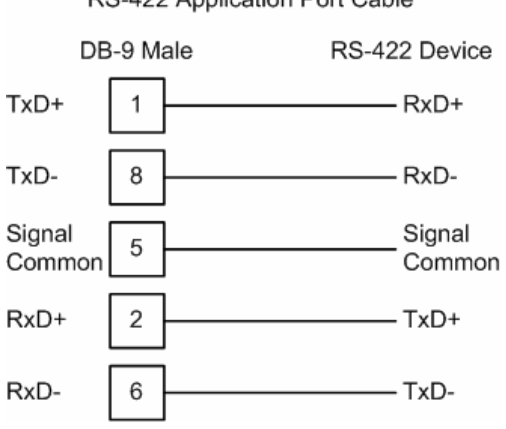

RS-422 Application Port Cable

## *5.3.4 RS-485*

The RS-485 interface requires a single two or three wire cable. The Common connection is optional and dependent on the RS-485 network. The cable required for this interface is shown below:

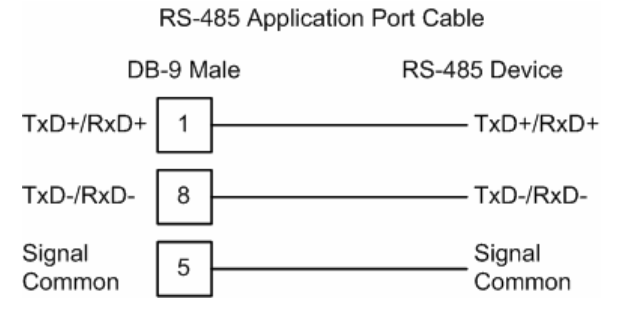

### *RS-485 and RS-422 Tip*

If communication in the RS-422/RS-485 mode does not work at first, despite all attempts, try switching termination polarities. Some manufacturers interpret +/ and A/B polarities differently.

# *5.3.5 DB9 to RJ45 Adaptor (Cable 14)*

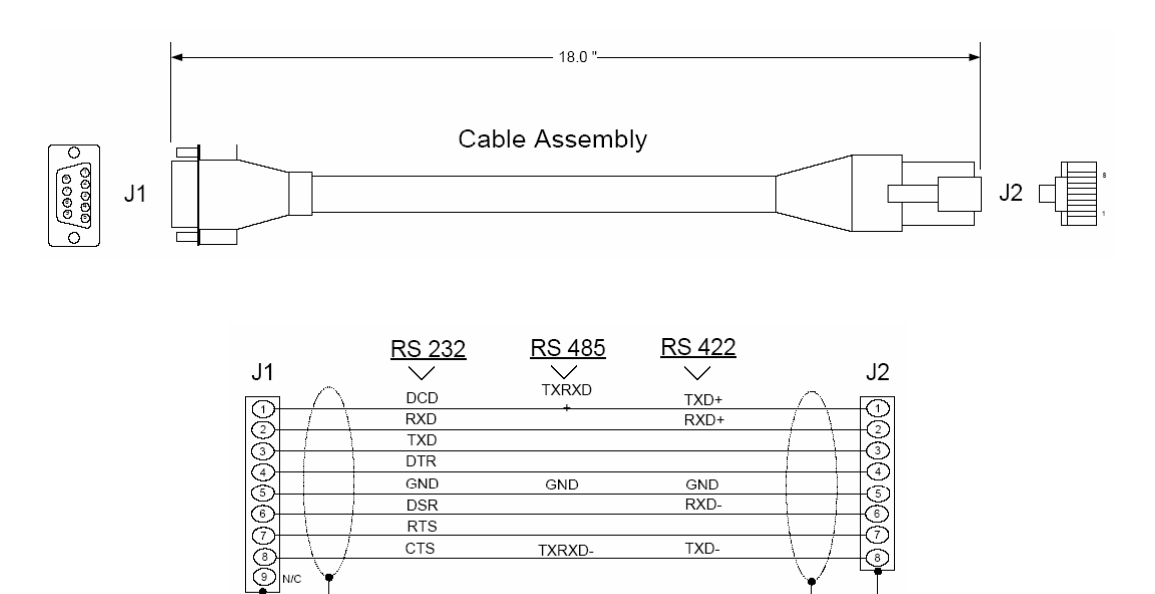

Wiring Diagram

# **5.4 Collision Avoidance (DNP modules only)**

The RTS line is controlled by the RTS on and off parameters set for the port. If the CTS line is used (usually only required for half-duplex modems and not defined for use in the DNPS specification), the RTS and CTS lines must either be connected together or connected to the modem. The following illustration shows the cable required when connecting the port to a modem.

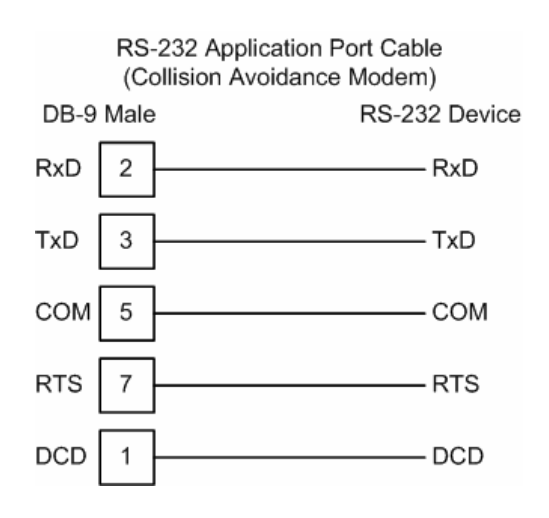

If collision avoidance is used in a point-to-point connection on the RS-232 interface, the following cable should be used.

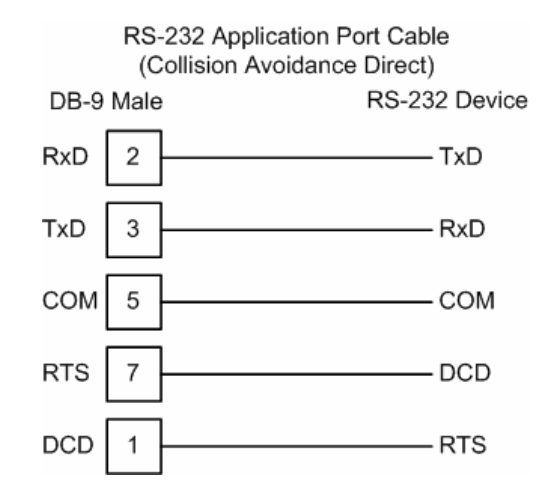

## **5.5 Setting Jumpers**

If you use an interface other than RS-232 (default), you must change the jumper configuration to match the interface. The following illustration shows the MVI46- DNP jumper configuration:

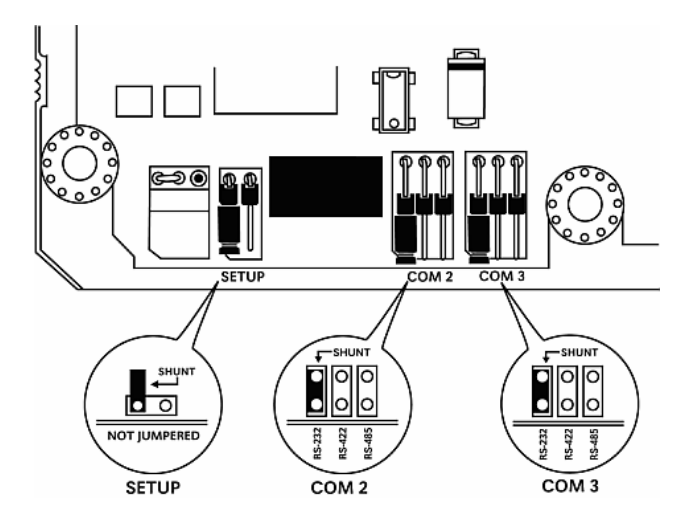

The Setup Jumper acts as "write protection" for the module's flash memory. In "write protected" mode, the Setup pins are not connected, and the module's firmware cannot be overwritten. Do not jumper the Setup pins together unless you are directed to do so by ProSoft Technical Support.

## **5.6 Module Error/Status Data**

The module maintains an Error/Status table. This table of data is available to the SLC in the M1: file of the module in elements 1536 to 1595. The ladder logic should be programmed to read this block of data and place the data in a file. This data can be viewed via the Configuration / Debug Port. You can use the Error/Status data to determine the "health" of the module. The module automatically transfers this data to the M1: file at a frequency determined by the Error Block Delay parameter in the module's configuration.

## *5.6.1 Error/Status Table*

The data in the SLC file is structured as shown in the following table:

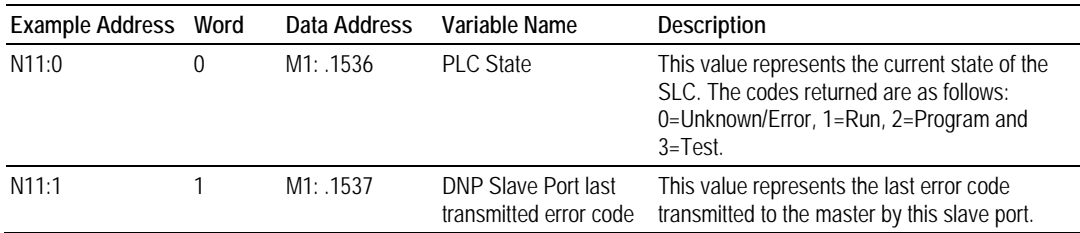

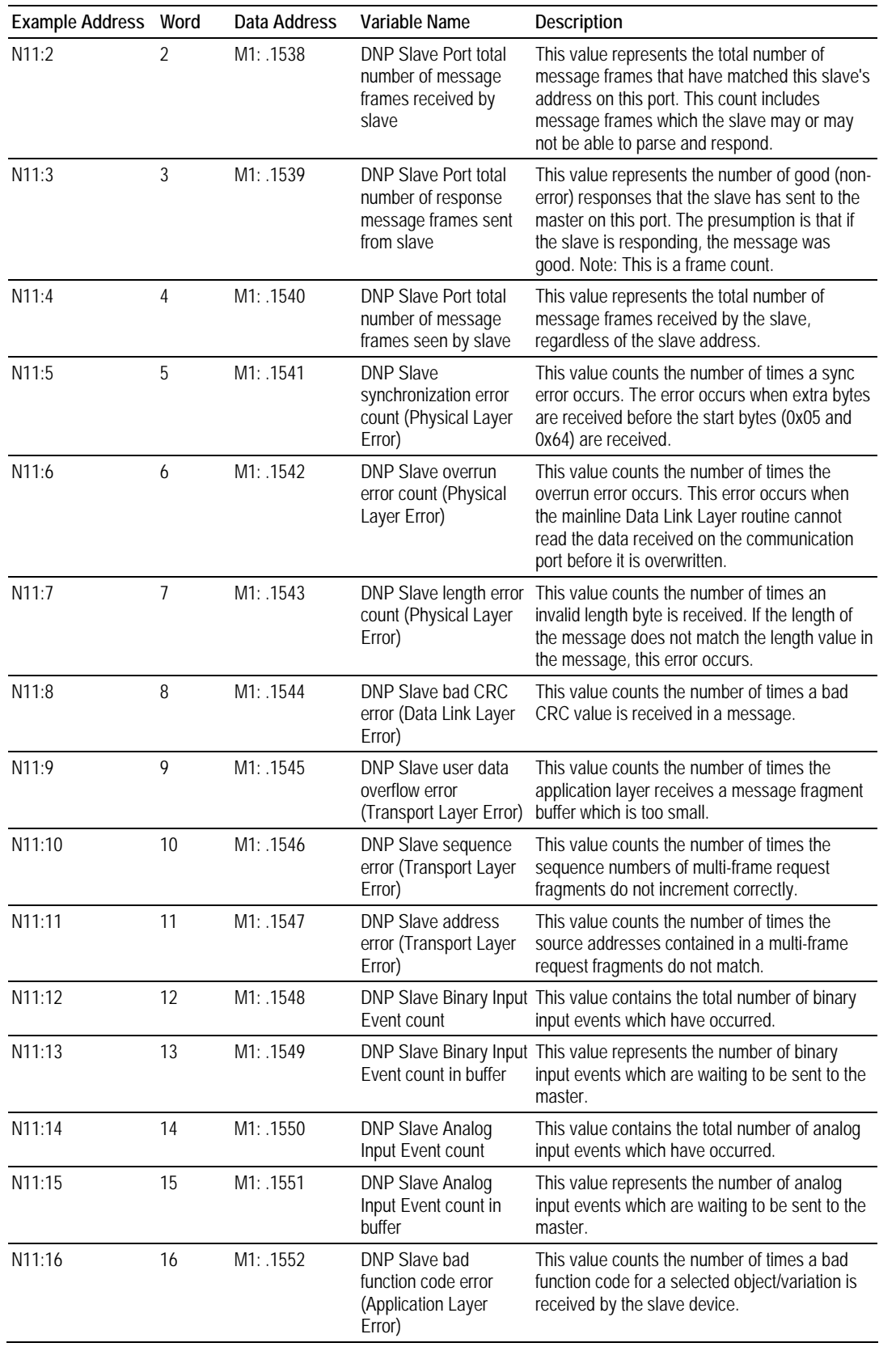

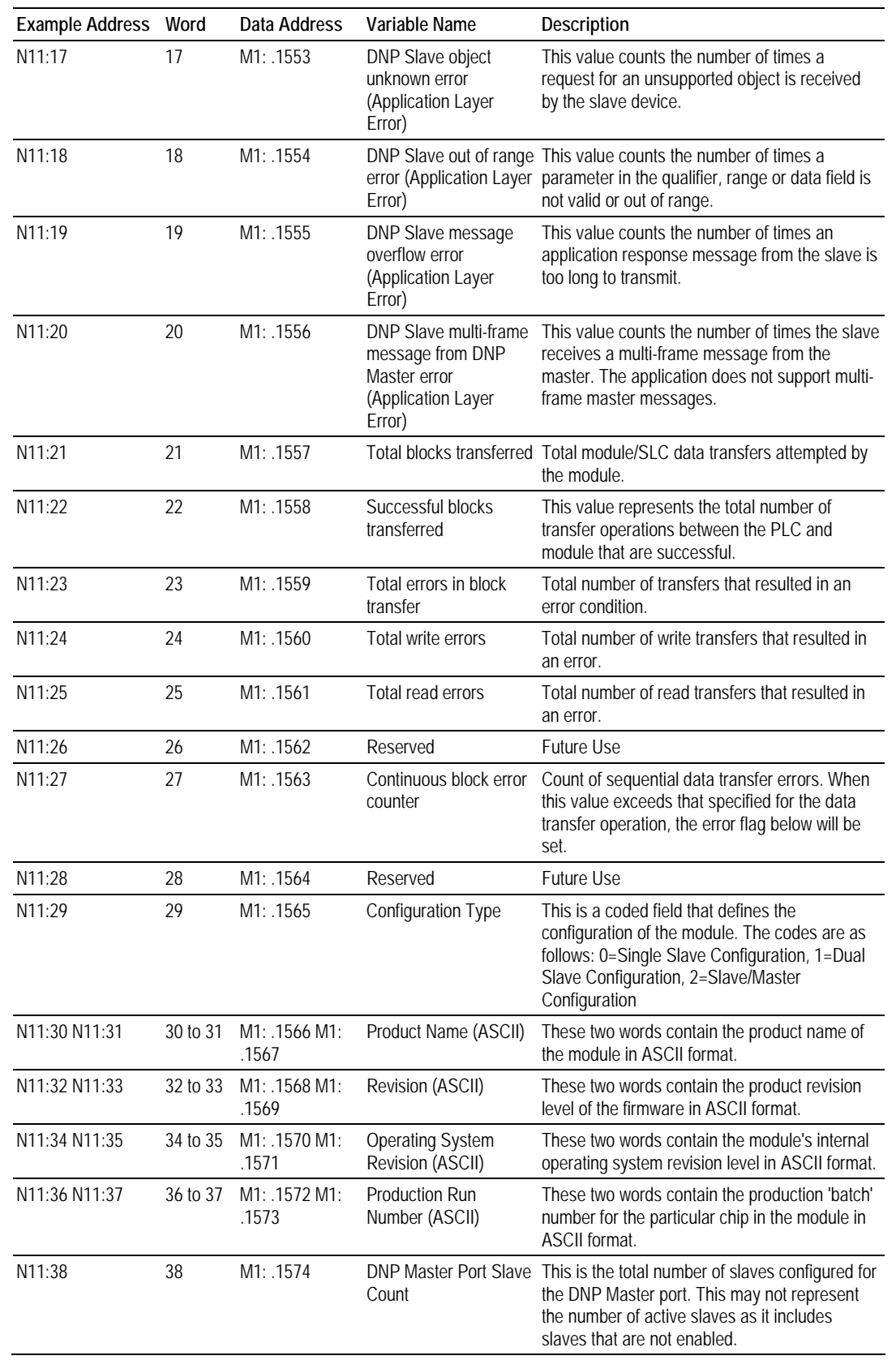

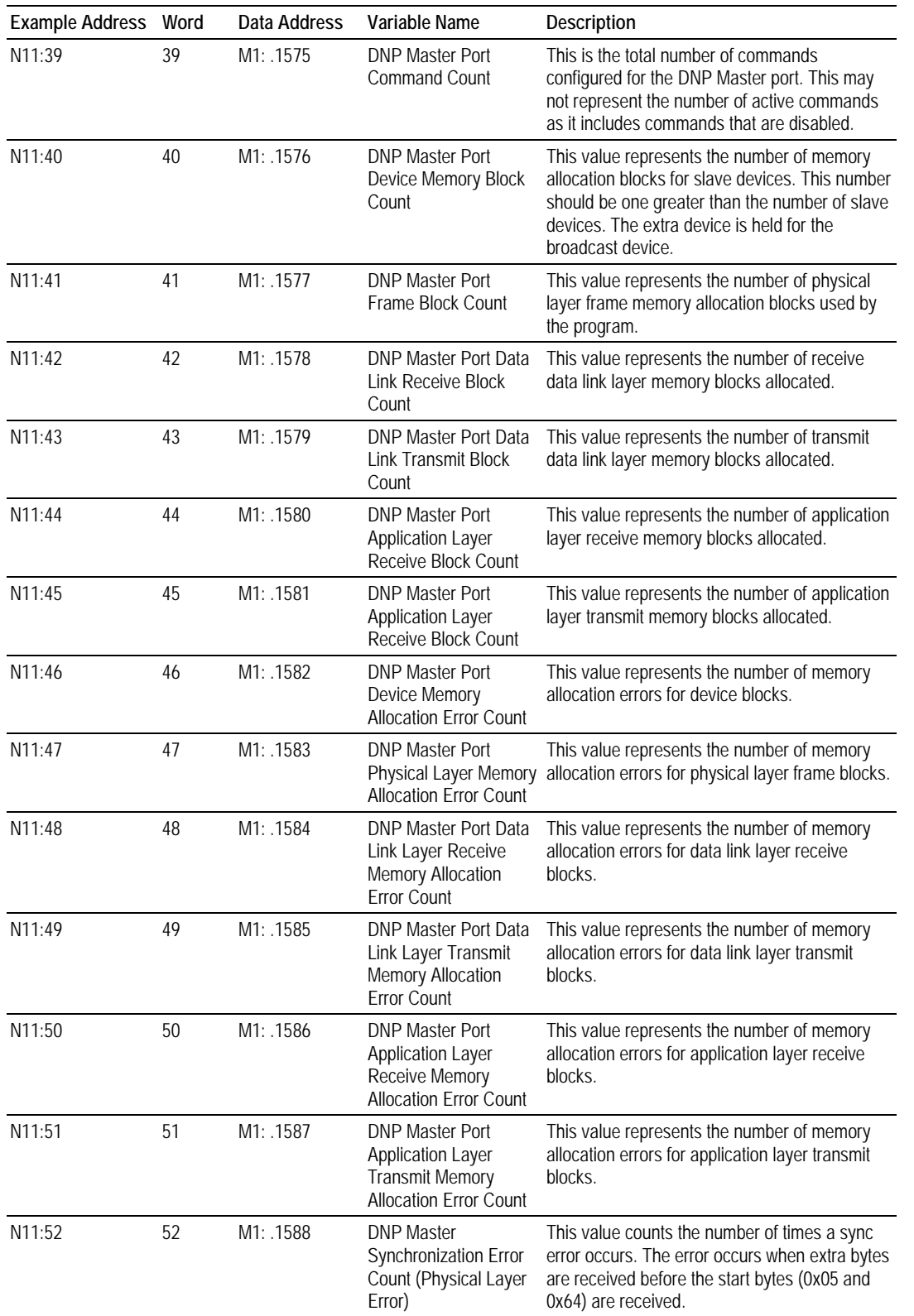

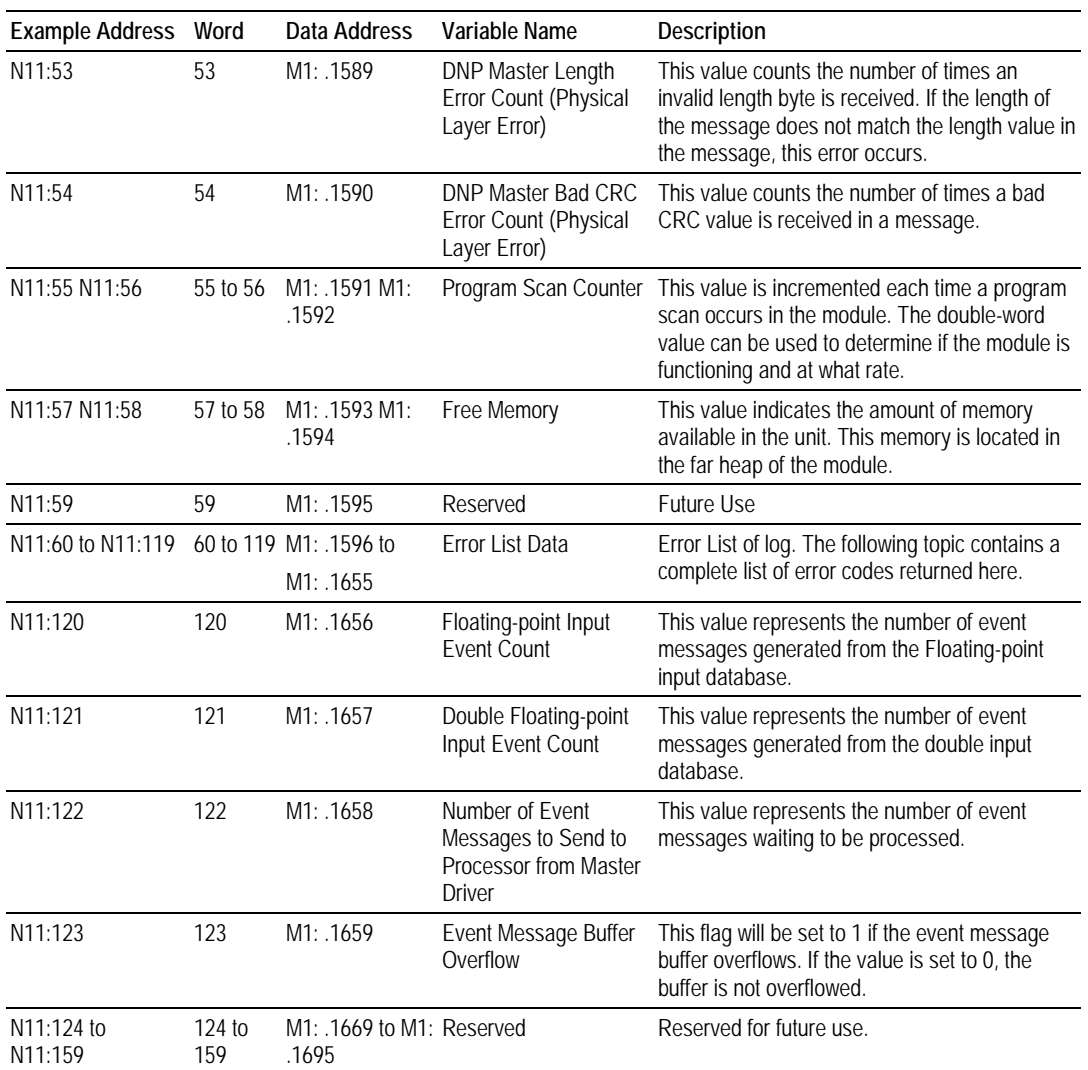

# *5.6.2 Module Error Codes – 60 Word Error List*

If the module's program encounters an error during execution, it will log the error to the error list. This list is transferred to the M1: file in elements 1596 to 1655. The SLC ladder logic should be programmed to transfer this M1: file data to a data table in the SLC. The tables below list the error codes generated by the program with their associated description. Use the errors to help determine where problems exist in the system.

### *Slave Port Error Codes*

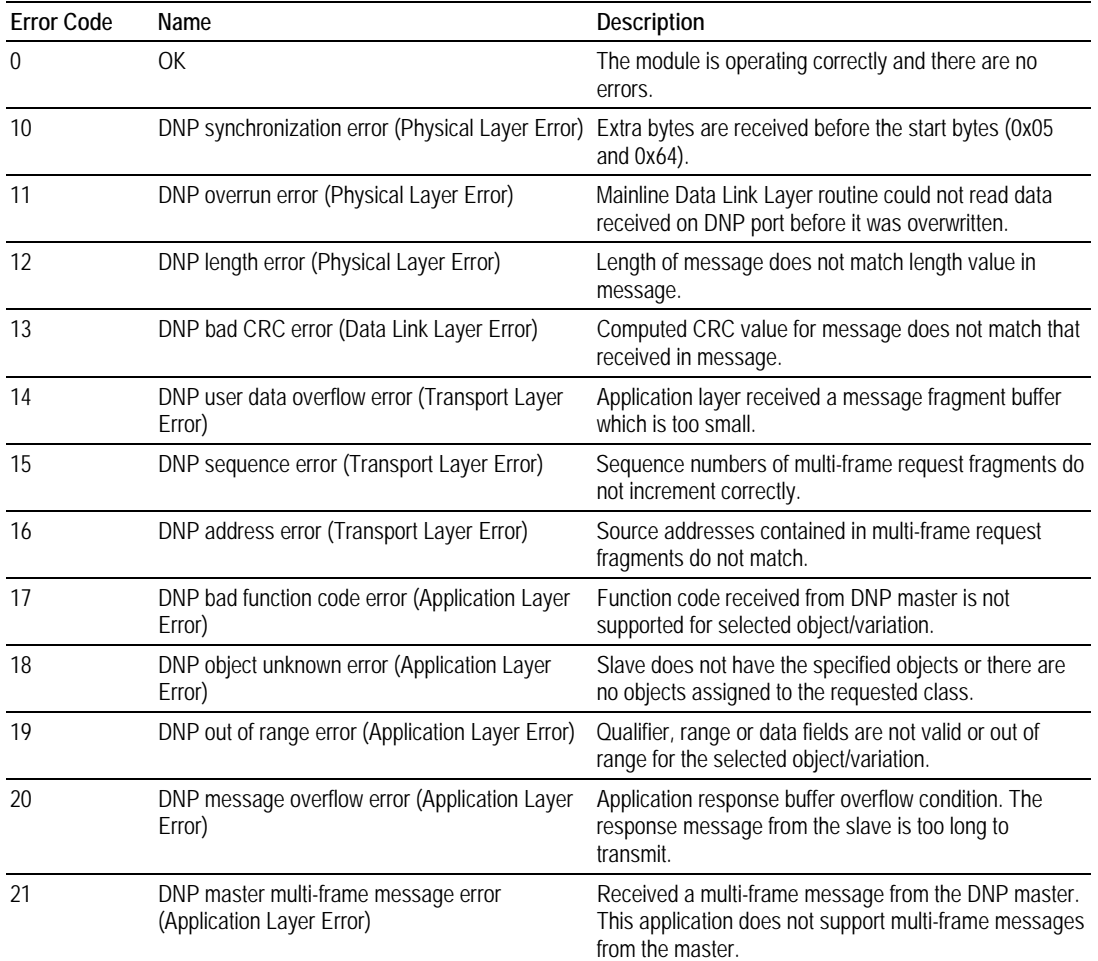

# *System Configuration Errors*

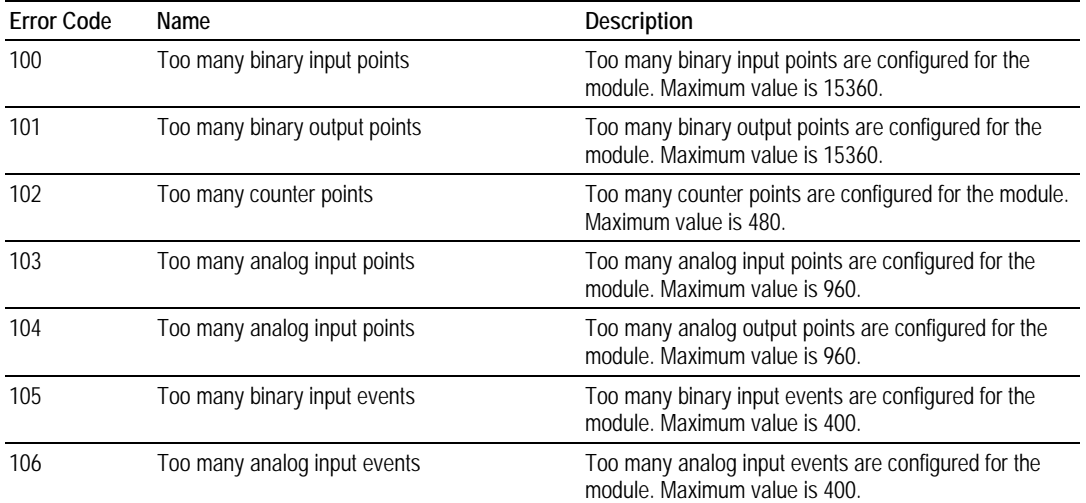

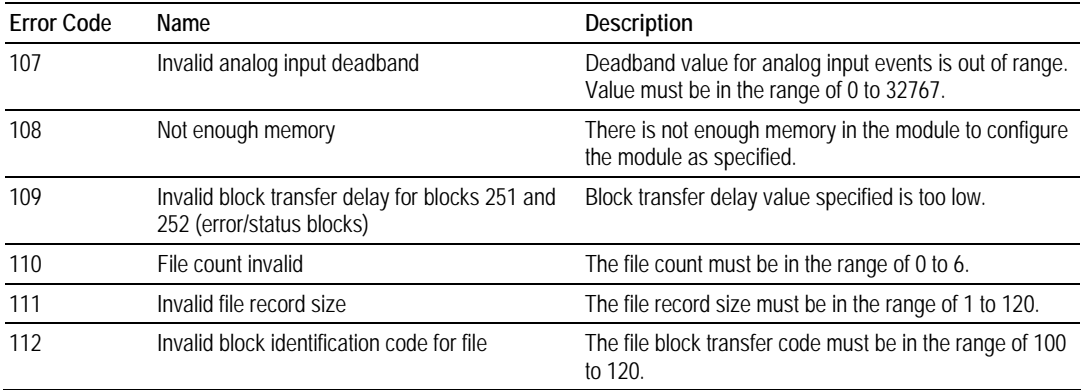

#### *DNP Port Configuration Error*

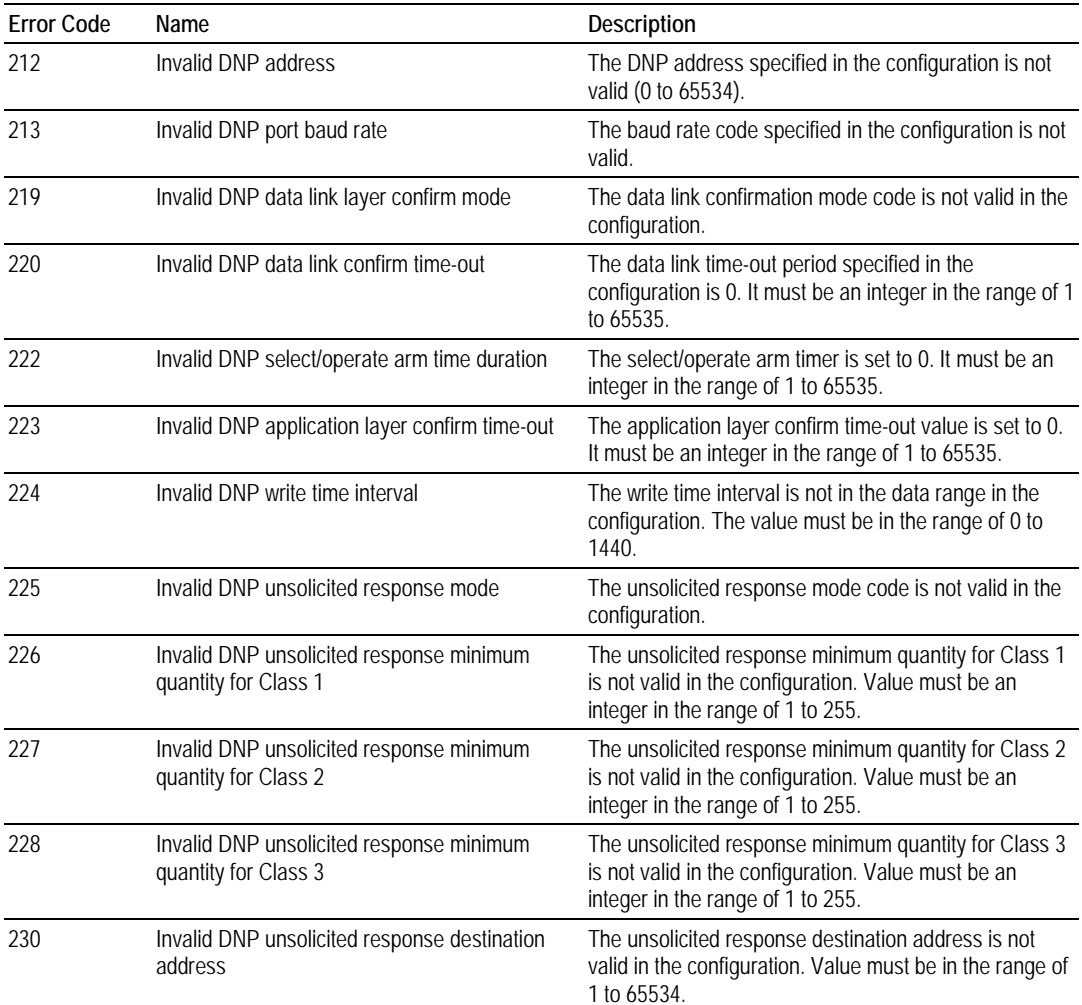

### *Debug Port Configuration Errors*

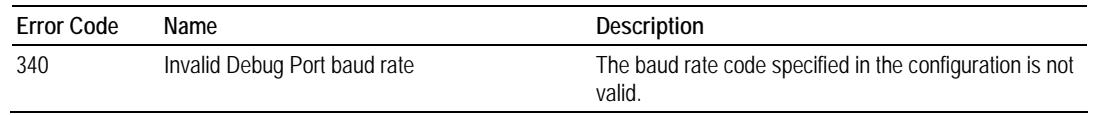

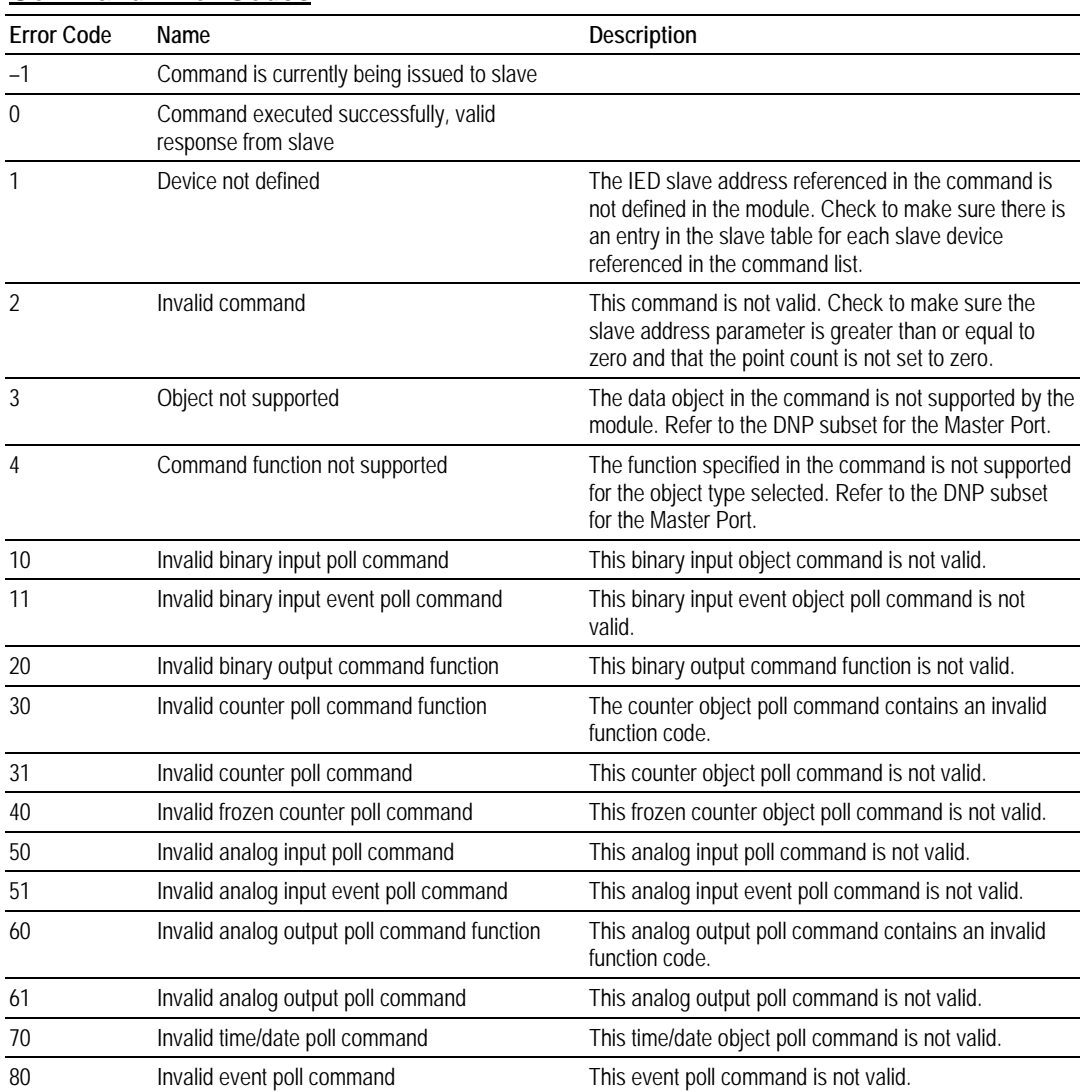

### *Command Error Codes*

## *Application Layer Errors*

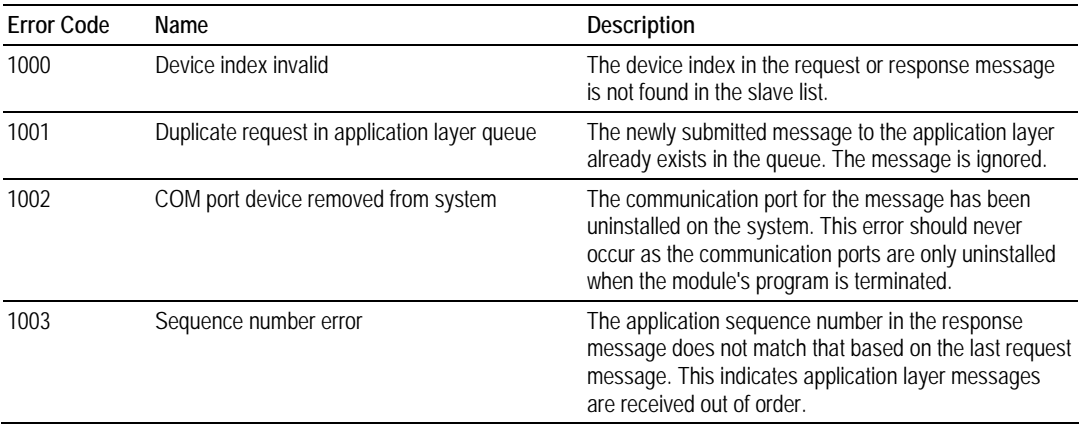

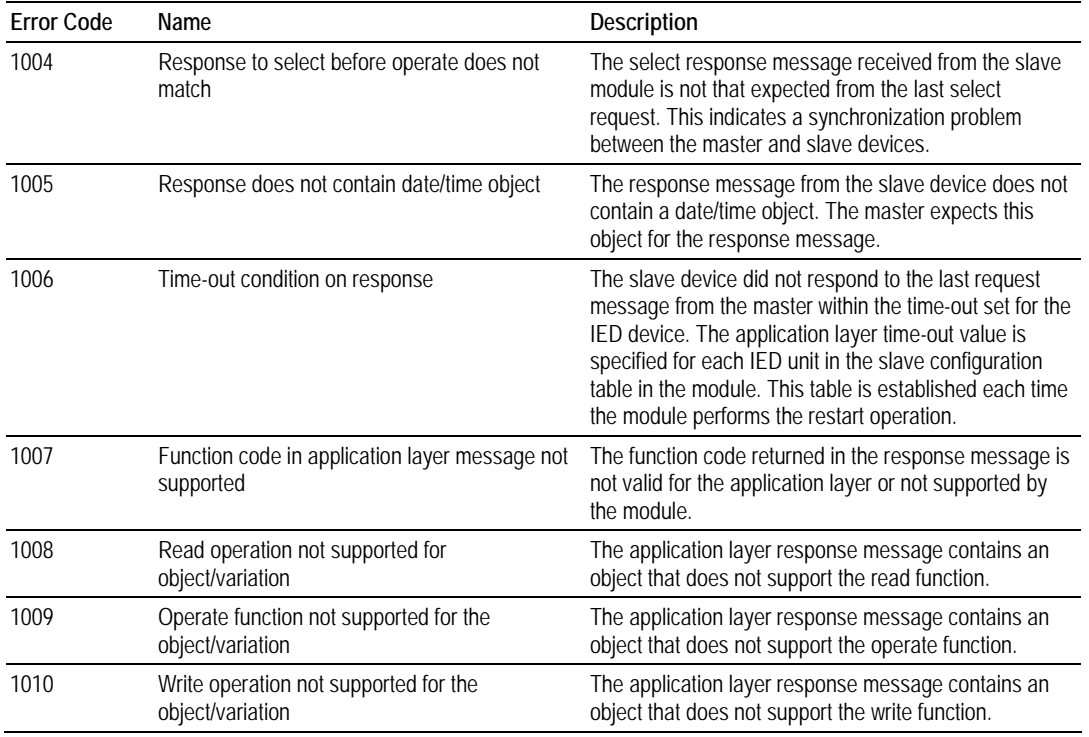

# **5.7 DNP Configuration Forms**

This section contains a configuration form to be used when designing an application.

# *5.7.1 MVI46-DNP Communication Module Configuration*

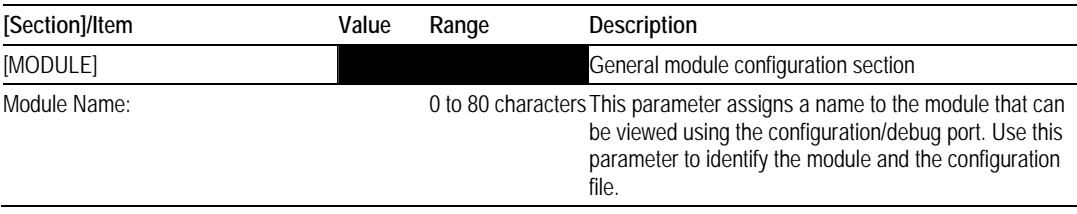

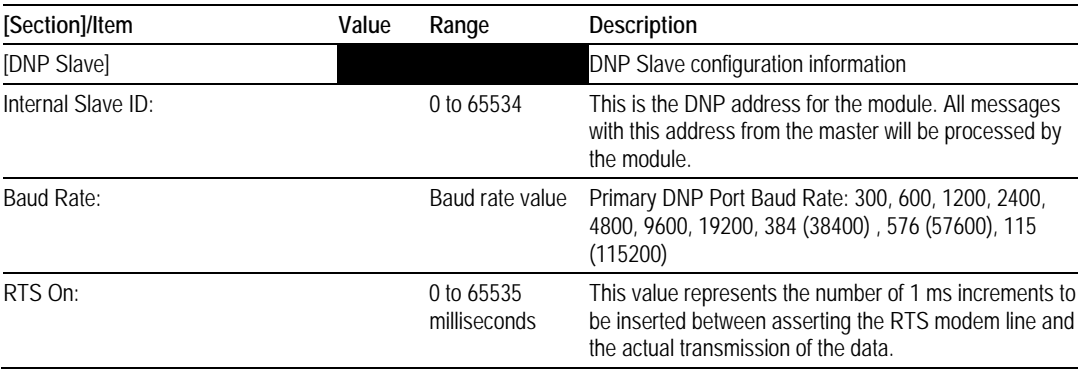

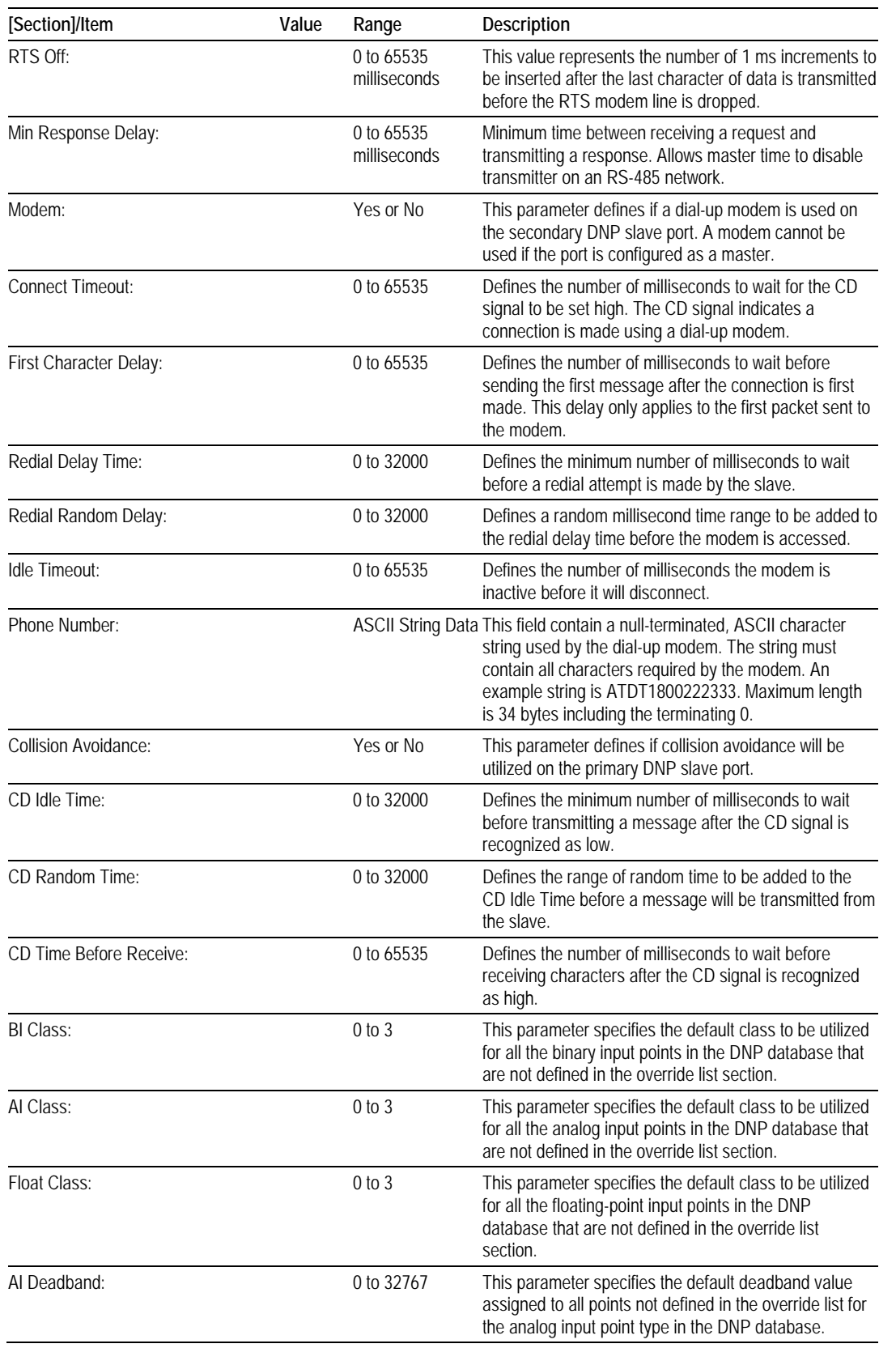

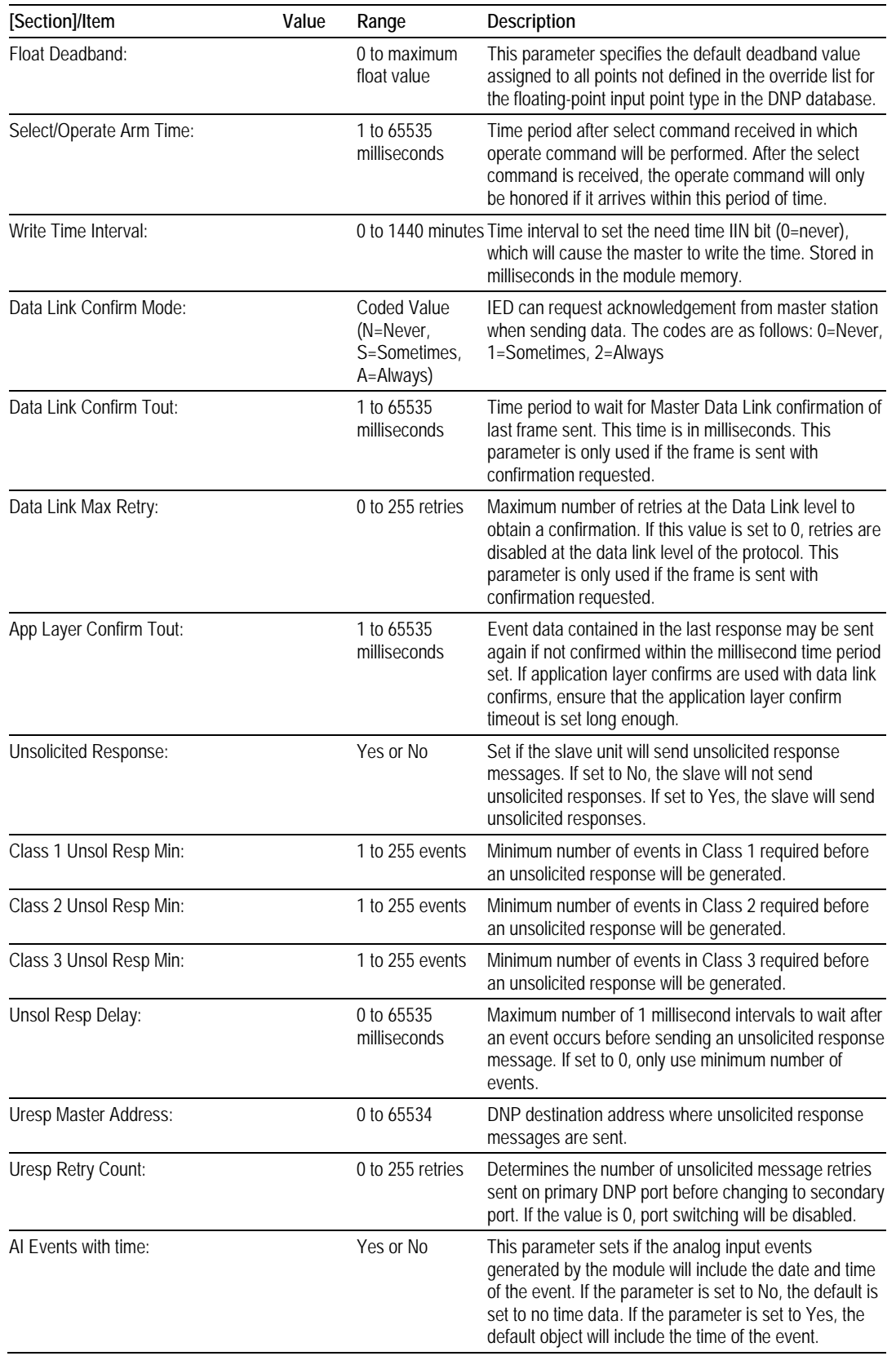

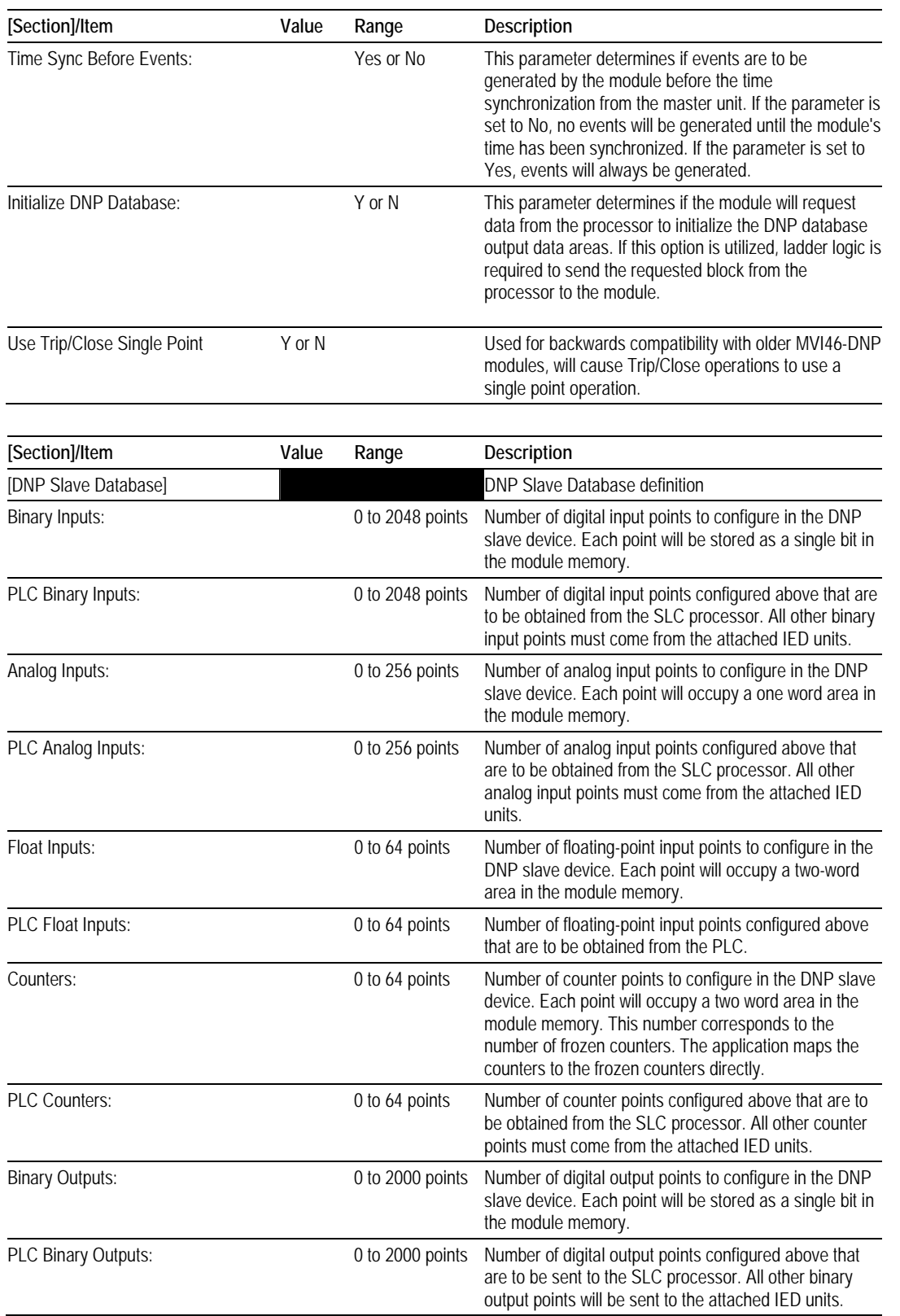

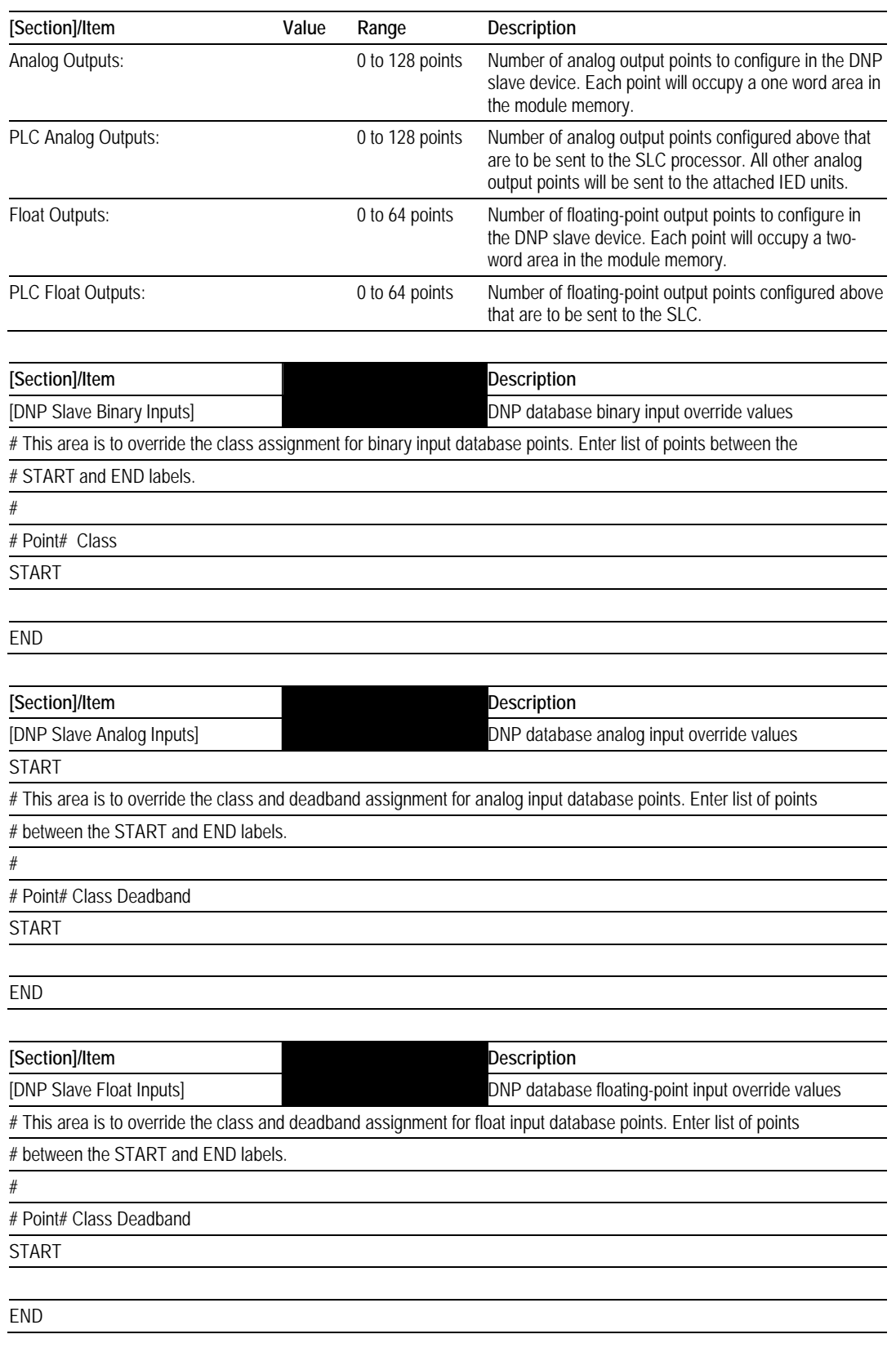

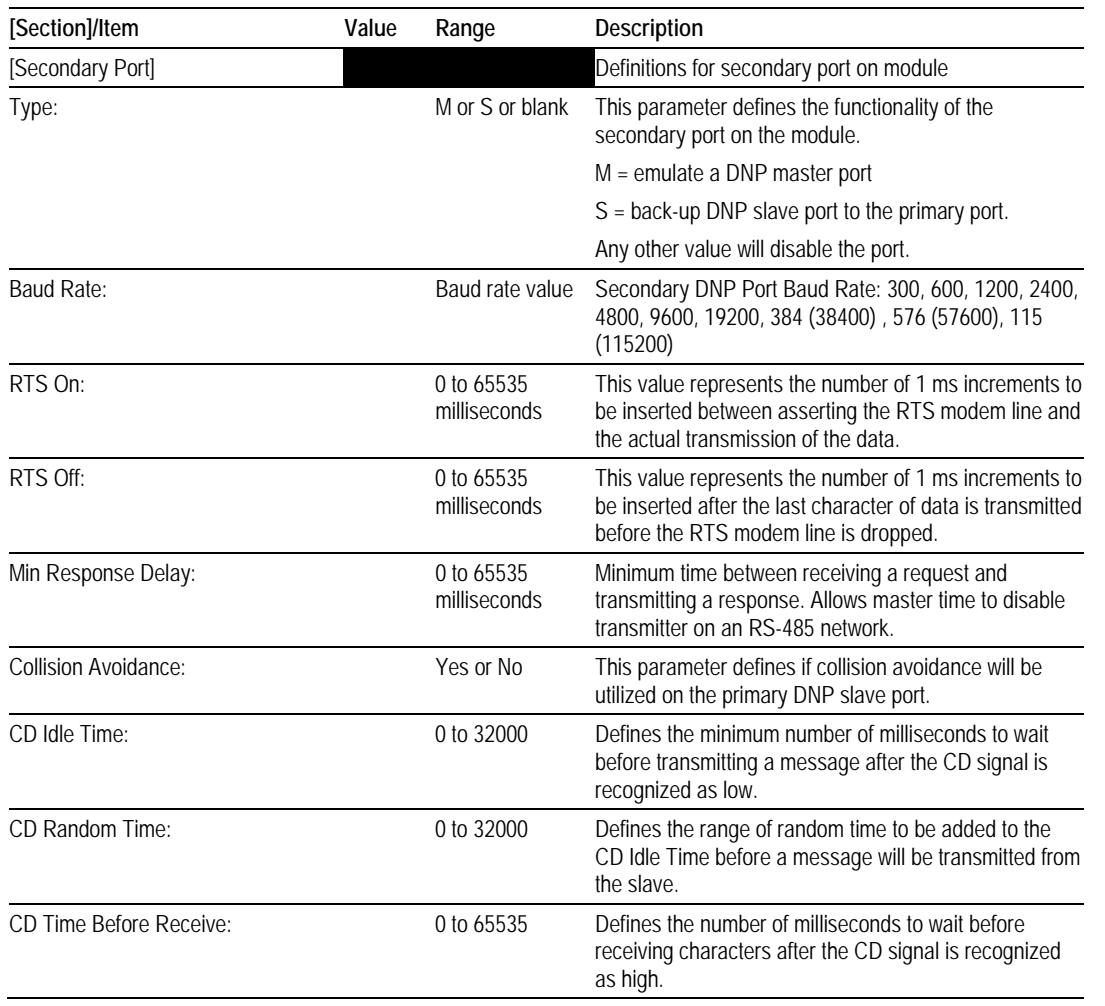

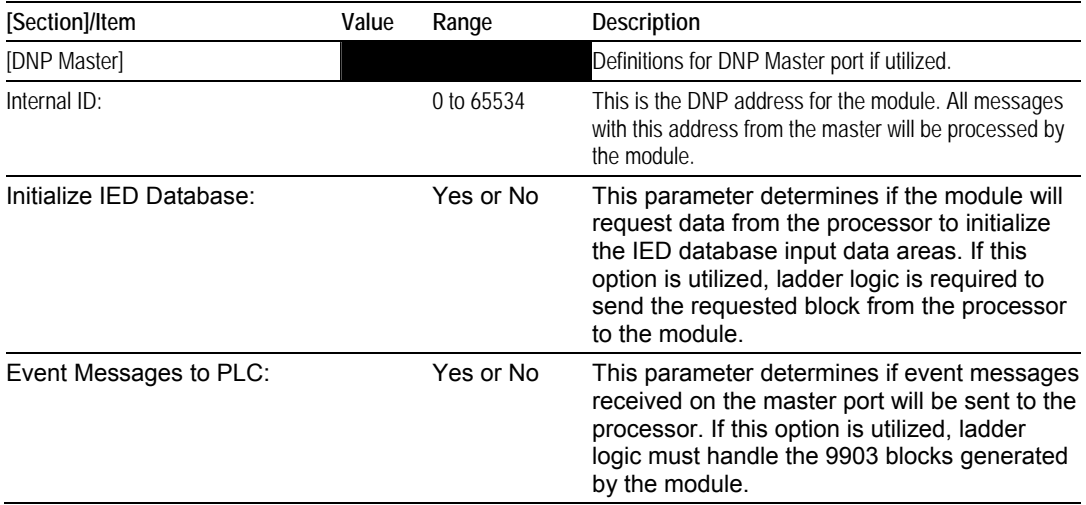

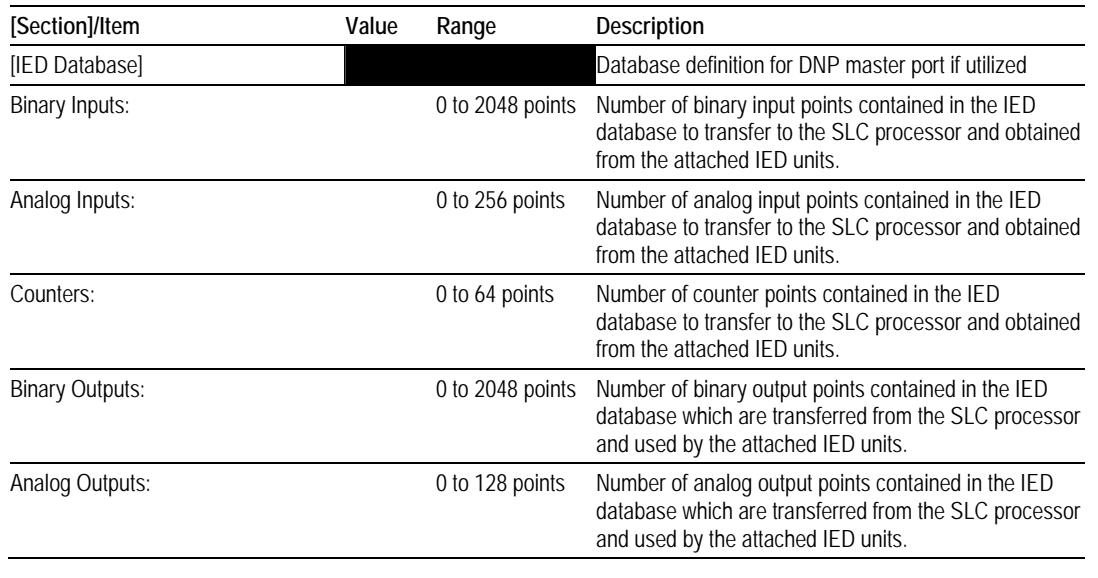

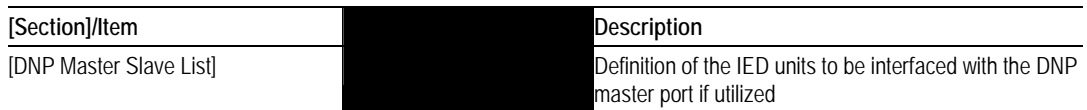

# This section stores information about each slave to be used by the master port. There must be an

# entry in this table for each node to be used in the command list. Two of the parameters in this list are coded # values:

- # Conf Mode ==> 0=Never, 1=Sometimes and 2=Always (select 0).
- # Flags is bit coded as follows:
- $\#$  Bit 0 (decimal 1) ==> Enable the slave
- # Bit 1 (decimal  $2$ ) ==> Use Unsolicited messaging with this slave
- # Bit 2 (decimal 4) ==> Use delay measurement with this slave
- # Bit 3 (decimal 8) ==> Auto time synchronization enabled

```
#
```
- # Node DL Conf Conf Conf App Rsp # Address Mode Timeout Retry Timeout Flags
- START END

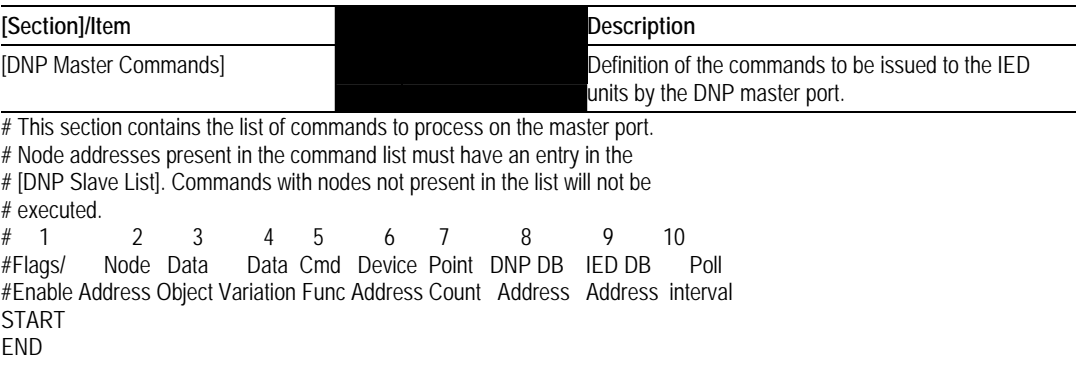

## **5.8 IIN Response – Slave Port**

The module defines the IIN data bits returned with a response message from the module to a DNP master unit. These bits should be interpreted and handled by the master. These bits report status and error information to the master DNP device.

The following is a description of the word:

## *5.8.1 First Byte*

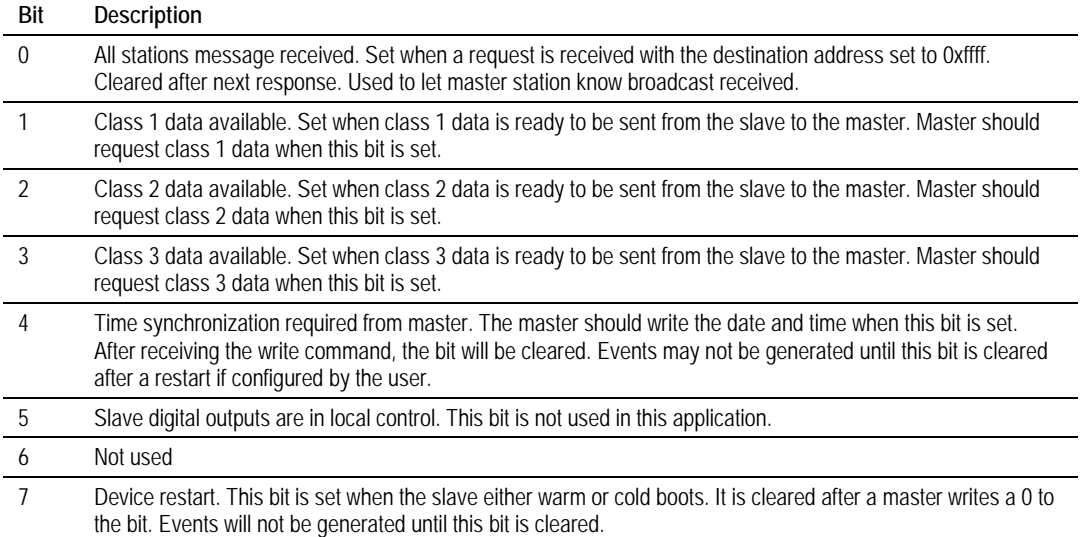

# *5.8.2 Second Byte*

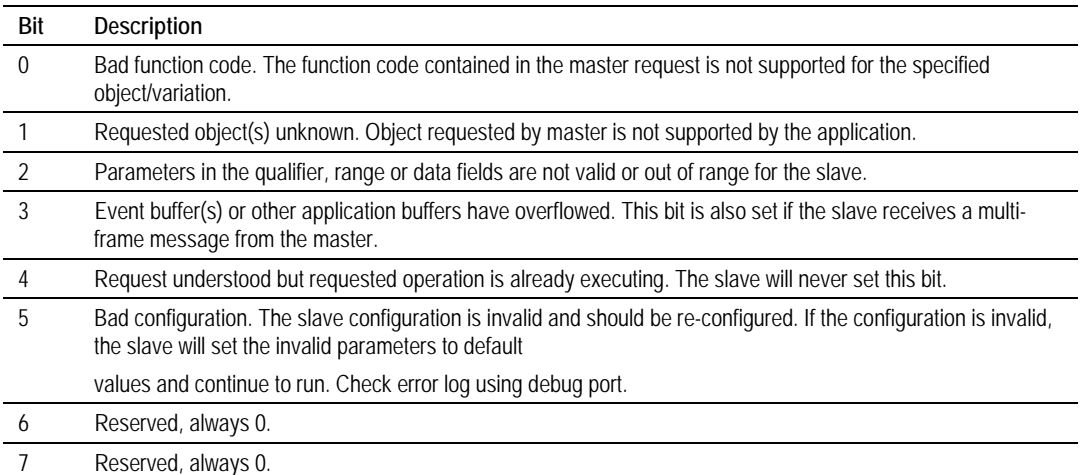
### **5.9 DNP Collision Avoidance**

#### **WHEN REQUIRED:**

Collision avoidance should be enabled whenever the following conditions are all true:

- A multi-point network is used (that is, master unit is communicating with several slave units on same physical link). This excludes a dial-up modem network where the master only communicates with one slave at a time in a point-to-point physical link. Will only operate on two-wire, half-duplex communication networks.
- The user layer supports unsolicited messages. Unsolicited messaging is used where asynchronous, spontaneous messages may be generated by any node on the network.
- Any network where the physical layer does not implement a collision avoidance scheme and permits several nodes to communicate at one time (that is, some radio networks).

IMPORTANT NOTE: A system should either be configured to operate in a polled-only mode, or in a report-by-exception mode. The Data Link was never designed to handle the traffic load of frequent scheduled polls by the master interspersed with unsolicited messages from slave devices.

The collision avoidance scheme in DNP was designed for half-duplex communications only. It requires the use of DCD and RTS control lines by every device on the link. A device will assert RTS before transmitting data on the circuit. The RTS signal is an indication that the line is busy.

Any device that wishes to transmit a frame does so according to the following rules.

**RULES:** 

- **RTS controls DCD line on all other units.**
- No stations transmit while DCD line is high except the one that has the RTS line high.
- After DCD line drops low, slaves wait variable time before attempting to transmit.
- **Master has smallest delay (can be set to 0)**
- Slaves have higher delays (fixed delay (that is, slave#\*20 milliseconds) + random delay (20 to 50 milliseconds))
- Only supported in 2-wire half-duplex mode. Not supported in 4-wire halfduplex mode.
- This option is set in the configuration of the module with the port type. **CABLE:**

This is the cable required for direct connection of the module to a remote unit:

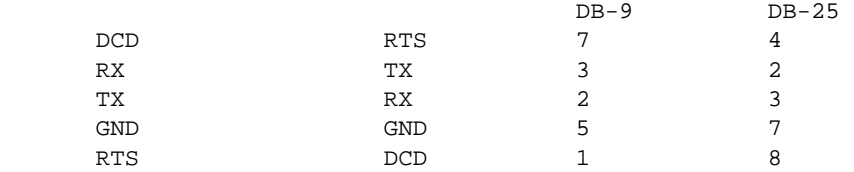

#### **TIMING CHART:**

#### Several timing parameters are required for each unit in order to implement the collision avoidance feature. The parameters are as follows:

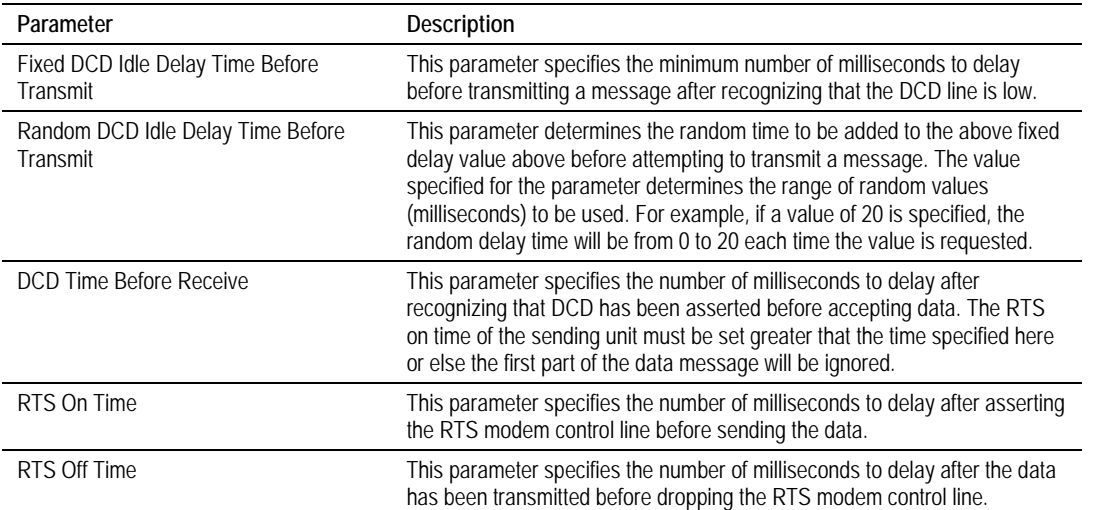

The timing parameters defined above must be set correctly for successful use of the collision avoidance feature. A timing diagram displaying the data and modem control lines used with the collision avoidance scheme is shown below. This example displays the state of the signal lines in transmitting a message from Unit 1 to Unit 2.

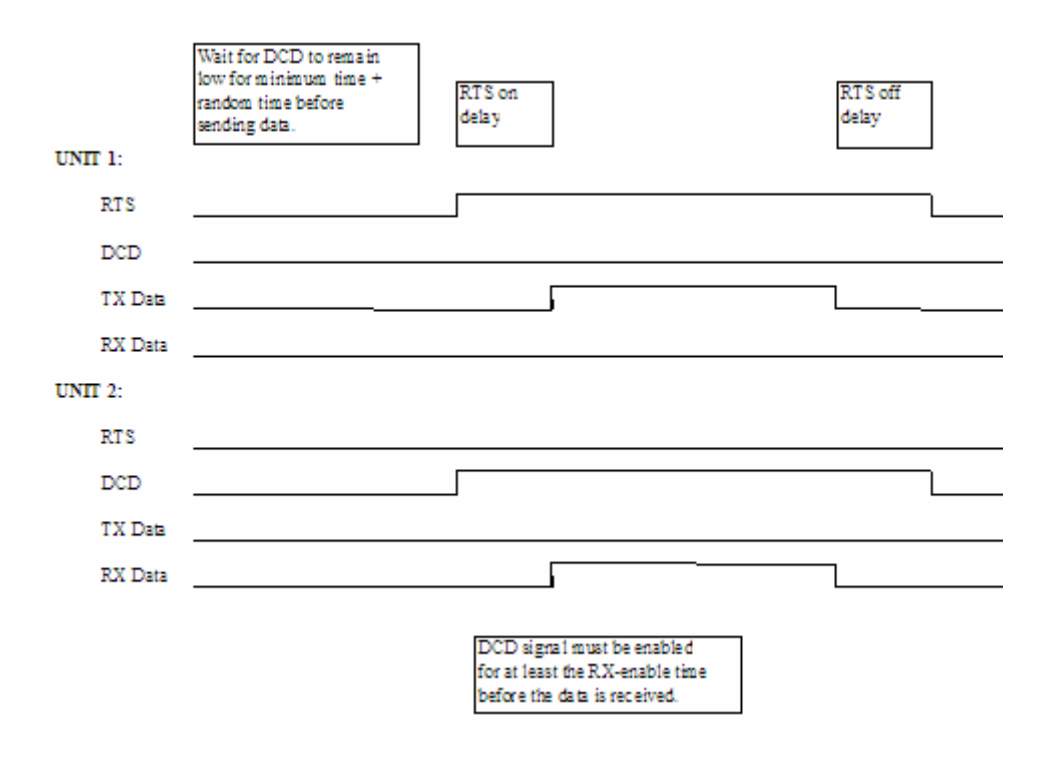

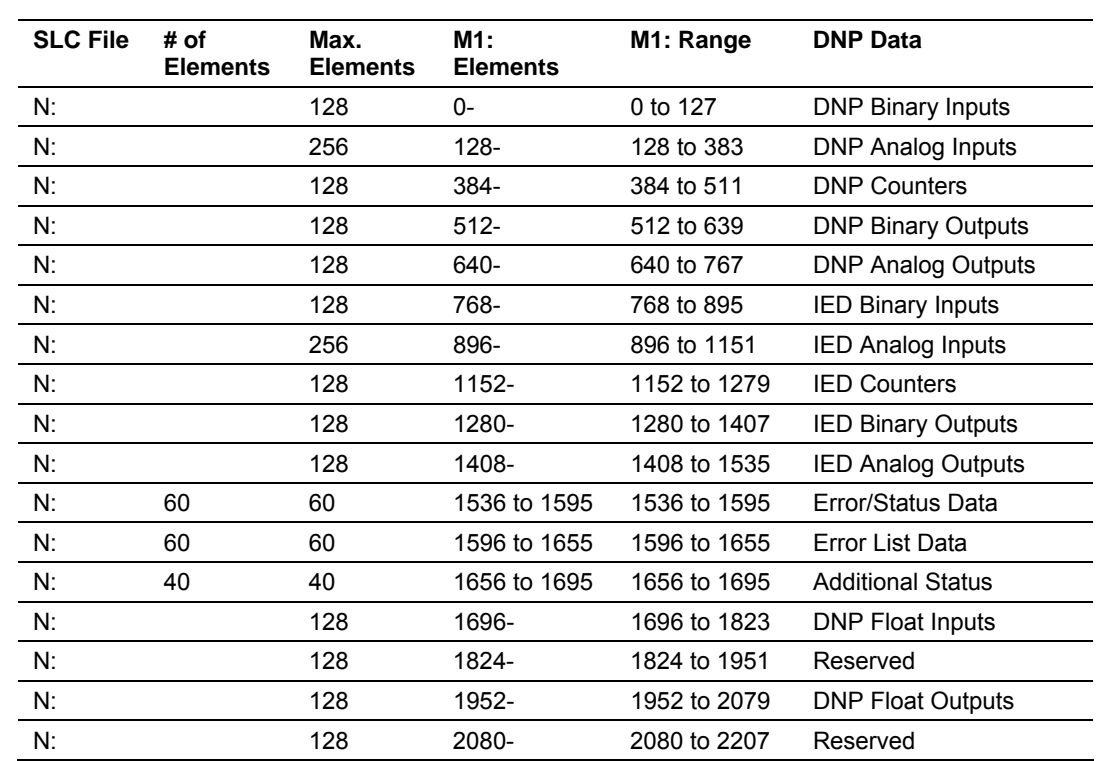

#### **5.10 SLC File Usage**

Use this form to define the files set up in the SLC for data transfer to and from the M1: file from the module. This form will aid in the construction of the ladder logic required to transfer the data.

Each data type should be placed in a separate data file. This will make debugging and expansion of the ladder logic easier. The values placed in the table can be used to define the variables required in the COP command in the ladder logic. For example, if the DNP Binary Input data has the following values: N:20:0, 10 (0 to 9), the COP command would have the following parameters:

Source #N20:0

Dest #M1:1.0

Length 10

This assumes the module is placed in slot one of the rack. This will copy the first 10 elements of N20 starting at offset 0 to the M1: file elements 0 to 9 representing binary input data.

#### **5.11 Event Size Computation**

The minimum event buffer size required to avoid overflow can be computed as follows:

((number of static points)\*(rate per second scan of change function)) /(rate per second of master event data poll)

*For example:* 51 binary input points are scanned two times each second and polled by the master station about every five seconds. The minimum number of binary input events is:

#### $(51 * 2)/.02 = 510$  events

This computation assumes the unlikely event that all data points will change in consecutive calls to the scan of change function. If an event buffer overflow condition occurs, the internal indication bit, BUFFER OVERFLOW, will be set. If the system you are working with is fairly stable, the following equation can be used to compute the event buffer size:

(number of points that change per change function \* rate per second of scan of change function)\*(number of seconds between master event data poll)

*For example:* 1000 binary input points are scanned two times each second and polled by the master station about every five seconds. Only about five points change state every scan of the change function call.

#### $(5 * 2) * 5 = 50$  events required

The number of events that can be defined in the system is limited to 400. The event buffer will overflow in systems which are very dynamic unless one of the following conditions exist:

 The master frequently polls the slave device for events to keep the buffer empty.

OR

 The slave is configured to send unsolicited messages to the master station. This method requires full-duplex operation of the network because the slave may be sending a message during a request from the master station.

In order to disable the report by exception feature in the module, set the number of events to 0 for the BI Class, AI Class, and Float Class parameters within the DNP.CFG files. This will cause the slave to never generate event data for classes 1, 2, or 3.

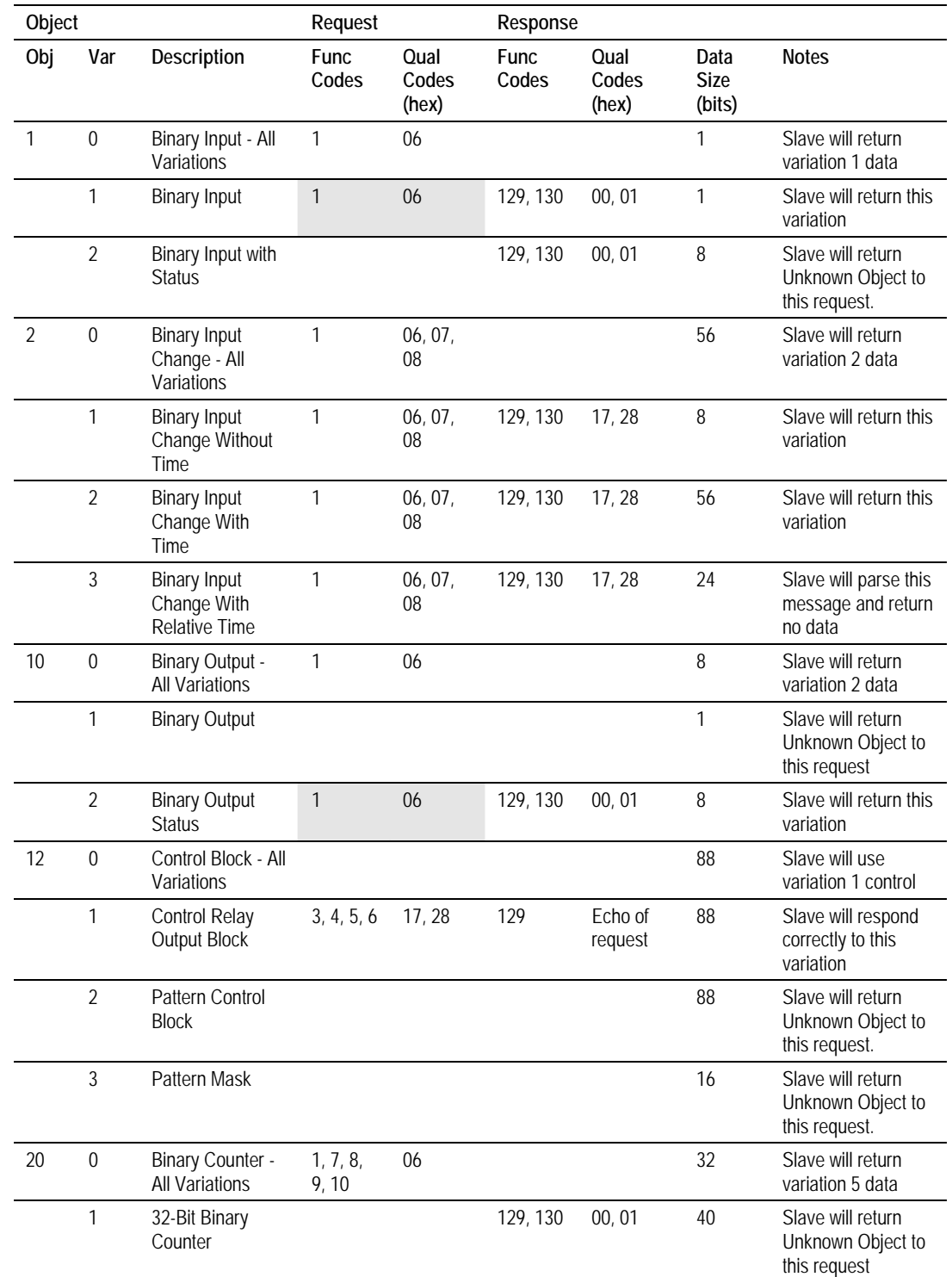

## **5.12 Slave Unit Device Profile Object Subset**

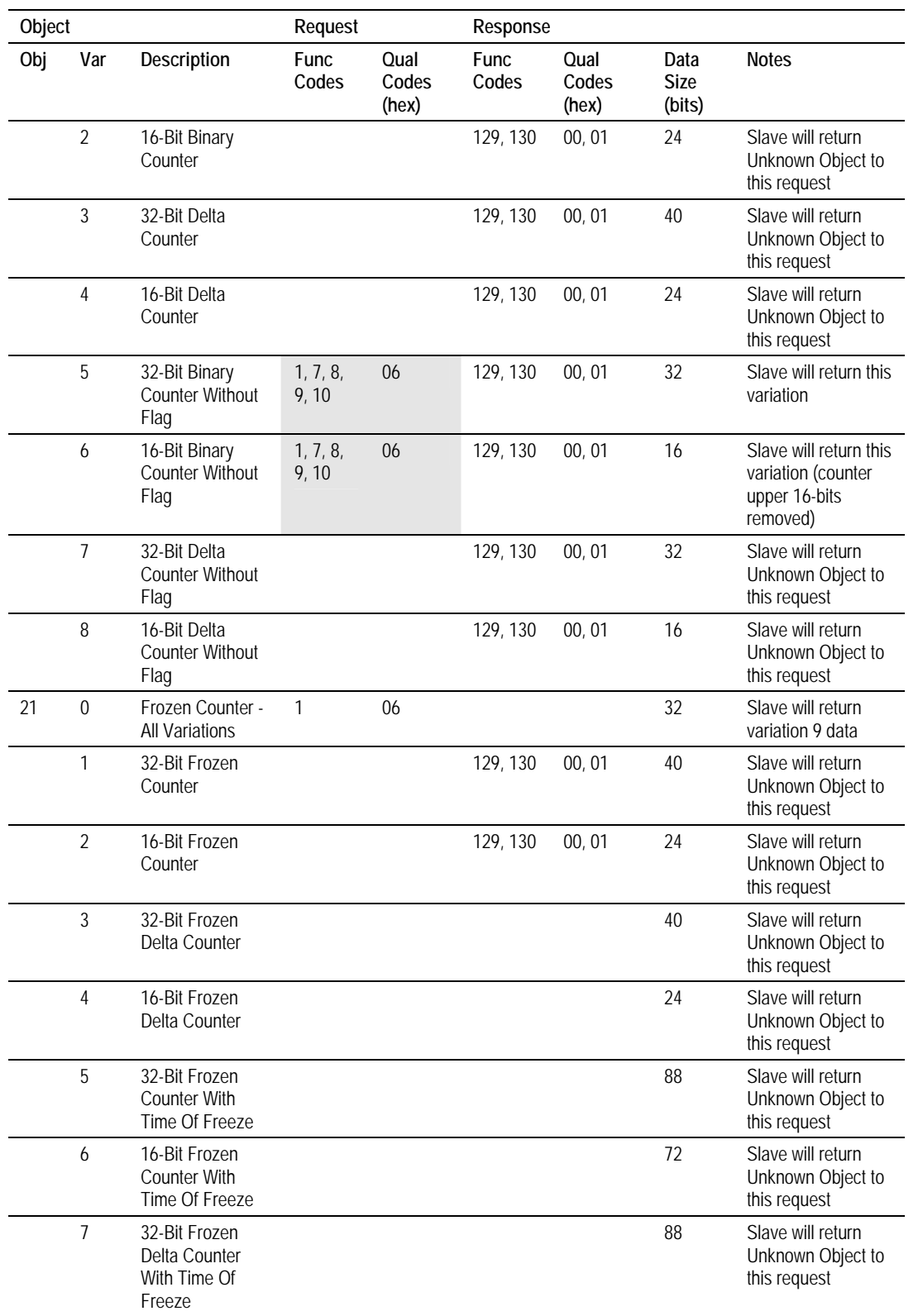

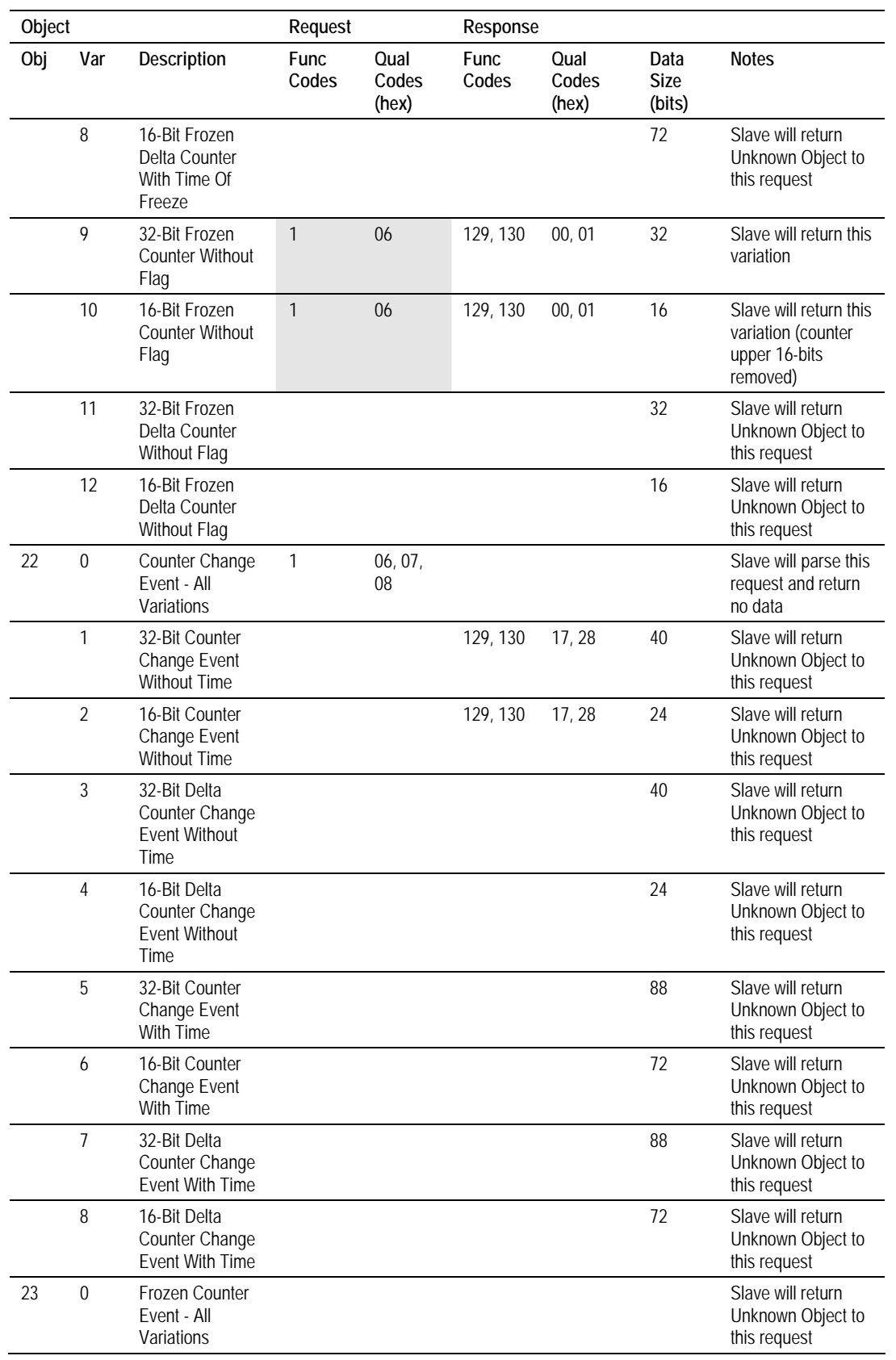

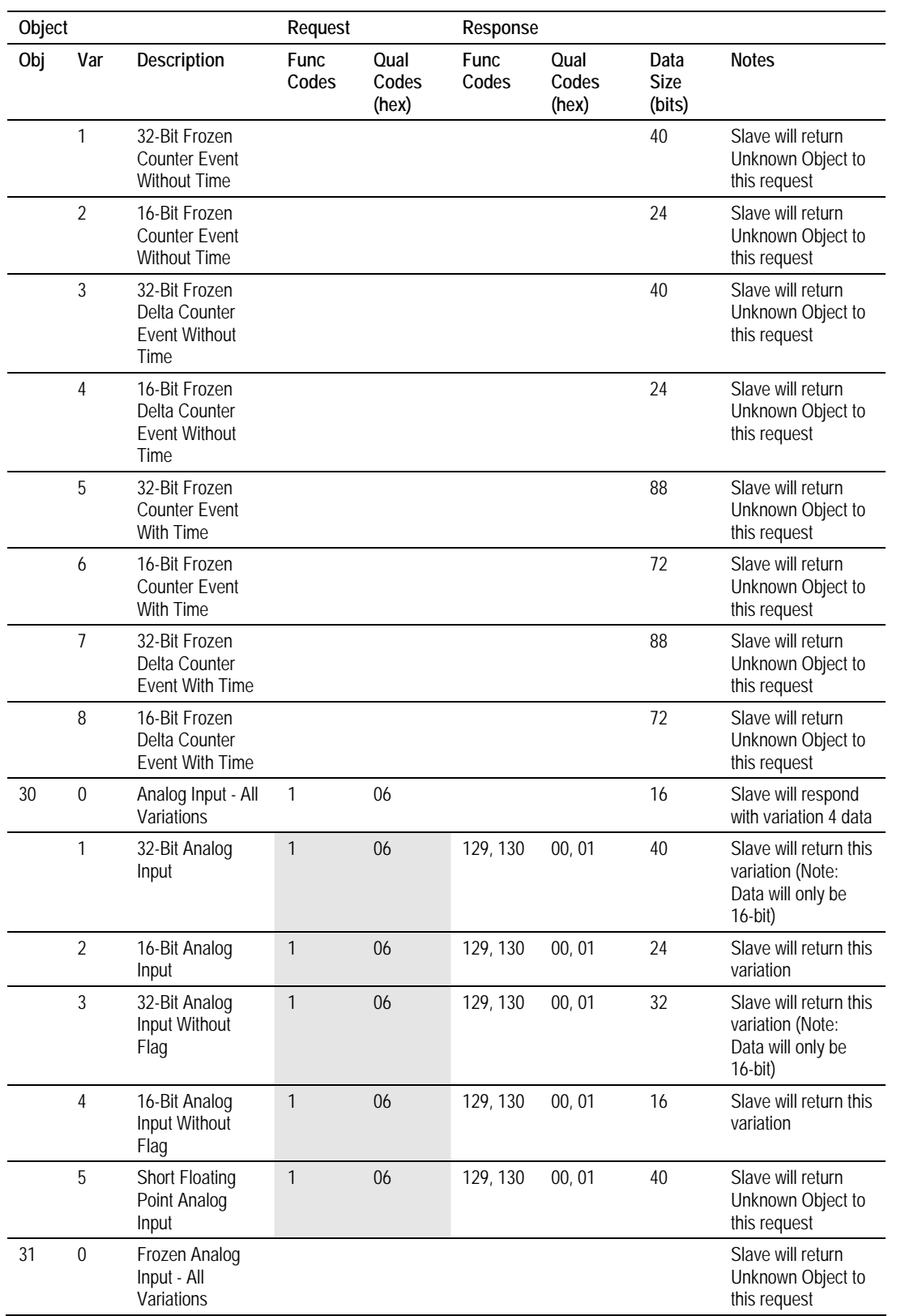

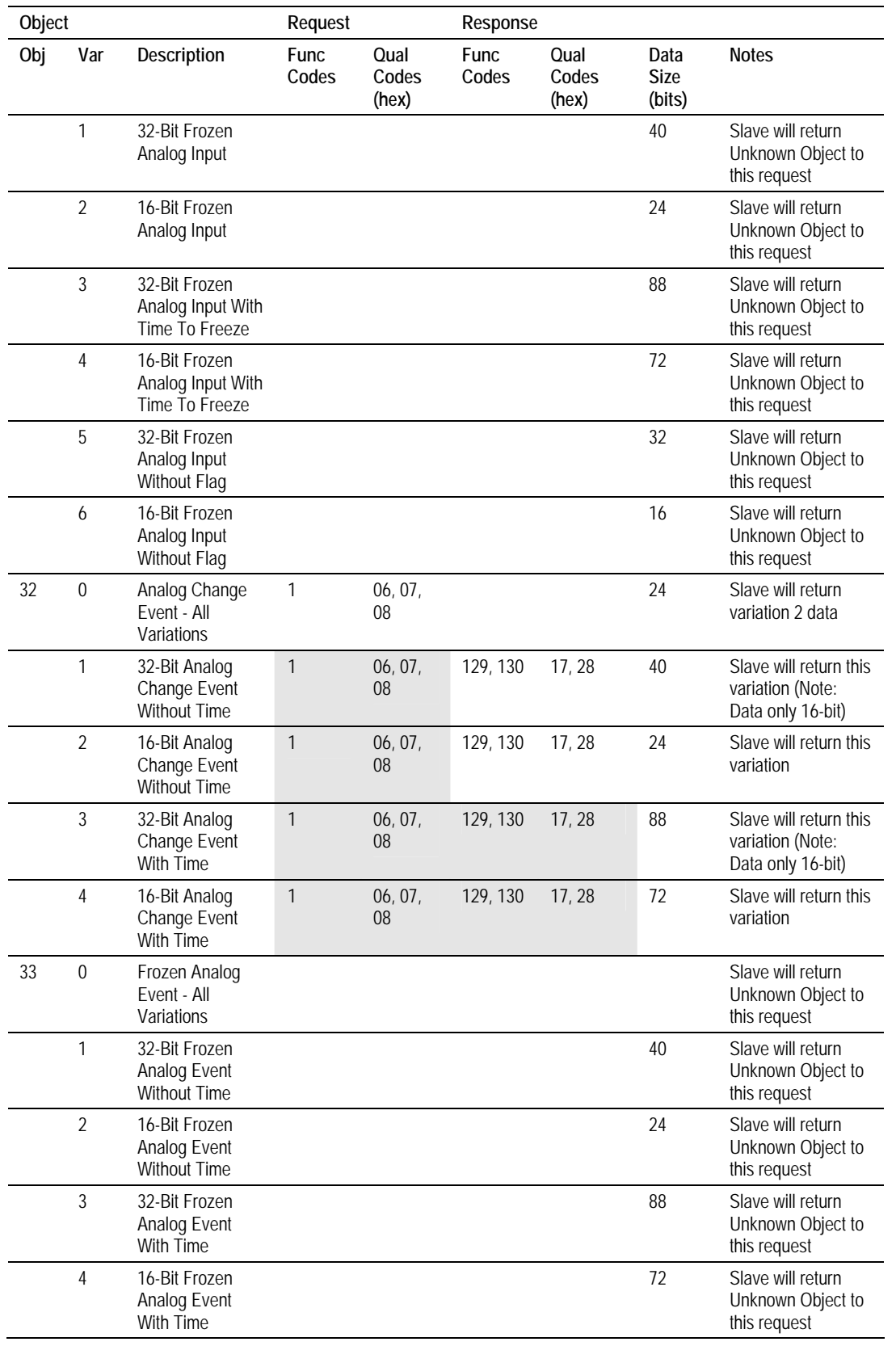

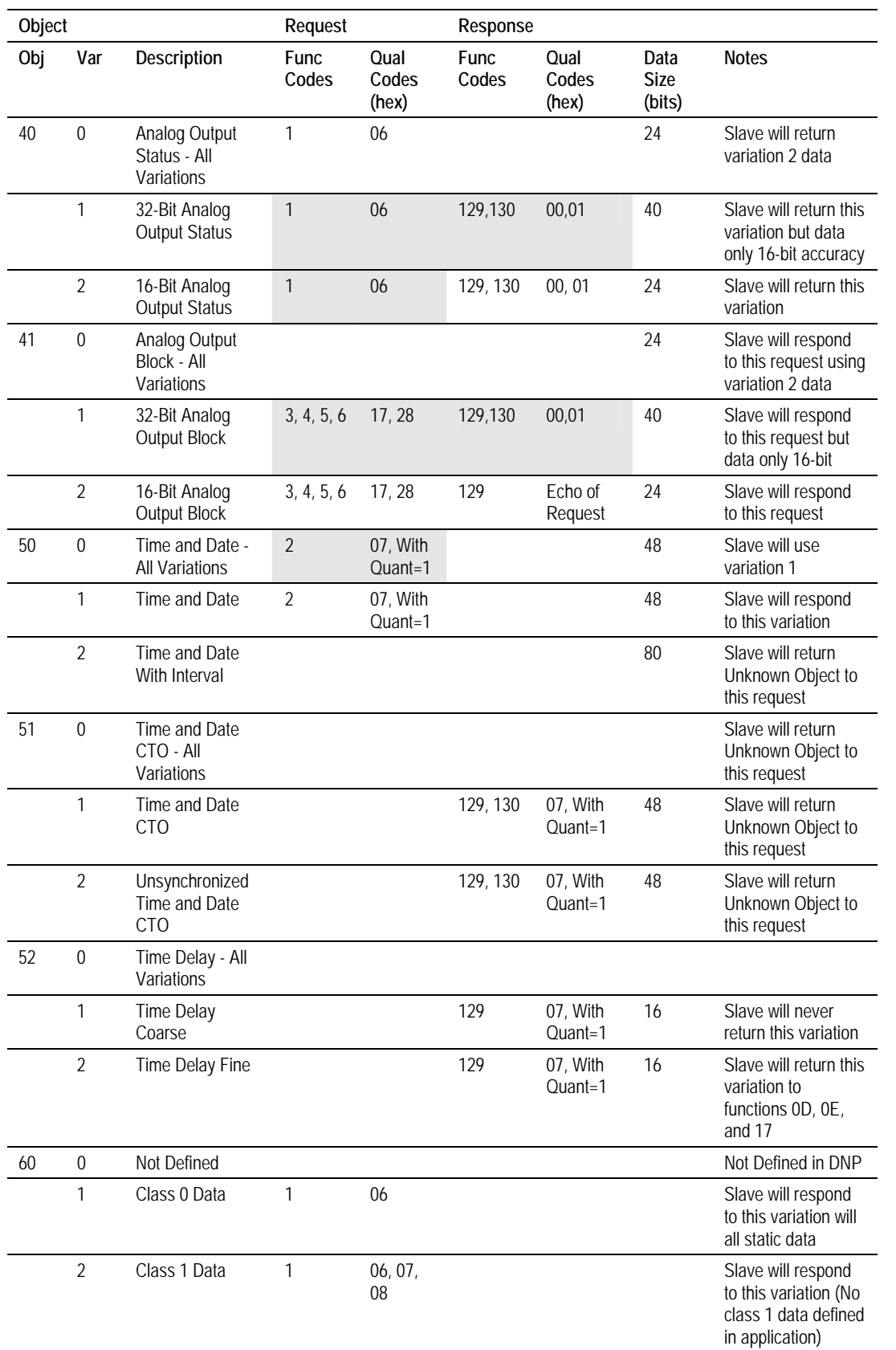

Page 118 of 143 **ProSoft Technology, Inc.** August 23, 2007

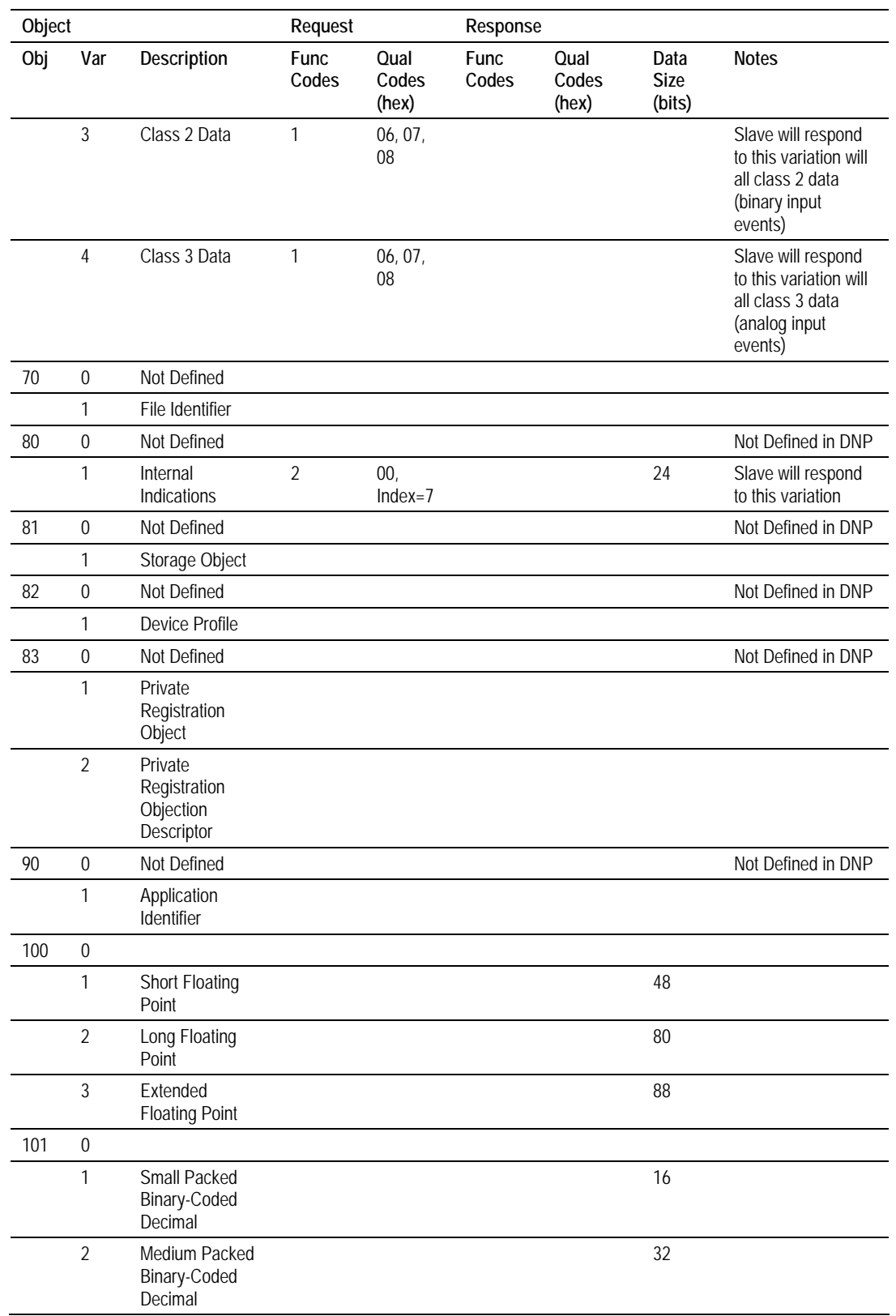

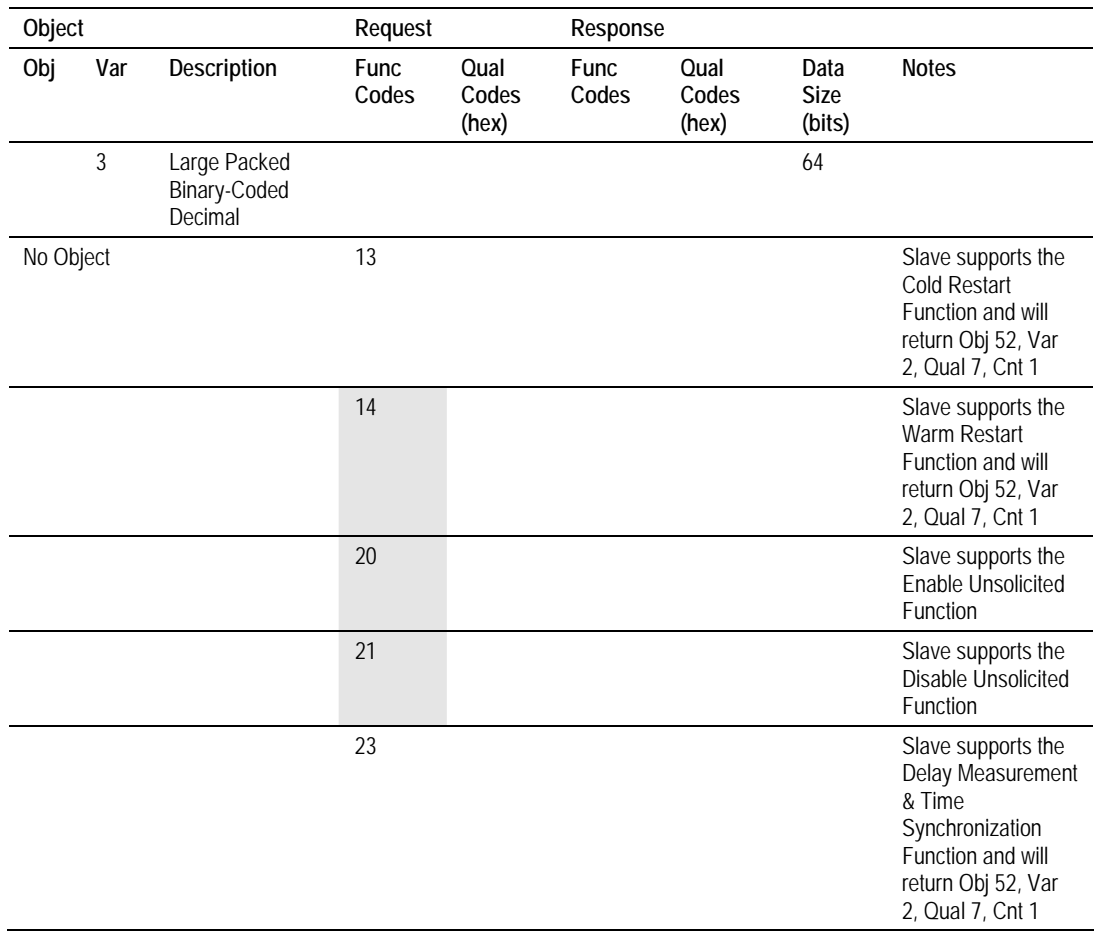

# **5.13 Master Unit Device Profile Object Subset**

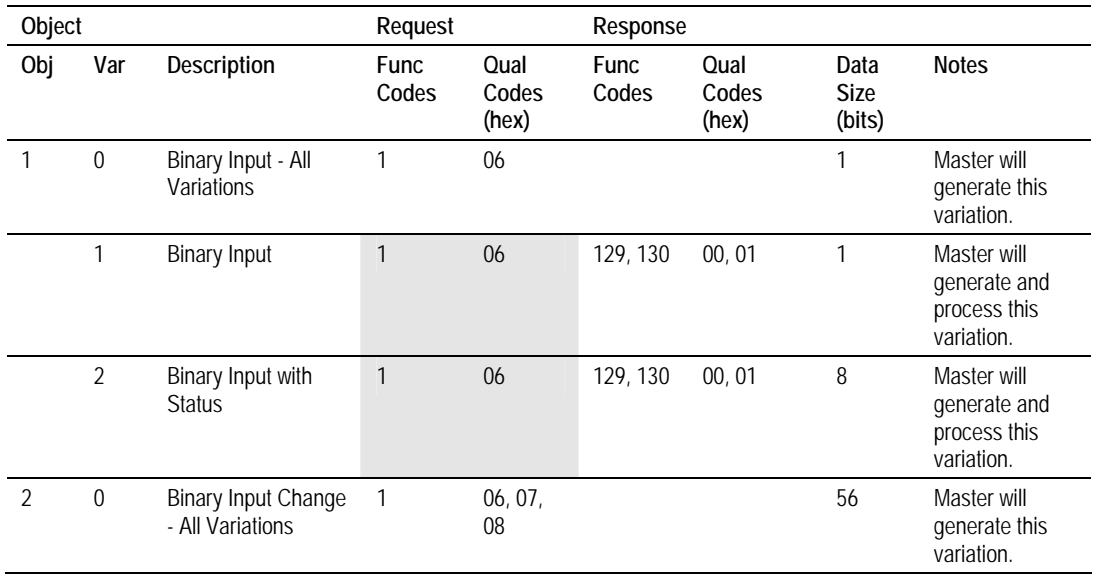

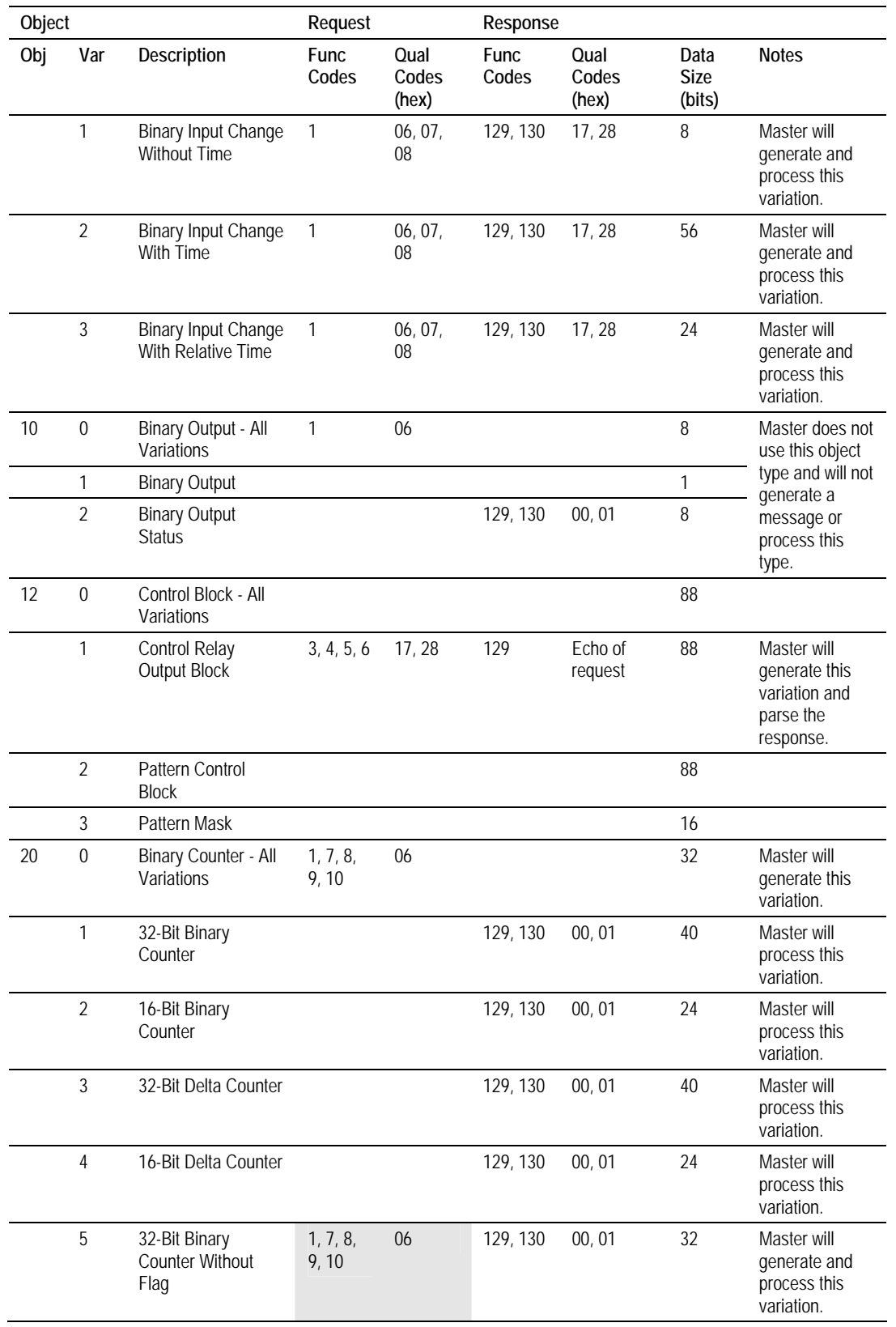

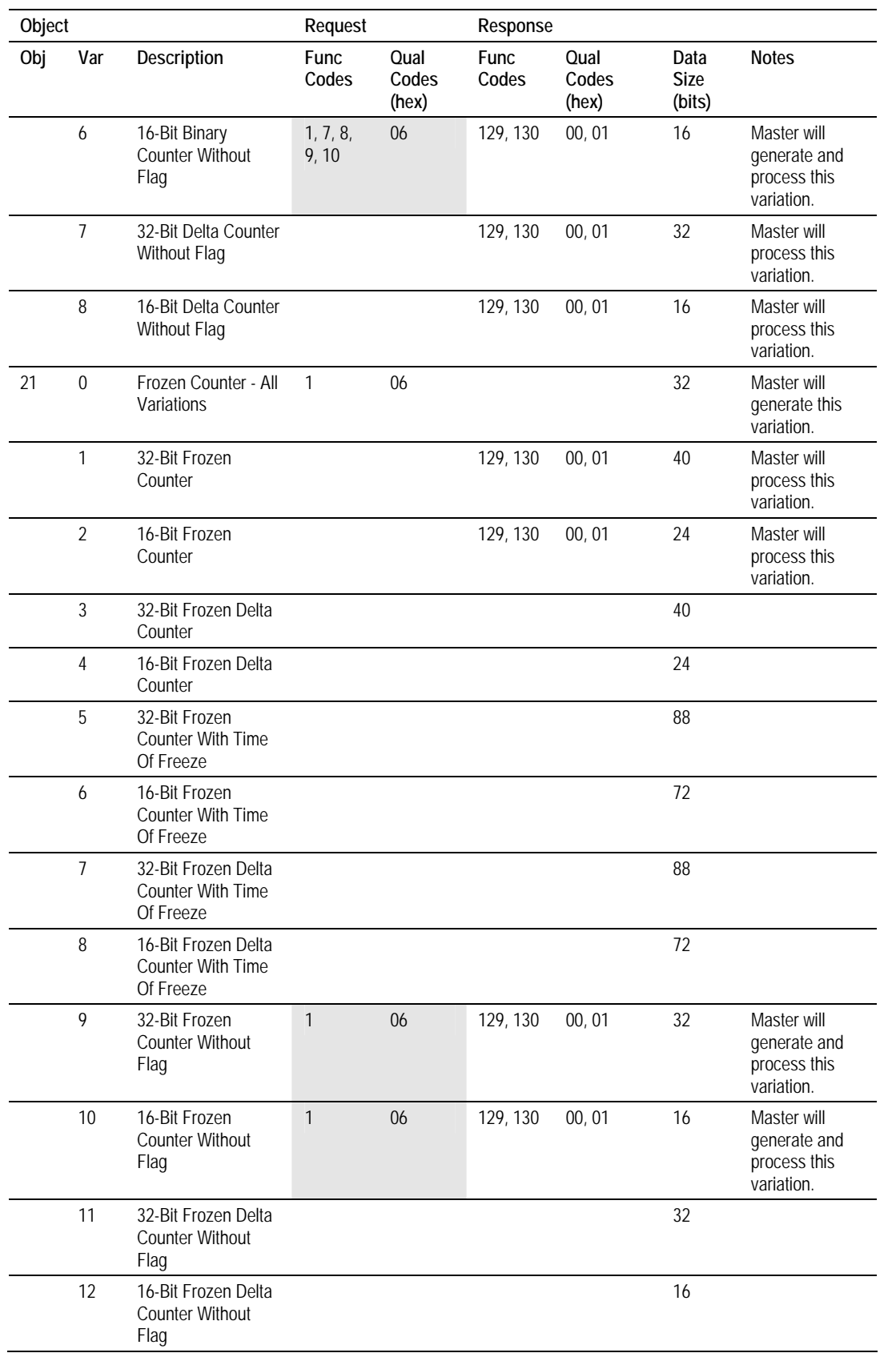

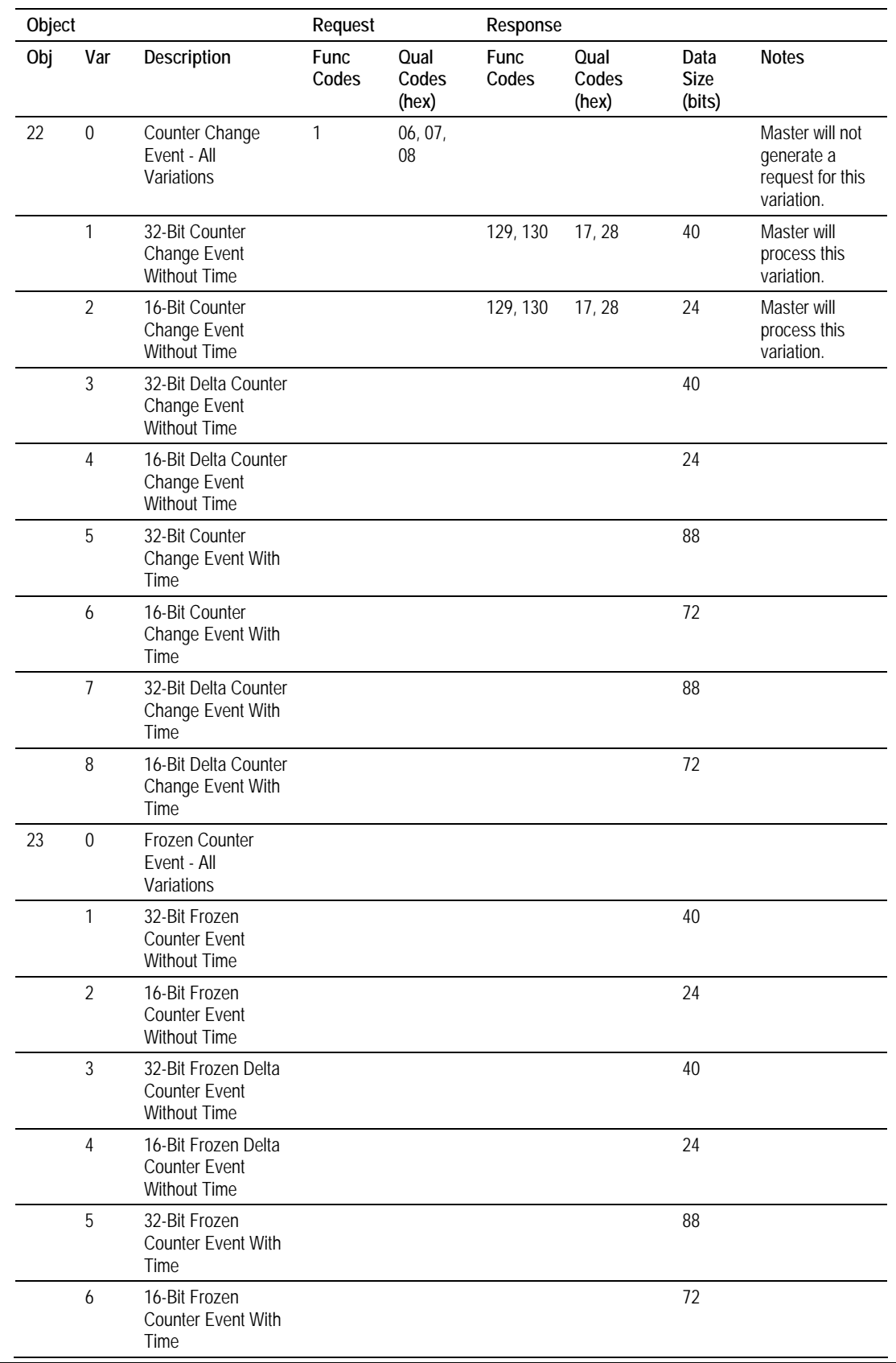

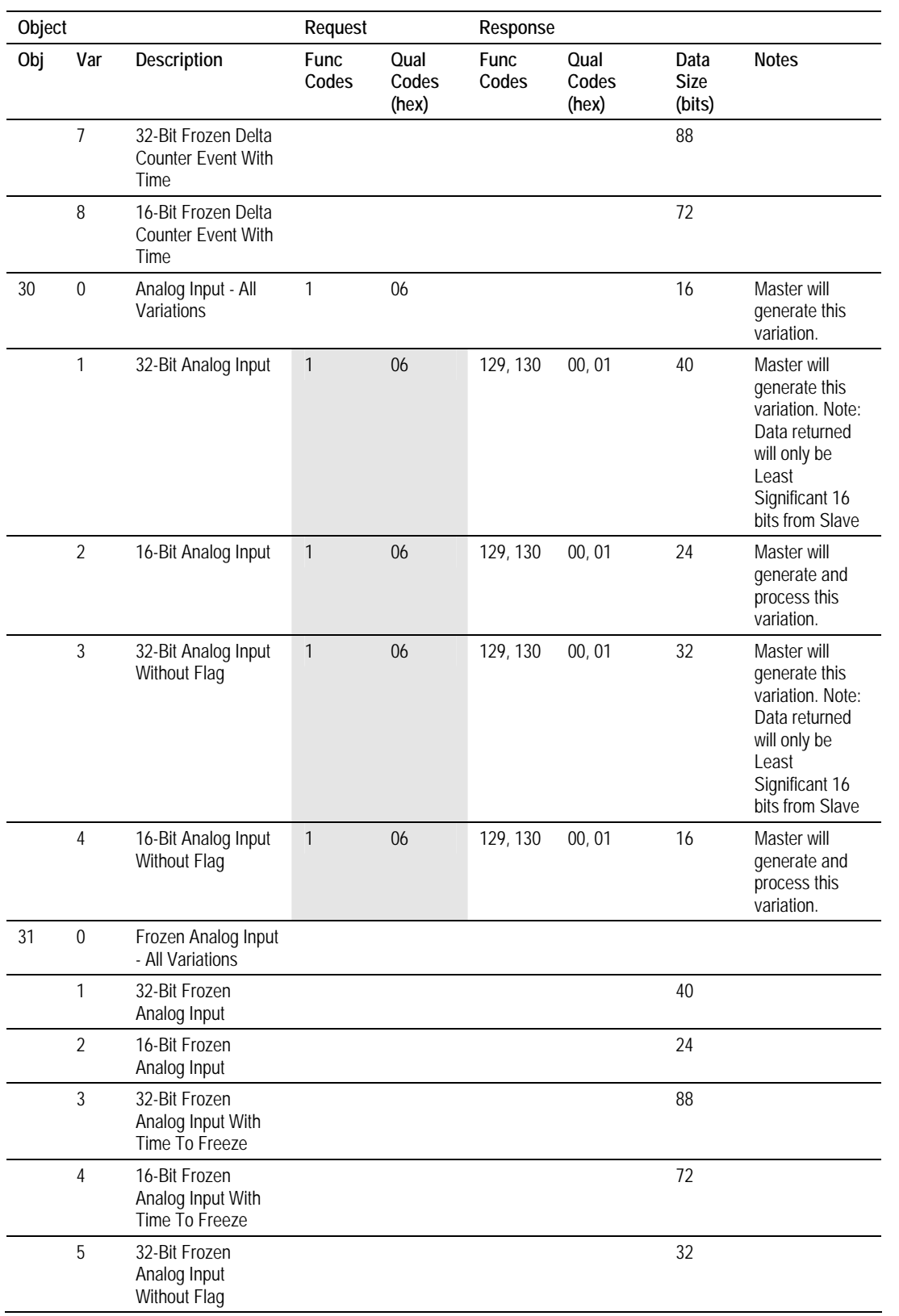

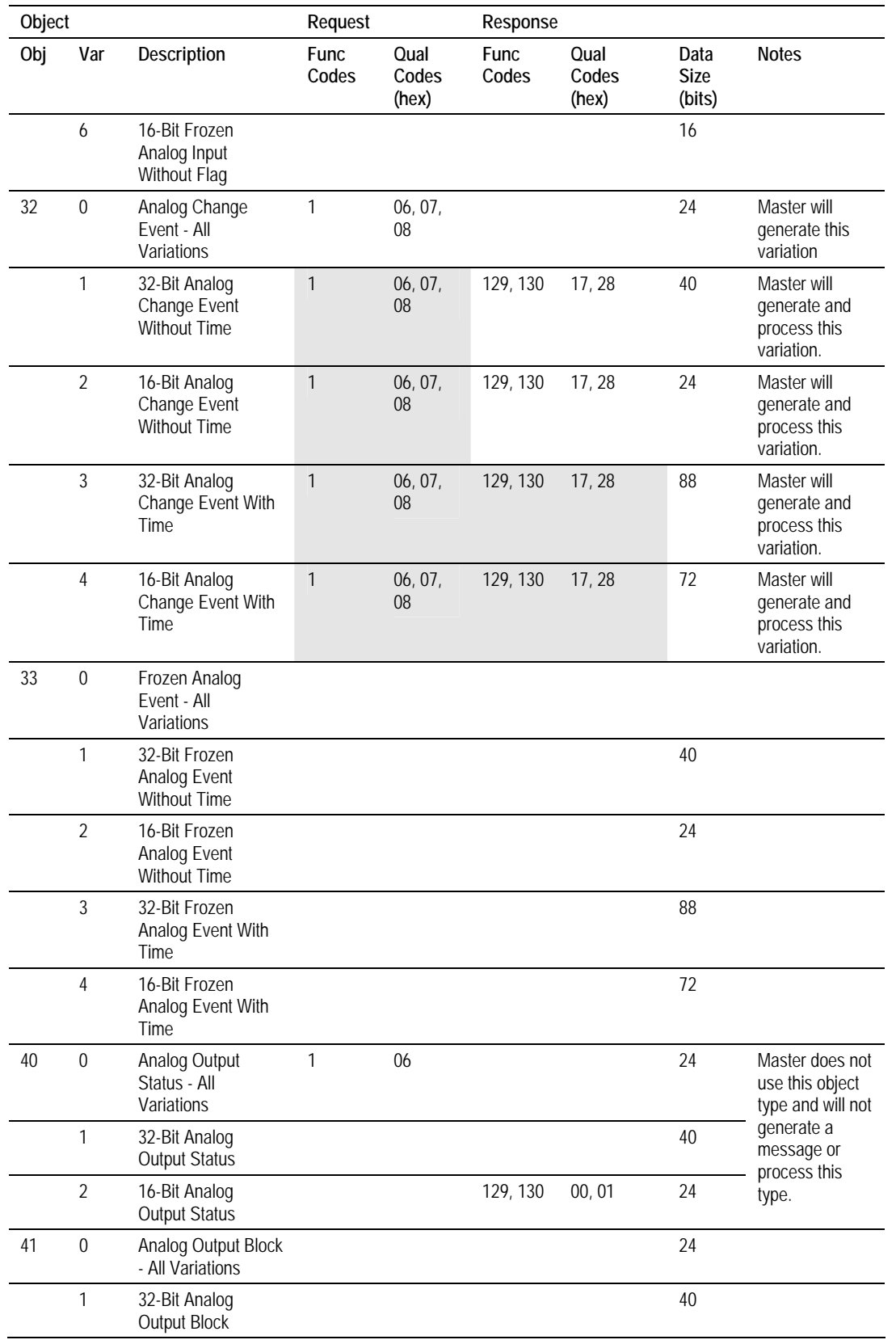

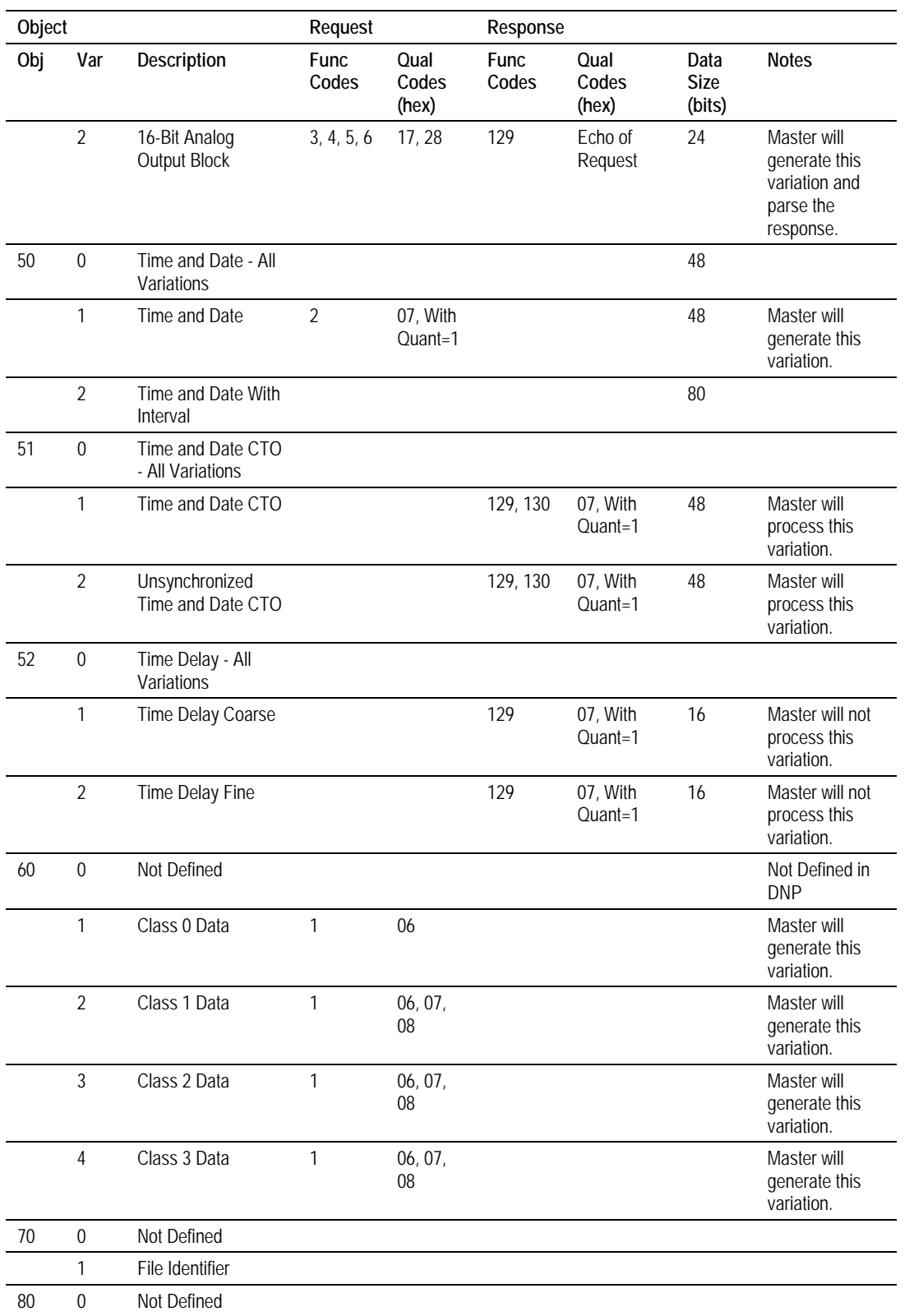

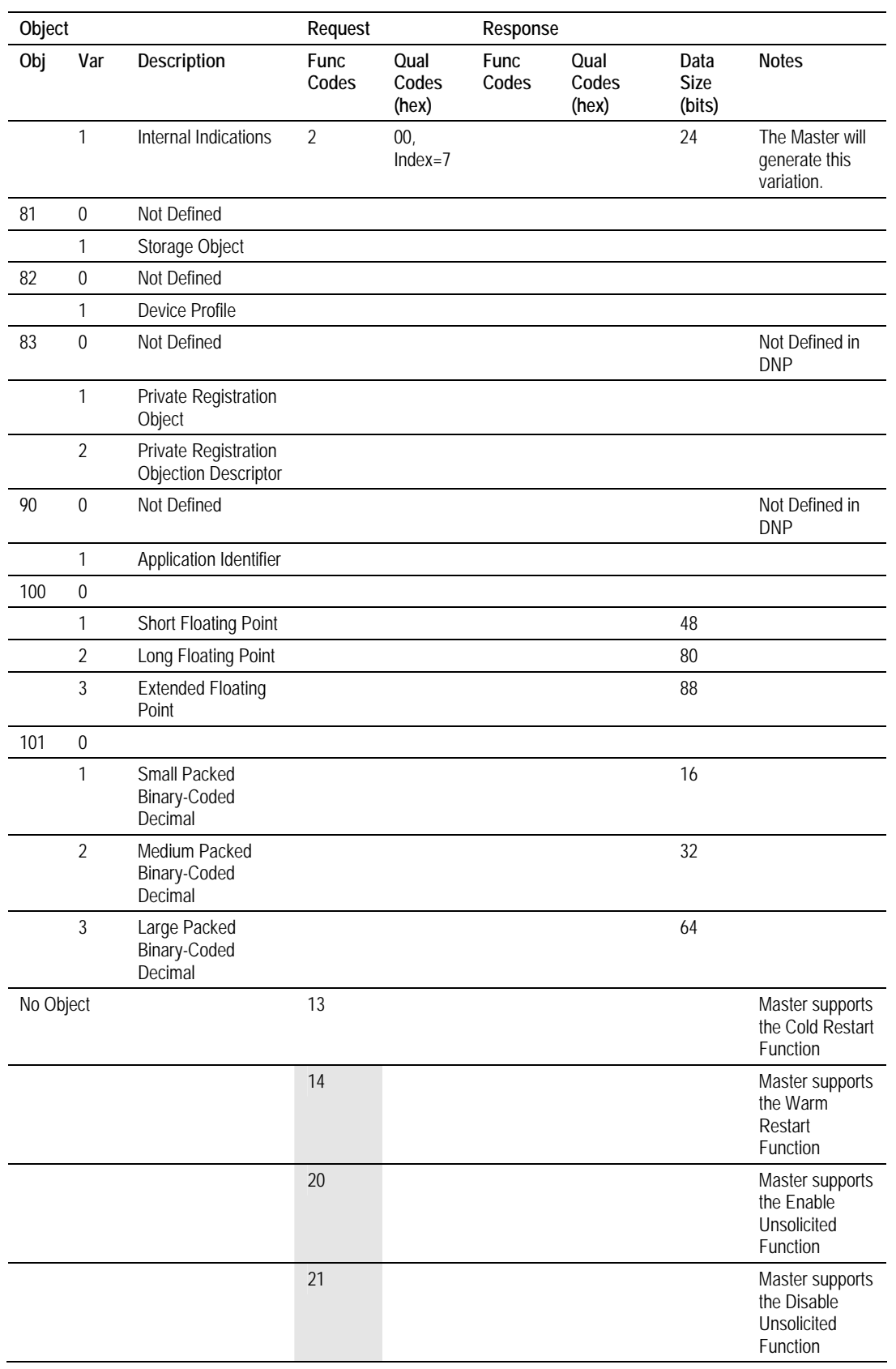

## **5.14 DNP Device Profile**

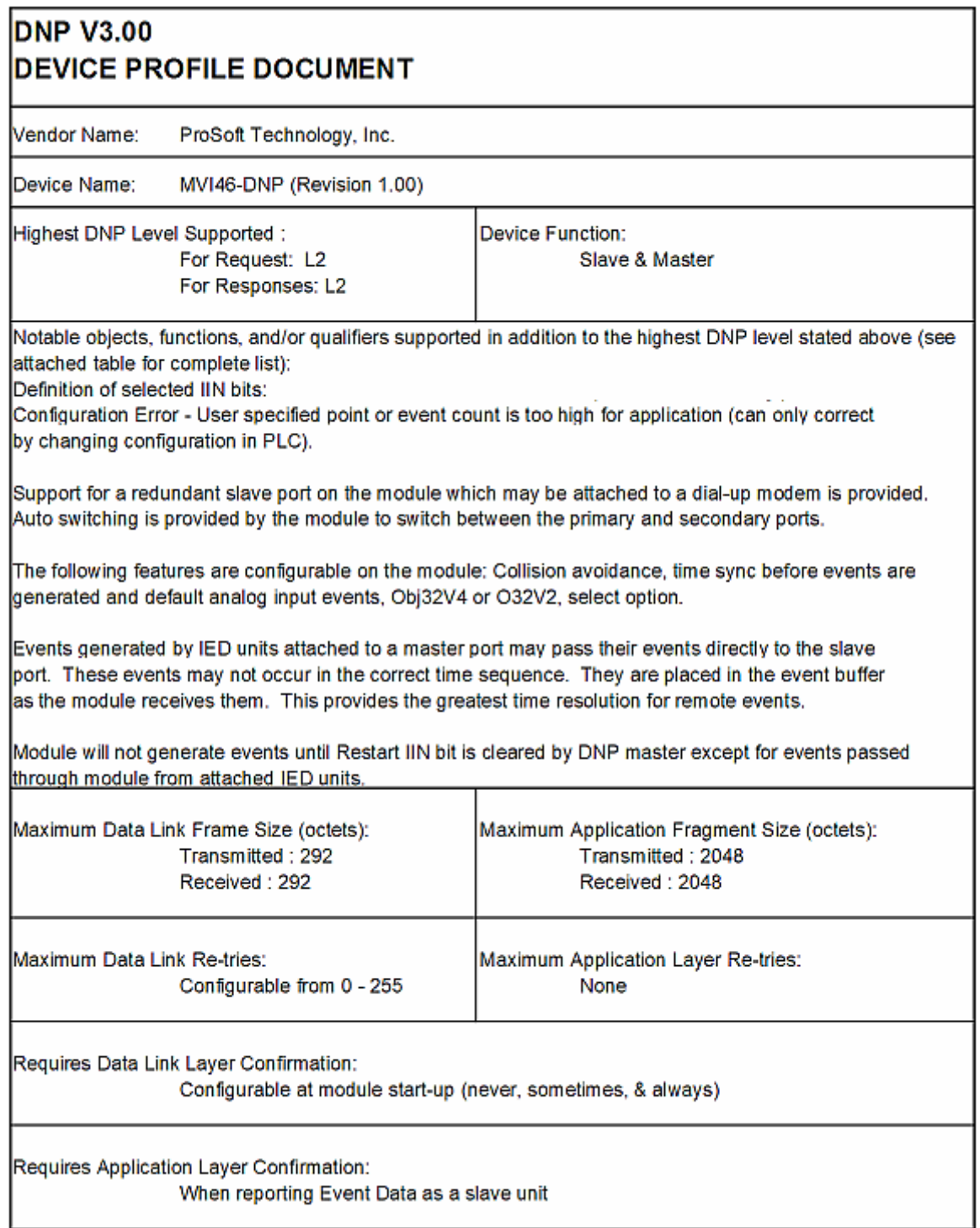

h.

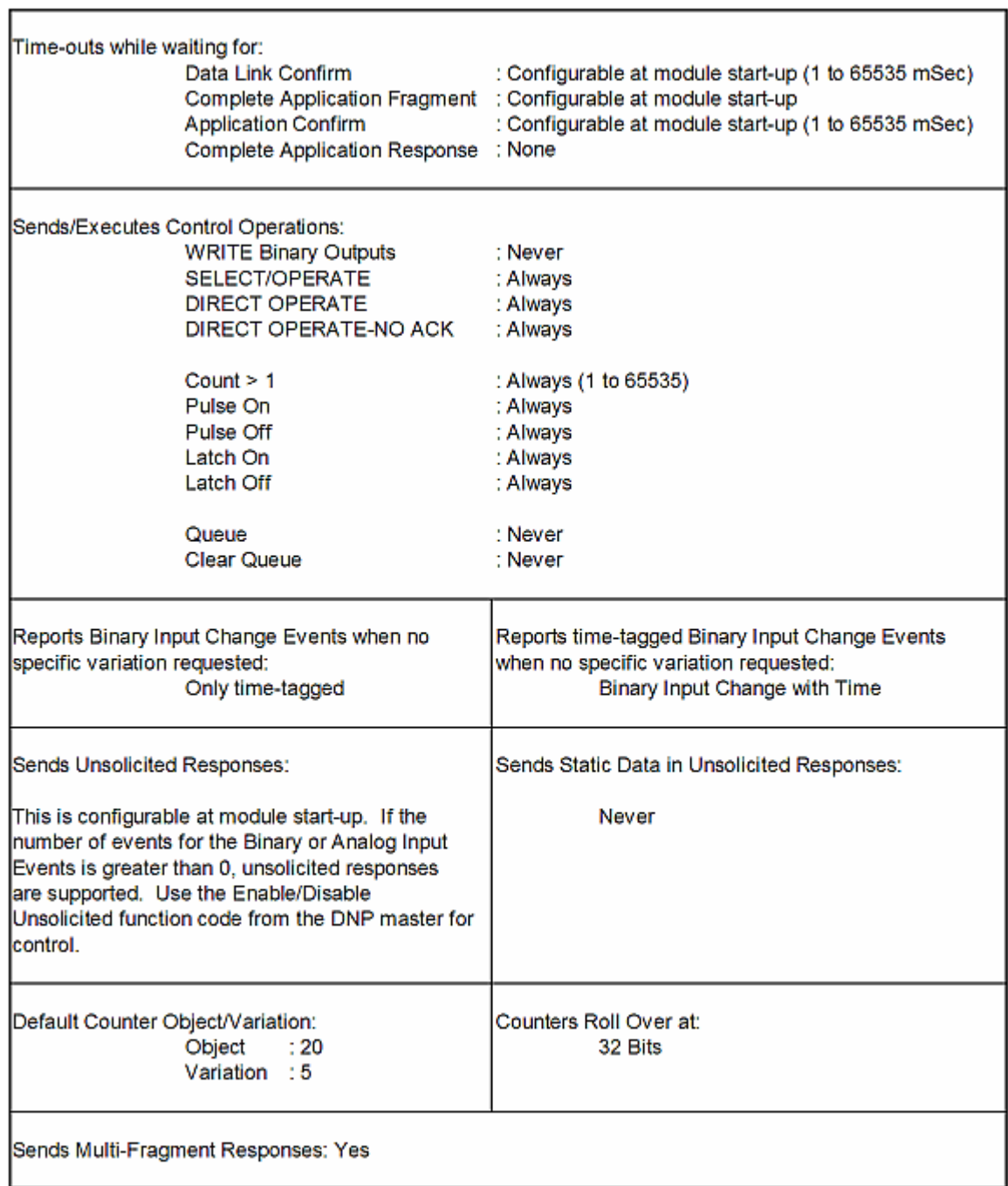

# **6 ProSoft Technology, Inc., Support, Service & Warranty**

#### *In This Chapter*

- ¾ [How to Contact Us: Sales and Support.](#page-131-0)............................... [132](#page-131-0)
- ¾ [Return Material Authorization \(RMA\) Policies and Conditions133](#page-132-0)
- ¾ [Procedures for Return of Units Under Warranty.](#page-132-1).................. [133](#page-132-1)
- ¾ [Procedures for Return of Units Out of Warranty.](#page-133-0).................. [134](#page-133-0)
- ¾ [LIMITED WARRANTY](#page-134-0) ......................................................... [135](#page-134-0)

*Be sure and read the full Warranty that can be found on our web site at*  [www.prosoft-technology.com](http://www.prosoft-technology.com/) for *details and other terms and conditions. The content in this summary is subject to change without notice. The content is current at date of publication.*

ProSoft Technology, Inc. strives to provide meaningful support to its customers. Should any questions or problems arise, please feel free to contact us at:

**Internet** Web Site: <http://www.prosoft-technology.com/support> E-mail address: [support@prosoft-technology.com](mailto:support@prosoft-technology.com)

Those of us at ProSoft Technology, Inc. want to provide the best and quickest support possible, so before calling please have the following information available. You may wish to fax this information to us prior to calling.

- **1** Product Version Number
- **2** System architecture
- **3** Network details

In the case of hardware, we will also need the following information:

- **1** Module configuration and contents of file
- **2** Module Operation
- **3** Configuration/Debug status information
- **4** LED patterns
- **5** Information about the processor and user data files as viewed through the development software and LED patterns on the processor
- **6** Details about the networked devices interfaced, if any

For technical support calls within the United States, an after-hours answering system allows pager access to one of our qualified technical and/or application support engineers at any time to answer your questions.

#### **6.1 How to Contact Us: Sales and Support**

<span id="page-131-0"></span>All ProSoft Technology Products are backed with full technical support. Contact our worldwide Technical Support team and Customer Service representatives directly by phone or email:

#### **USA / Latin America (excluding Brasil) (Office in California)**

+1(661) 716-5100 +1(661) 716-5101 (Fax) 1675 Chester Avenue, 4th Floor Bakersfield, California 93301 U.S.A. +1.661.716.5100, [support@prosoft-technology.com](mailto:support@prosoft-technology.com) Languages spoken include: English, Spanish

#### **Asia Pacific (office in Malaysia)**

+603.7724.2080 +603.7724.2090 (Fax) C210, Damansara Intan, 1 Jalan SS20/27, 47400 Petaling Jaya Selangor, Malaysia +603.7724.2080, [asiapc@prosoft-technology.com](mailto:asiapc@prosoft-technology.com) Languages spoken include: Chinese, Japanese, English

#### **China Pacific (office in China)**

+86.21.64518356 x 8011 +86.21.64756957 (Fax) 4/F, No. 16 Hongcao Road Shanghai, China 200233 China +86.21.64518356 x 8011, [zhang@prosoft-technology.com](mailto:zhang@prosoft-technology.com) Languages spoken include: Chinese, English

#### **Europe / Middle East / Africa (office in Toulouse, France)**

+33 (0) 5.34.36.87.20 +33 (0) 5.61.78.40.52 (Fax) Zone d'activité de Font Grasse 17, rue des Briquetiers F-31700 Blagnac France +33 (0) 5.34.36.87.20. support. [EMEA@prosoft-technology.com](mailto:EMEA@prosoft-technology.com) Languages spoken include: French, English

#### **Brasil (office in Sao Paulo)**

+55-11-5084-5178 +55-11-5083-3776 (Fax) Rua Vergueiro, 2949 - sala 182 - Edifício Vergueiro Work Center Vila Mariana - São Paulo Cep: 04101-300 – Brasil +55-11-5084-5178, [eduardo@prosoft-technology.com](mailto:eduardo@prosoft-technology.com) Languages spoken include: Portuguese, English

### **6.2 Return Material Authorization (RMA) Policies and Conditions**

<span id="page-132-0"></span>The following RMA Policies and Conditions apply to any returned product. These RMA Policies are subject to change by ProSoft without notice. For warranty information, see Section C below entitled "Limited Warranty". In the event of any inconsistency between the RMA Policies and the Warranty, the Warranty shall govern.

### *6.2.1 All Product Returns*

- **1** In order to return a Product for repair, exchange or otherwise, the Customer must obtain a Returned Material Authorization (RMA) number from ProSoft and comply with ProSoft shipping instructions.
- **2** In the event that the Customer experiences a problem with the Product for any reason, Customer should contact ProSoft Technical Support at one of the telephone numbers listed above in Section A. A Technical Support Engineer will request several tests in an attempt to isolate the problem. If after these tests are completed, the Product is found to be the source of the problem, ProSoft will issue an RMA.
- **3** All returned Products must be shipped freight prepaid, in the original shipping container or equivalent, to the location specified by ProSoft, and be accompanied by proof of purchase. The RMA number is to be prominently marked on the outside of the shipping box. Customer agrees to insure the Product or assume the risk of loss or damage in transit. Products shipped to ProSoft without an RMA number will be returned to the Customer, freight collect. Contact ProSoft Technical Support for further information.
- **4** Out of warranty returns are not allowed on RadioLinx accessories such as antennas, cables, and brackets.

The following policy applies for Non-Warranty Credit Returns:

- **A** 10% Restocking Fee if Factory Seal is *not* broken
- **B** 20% Restocking Fee if Factory Seal is broken

ProSoft retains the right, in its absolute and sole discretion, to reject any nonwarranty returns for credit if the return is not requested within three (3) months after shipment of the Product to Customer, if the Customer fails to comply with ProSoft's shipping instructions, or if the Customer fails to return the Product to ProSoft within six (6) months after Product was originally shipped.

#### **6.3 Procedures for Return of Units Under Warranty**

- <span id="page-132-1"></span>**1** A Technical Support Engineer must pre-approve all product returns.
- **2** Module is repaired or replaced after a Return Material Authorization Number is entered and a replacement order is generated.
- **3** Credit for the warranted item is issued within 10 business days after receipt of product and evaluation of the defect has been performed by ProSoft. The credit will only be issued provided the product is returned with a valid Return Material Authorization Number and in accordance with ProSoft's shipping instructions.
	- **a)** If no defect is found, a credit is issued.

**b)** If a defect is found and is determined to be customer generated or if the defect is otherwise not covered by ProSoft's Warranty, or if the module is not repairable, a credit is not issued and payment of the replacement module is due.

#### **6.4 Procedures for Return of Units Out of Warranty**

- <span id="page-133-0"></span>**1** Customer sends unit in for evaluation.
- **2** If no defect is found, Customer will be charged the equivalent of US \$100 plus shipping, duties and taxes that may apply. A new Purchase Order will be required for this evaluation fee.

If the unit is repaired the charge to the Customer will be 30%\* of the list price plus any shipping, duties and taxes that may apply. A new Purchase Order will be required for a product repair.

- **3** For an immediate exchange, a new module may be purchased and sent to Customer while repair work is being performed. Credit for purchase of the new module will be issued when the new module is returned in accordance with ProSoft's shipping instructions and subject to ProSoft's policy on nonwarranty returns. This is in addition to charges for repair of the old module and any associated charges to Customer.
- **4** If, upon contacting ProSoft Customer Service, the Customer is informed that unit is believed to be unrepairable, the Customer may choose to send unit in for evaluation to determine if the repair can be made. Customer will pay shipping, duties and taxes that may apply. If unit cannot be repaired, the Customer may purchase a new unit.

#### *6.4.1 Un-repairable Units*

- **3150-All**
- 3750
- **3600-All**
- 3700
- 3170-All
- $-3250$
- 1560 can be repaired, if defect is the power supply
- **1550 can be repaired, if defect is the power supply**
- 3350
- 3300
- 1500-All

**\* 30% of list price is an estimated repair cost only. The actual cost of repairs will be determined when the module is received by ProSoft and evaluated for needed repairs.** 

## *6.4.2 Purchasing Warranty Extension*

As detailed below in ProSoft's Warranty, the standard Warranty Period is one year (or in the case of RadioLinx modules, three years) from the date of delivery. The Warranty Period may be extended for an additional charge, as follows:

- Additional 1 year =  $10\%$  of list price
- Additional 2 years = 20% of list price
- $\blacksquare$  Additional 3 years = 30% of list price

#### **6.5 LIMITED WARRANTY**

<span id="page-134-0"></span>This Limited Warranty ("Warranty") governs all sales of hardware, software and other products (collectively, "Product") manufactured and/or offered for sale by ProSoft, and all related services provided by ProSoft, including maintenance, repair, warranty exchange, and service programs (collectively, "Services"). By purchasing or using the Product or Services, the individual or entity purchasing or using the Product or Services ("Customer") agrees to all of the terms and provisions (collectively, the "Terms") of this Limited Warranty. All sales of software or other intellectual property are, in addition, subject to any license agreement accompanying such software or other intellectual property.

## *6.5.1 What Is Covered By This Warranty*

**A** *Warranty On New Products*: ProSoft warrants, to the original purchaser only, that the Product that is the subject of the sale will (1) conform to and perform in accordance with published specifications prepared, approved, and issued by ProSoft, and (2) will be free from defects in material or workmanship; provided these warranties only cover Product that is sold as new. This Warranty expires one year (or in the case of RadioLinx modules, three years) from the date of shipment (the "Warranty Period"). If the Customer discovers within the Warranty Period a failure of the Product to conform to specifications, or a defect in material or workmanship of the Product, the Customer must promptly notify ProSoft by fax, email or telephone. In no event may that notification be received by ProSoft later than 15 months (or in the case of RadioLinx modules, 39 months) from the date of delivery. Within a reasonable time after notification, ProSoft will correct any failure of the Product to conform to specifications or any defect in material or workmanship of the Product, with either new or used replacement parts. Such repair, including both parts and labor, will be performed at ProSoft's expense. All warranty service will be performed at service centers designated by ProSoft. If ProSoft is unable to repair the Product to conform to this Warranty after a reasonable number of attempts, ProSoft will provide, at its option, one of the following: a replacement product, a full refund of the purchase price or a credit in the amount of the purchase price. All replaced product and parts become the property of ProSoft. These remedies are the Customer's only remedies for breach of warranty.

- **B** *Warranty On Services*: Material and labor used by ProSoft to repair a verified malfunction or defect are warranted on the terms specified above for new Product, provided said warranty will be for the period remaining on the original new equipment warranty or, if the original warranty is no longer in effect, for a period of 90 days from the date of repair.
- **C** The Warranty Period for RadioLinx accessories (such as antennas, cables, brackets, etc.) are the same as for RadioLinx modules, that is, three years from the date of shipment.

#### *6.5.2 What Is Not Covered By This Warranty*

- **A** ProSoft makes no representation or warranty, expressed or implied, that the operation of software purchased from ProSoft will be uninterrupted or error free or that the functions contained in the software will meet or satisfy the purchaser's intended use or requirements; the Customer assumes complete responsibility for decisions made or actions taken based on information obtained using ProSoft software.
- **B** With the exception of RadioLinx accessories referenced in paragraph 1(c) this Warranty does not cover any product, components, or parts not manufactured by ProSoft.
- **C** This Warranty also does not cover the failure of the Product to perform specified functions, or any other non-conformance, defects, losses or damages caused by or attributable to any of the following: (i) shipping; (ii) improper installation or other failure of Customer to adhere to ProSoft's specifications or instructions; (iii) unauthorized repair or maintenance; (iv) attachments, equipment, options, parts, software, or user-created programming (including, but not limited to, programs developed with any IEC 61131-3 programming languages, or "C") not furnished by ProSoft; (v) use of the Product for purposes other than those for which it was designed; (vi) any other abuse, misapplication, neglect or misuse by the Customer; (vii) accident, improper testing or causes external to the Product such as, but not limited to, exposure to extremes of temperature or humidity, power failure or power surges outside of the limits indicated on the product specifications; or (viii) disasters such as fire, flood, earthquake, wind or lightning.
- **D** The information in this Agreement is subject to change without notice. ProSoft shall not be liable for technical or editorial errors or omissions made herein; nor for incidental or consequential damages resulting from the furnishing, performance or use of this material. The user guides included with your original product purchased by you from ProSoft, contains information protected by copyright. No part of the guide may be duplicated or reproduced in any form without prior written consent from ProSoft.

## *6.5.3 DISCLAIMER REGARDING HIGH RISK ACTIVITIES*

**PRODUCT MANUFACTURED OR SUPPLIED BY PROSOFT IS NOT FAULT TOLERANT AND IS NOT DESIGNED, MANUFACTURED OR INTENDED FOR USE IN HAZARDOUS ENVIRONMENTS REQUIRING FAIL-SAFE PERFORMANCE (INCLUDING, WITHOUT LIMITATION, THE OPERATION OF NUCLEAR FACILITIES, AIRCRAFT NAVIGATION OF COMMUNICATION SYSTEMS, AIR TRAFFIC CONTROL, DIRECT LIFE SUPPORT MACHINES OR WEAPONS SYSTEMS), IN WHICH THE FAILURE OF THE PRODUCT COULD LEAD DIRECTLY OR INDIRECTLY TO DEATH, PERSONAL INJURY, OR SEVERE PHYSICAL OR ENVIRONMENTAL DAMAGE (COLLECTIVELY, "HIGH RISK ACTIVITIES"). PROSOFT SPECIFICALLY DISCLAIMS ANY EXPRESS OR IMPLIED WARRANTY OF FITNESS FOR HIGH RISK ACTIVITIES.**

#### *6.5.4 DISCLAIMER OF ALL OTHER WARRANTIES*

**THE WARRANTIES SET FORTH IN PARAGRAPH 1 ABOVE ARE IN LIEU OF ALL OTHER WARRANTIES, EXPRESS OR IMPLIED, INCLUDING BUT NOT LIMITED TO THE IMPLIED WARRANTIES OF MERCHANTABILITY AND FITNESS FOR A PARTICULAR PURPOSE.**

#### *6.5.5 LIMITATION OF REMEDIES\*\**

**IN NO EVENT WILL PROSOFT (OR ITS DEALER) BE LIABLE FOR ANY SPECIAL, INCIDENTAL, OR CONSEQUENTIAL DAMAGES BASED ON BREACH OF WARRANTY, BREACH OF CONTRACT, NEGLIGENCE, STRICT TORT, OR ANY OTHER LEGAL THEORY. DAMAGES THAT PROSOFT AND ITS DEALER WILL NOT BE RESPONSIBLE FOR INCLUDE, BUT ARE NOT LIMITED TO: LOSS OF PROFITS; LOSS OF SAVINGS OR REVENUE; LOSS OF USE OF THE PRODUCT OR ANY ASSOCIATED EQUIPMENT; LOSS OF DATA; COST OF CAPITAL; COST OF ANY SUBSTITUTE EQUIPMENT, FACILITIES, OR SERVICES; DOWNTIME; THE CLAIMS OF THIRD PARTIES, INCLUDING CUSTOMERS OF THE PURCHASER; AND INJURY TO PROPERTY.**

\*\* Some areas do not allow time limitations on an implied warranty, or allow the exclusion or limitation of incidental or consequential damages. In such areas the above limitations may not apply. This Warranty gives you specific legal rights, and you may also have other rights which vary from place to place.

## *6.5.6 Time Limit for Bringing Suit*

Any action for breach of warranty must be commenced within 15 months (or in the case of RadioLinx modules, 39 months) following shipment of the Product.

## *6.5.7 No Other Warranties*

Unless modified in writing and signed by both parties, this Warranty is understood to be the complete and exclusive agreement between the parties, suspending all oral or written prior agreements and all other communications between the parties relating to the subject matter of this Warranty, including statements made by salesperson. No employee of ProSoft or any other party is authorized to make any warranty in addition to those made in this Warranty. The Customer is warned, therefore, to check this Warranty carefully to see that it correctly reflects those terms that are important to the Customer.

#### *6.5.8 Intellectual Property*

- **A** Any documentation included with Product purchased from ProSoft is protected by copyright and may not be photocopied or reproduced in any form without prior written consent from ProSoft.
- **B** ProSoft's technical specifications and documentation that are included with the Product are subject to editing and modification without notice.
- **C** Transfer of title shall not operate to convey to Customer any right to make, or have made, any Product supplied by ProSoft.
- **D** Customer is granted no right or license to use any software or other intellectual property in any manner or for any purpose not expressly permitted by any license agreement accompanying such software or other intellectual property.
- **E** Customer agrees that it shall not, and shall not authorize others to, copy software provided by ProSoft (except as expressly permitted in any license agreement accompanying such software); transfer software to a third party separately from the Product; modify, alter, translate, decode, decompile, disassemble, reverse-engineer or otherwise attempt to derive the source code of the software or create derivative works based on the software; export the software or underlying technology in contravention of applicable US and international export laws and regulations; or use the software other than as authorized in connection with use of Product.

## *6.5.9 Additional Restrictions Relating To Software And Other Intellectual Property*

In addition to complying with the Terms of this Warranty, Customers purchasing software or other intellectual property shall comply with any license agreement accompanying such software or other intellectual property. Failure to do so may void this Warranty with respect to such software and/or other intellectual property.

#### *6.5.10 Allocation of risks*

This Warranty allocates the risk of product failure between ProSoft and the Customer. This allocation is recognized by both parties and is reflected in the price of the goods. The Customer acknowledges that it has read this Warranty, understands it, and is bound by its Terms.

## *6.5.11 Controlling Law and Severability*

This Warranty shall be governed by and construed in accordance with the laws of the United States and the domestic laws of the State of California, without reference to its conflicts of law provisions. If for any reason a court of competent jurisdiction finds any provisions of this Warranty, or a portion thereof, to be unenforceable, that provision shall be enforced to the maximum extent permissible and the remainder of this Warranty shall remain in full force and effect. Any cause of action with respect to the Product or Services must be instituted in a court of competent jurisdiction in the State of California.

# **Index**

# **2**

249 or 9949 – Read Slave Communication Error Table (Master Port) • 77

250 or 9950 – Read Command Error List (Master Port) • 78

253 or 9999 – Cold Boot Module (General Module) • 79

255 or 9998 – Warm Boot Module (General Module) • 80

258 or 9958 – SLC Binary Input Event (Slave Port)  $\cdot$  80

259 or 9959 – SLC Analog Input Event (Slave Port) • 81

270 or 9970 – Set SLC Time Using Module Time (Slave Mode) • 82

271 or 9971 - Set Module Time using SLC Time (Slave and Master Mode) • 83

297 or 9901 – CROB Digital Output Control (Master Mode) • 84

299 or 9902 – Command Queue Control (Master Port) • 85

# **A**

Additional Restrictions Relating To Software And Other Intellectual Property • 140 Address In Slave • 29 All Product Returns • 135 Allocation of risks • 140 Application Layer Errors • 102

# **C**

Cable Connections • 86 Clearing a Fault Condition • 53 Clearing the Error List • 43 Cold Boot • 76 Collision Avoidance (DNP modules only) • 92 Command Control • 76 Command Error Codes • 101 Command List • 27 Command Request Format • 82, 83, 84 Command Response Format • 82, 84 Configuration File • 17, 25 Configuring RSLinx • 12 Configuring the Module • 16, 58, 66 Connect your PC to the Module • 14 Connect your PC to the Processor • 11 Controlling Law and Severability • 141

# **D**

Data Requirements • 62 Data Transfer Interface • 65 Data Transfer Operation • 59 DB9 to RJ45 Adaptor (Cable 14) • 92 Debug Port Configuration Errors • 101 Designing the system • 61 Diagnostics and Troubleshooting • 5, 39 Disabling the RSLinx Driver for the Com Port on the PC • 41, 87 DISCLAIMER OF ALL OTHER WARRANTIES • 139 DISCLAIMER REGARDING HIGH RISK ACTIVITIES • 139 Displaying the Current Page of Registers Again • 48 DNP Analog Input Data • 72 DNP Analog Output Data • 74 DNP Collision Avoidance • 111 DNP Configuration Forms • 103 DNP Counter Data • 70 DNP Database View Menu • 44, 47 DNP DB Address • 29 DNP Device Profile • 61, 131 DNP Digital Input Data • 67 DNP Digital Output Data • 69 DNP Functionality Review • 61 DNP Master Port Command List • 17 DNP Port Configuration Error • 100 Download the Sample Program to the Processor • 11

# **E**

Error/Status Table • 94 Event Size Computation • 61, 114

# **F**

First Byte • 110 Function • 29 Functional Overview • 58 Functional Specifications • 55

# **G**

General Specifications • 57 Guide to the MVI46-DNP User Manual • 5

# **H**

Hardware Specifications • 57 How to Contact Us Sales and Support • 134

## **I**

IED Analog Input Data • 75

ProSoft Technology, Inc. **ProSoft Technology, Inc.** Page 141 of 143 August 23, 2007

IED Analog Output Data • 75 IED Binary Input Data • 75 IED Binary Output Data • 75 IED Counter Data • 75 IED DB Address • 29 IIN Response – Slave Port • 110 Install the Module in the Rack • 9 Intellectual Property • 140

## **K**

Keystrokes • 40

# **L**

Ladder Logic • 36 LED Status Indicators • 52 LIMITATION OF REMEDIES\*\* • 139 LIMITED WARRANTY • 137

#### **M**

Main Menu • 42 Master Command Error List Menu • 51 Master Command List Menu • 50 Master Unit Device Profile Object Subset • 123 Module DNP Protocol Operation • 60 Module Error Codes – 60 Word Error List • 98 Module Error/Status Data • 5, 94 Module Power Up and Configuration • 58 Moving Back Through 5 Pages of Registers • 49 MVI46-DNP Communication Module Configuration • 103

# **N**

Navigation • 39 No Other Warranties • 140

## **O**

Object • 29 Opening the Class Assignment Menu • 44 Opening the Command Error List Menu • 45 Opening the Command List Menu • 45 Opening the DNP Database View Menu • 44

## **P**

Package Contents • 8 Please Read This Notice • 2 Point Count • 29 Poll Interval • 30 Procedures for Return of Units Out of Warranty • 136

Procedures for Return of Units Under Warranty • 135 Product Specifications • 55 ProSoft Technology, Inc., Support, Service & Warranty • 5, 133 Purchasing Warranty Extension • 136

# **Q**

Quick Start Guide • 16

# **R**

Receiving the Configuration File • 44 Redisplaying the Current Page • 46, 51 Reference • 5, 55 Required Hardware • 40 Required Software • 40 Return Material Authorization (RMA) Policies and Conditions • 135 Returning to the Main Menu • 46, 50, 51, 52 RS-232 • 89 Modem Connection • 89 Null Modem Connection (Hardware Handshaking) • 90 Null Modem Connection (No Hardware Handshaking) • 90 RS-232 Configuration/Debug Port • 86 RS-422 • 91 RS-485 • 91 RS-485 and RS-422 Tip • 91

## **S**

Second Byte • 111 Sending the Configuration File • 44 Setting Jumpers • 9, 16, 93 Setting the Debug Level • 42 Skipping 500 Registers of Data • 49 Slave Address • 29 Slave List • 26 Slave Port Error Codes • 98 Slave Unit Device Profile Object Subset • 61, 115 SLC File Usage • 113 Solicited Messaging • 60 Start Here • 5, 7 System Configuration Errors • 99 System Requirements • 7

# **T**

The Class Assignment Menu • 45 The Configuration/Debug Menu • 17, 30, 39 Time Limit for Bringing Suit • 139 Transferring the Configuration File to the Module • 32

Transferring the Configuration File to Your PC • 30 Trip/Close • 69 Troubleshooting • 53

## **U**

Un-repairable Units • 136 Unsolicited Messaging • 60 Uploading and Downloading the Configuration File • 30, 44 Using the Configuration/Debug Port • 41

#### **V**

Variation • 29 Viewing Analog Inputs • 46 Viewing Binary Inputs • 46 Viewing Block Transfer Statistics • 44 Viewing COM States • 44 Viewing Comm Stats • 43 Viewing Data in ASCII (Text) Format • 49 Viewing Data in Decimal Format • 49 Viewing Data in Double Word Decimal Format • 49 Viewing Data in Floating Point Format • 49 Viewing Data in Hexadecimal Format • 49 Viewing Data Type Databases • 48 Viewing DNP Analog Inputs • 50 Viewing DNP Analog Outputs • 50 Viewing DNP Binary Inputs • 49 Viewing DNP Binary Outputs • 50 Viewing DNP Counters • 50 Viewing DNP Float Inputs • 50 Viewing DNP Float Outputs • 50 Viewing DNP Frozen Counters • 50 Viewing DNP Set Up & Pointers • 43 Viewing Double Inputs • 46 Viewing Float Inputs • 46 Viewing Master Port Slave Setup • 44 Viewing Operating Parameters • 43 Viewing Register Pages • 48 Viewing the Error List • 43 Viewing the Next 100 Registers of Data • 49 Viewing the Next 20 Commands • 52 Viewing the Next 50 Commands • 51 Viewing the Next Page of Commands • 51, 52 Viewing the Next Page of Data • 46 Viewing the Previous 100 Registers of Data • 49 Viewing the Previous 20 Commands • 51 Viewing the Previous 50 Commands • 51 Viewing the Previous Page of Commands • 51, 52 Viewing the Previous Page of Data • 46 Viewing Version Information • 44

## **W**

Warm and Cold Boot • 76 Warm Boot • 76 Warm Booting the Module • 43 What Is Covered By This Warranty • 137 What Is Not Covered By This Warranty • 138

## **Y**

Your Feedback Please • 2